# OpenTouch® Suite for MLE

**ALE-30h Essential DeskPhone ALE-20h Essential DeskPhone ALE-20 Essential DeskPhone**

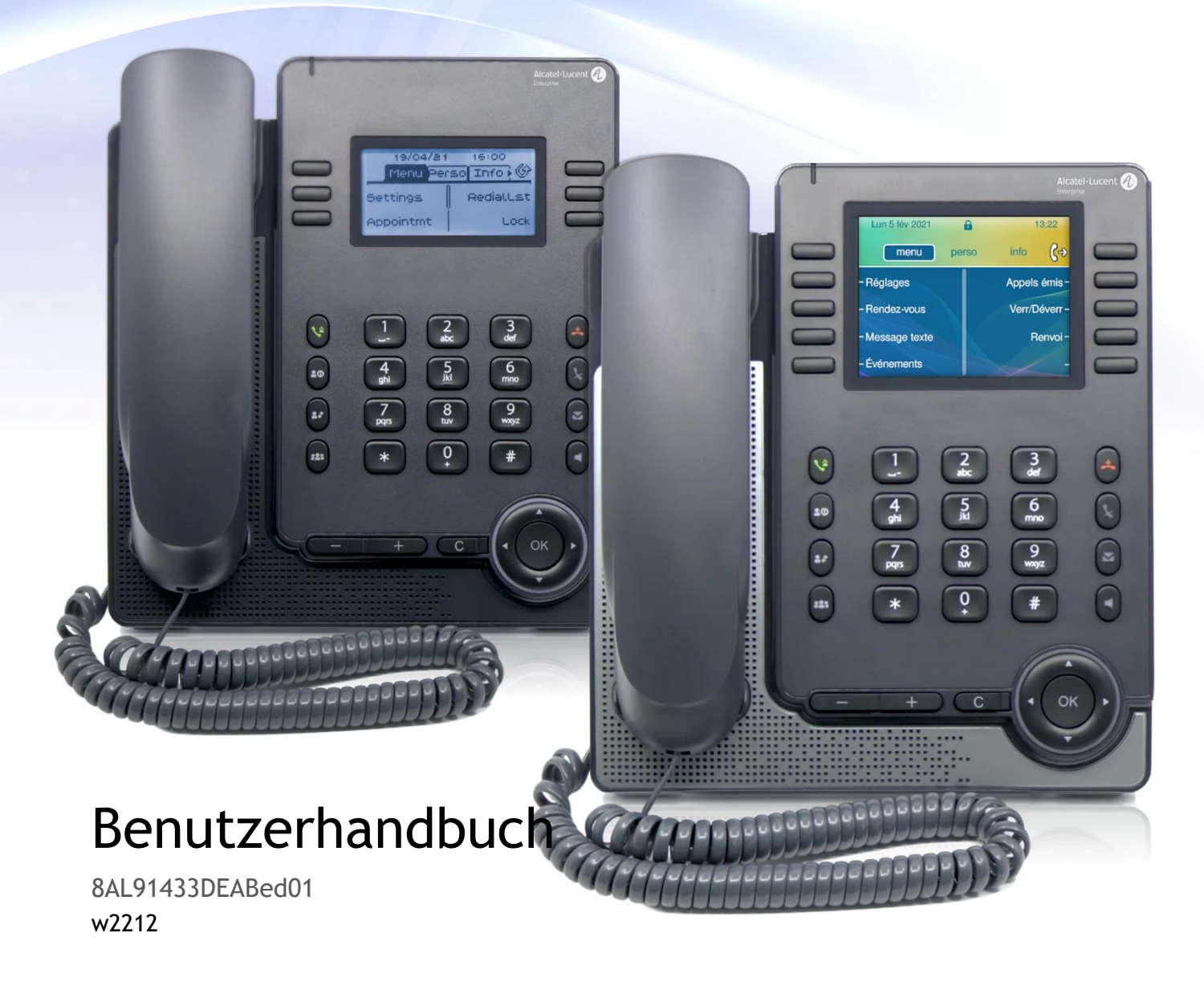

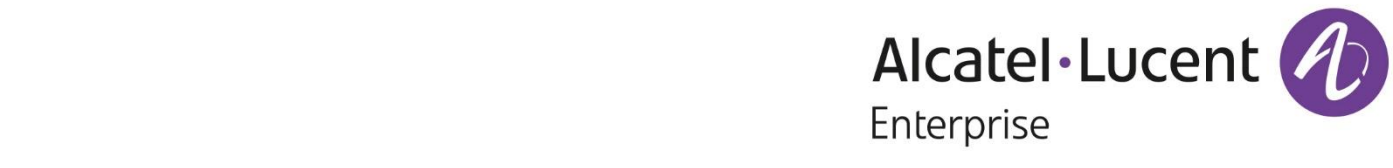

# **Einleitung**

Vielen Dank, dass Sie sich für ein Deskphone von Alcatel-Lucent Enterprise entschieden haben.

Dieses Dokument beschreibt die Dienste der folgenden Tischtelefone in Verbindung mit einem OmniPCX Enterprise-System.

- ALE-30h Essential DeskPhone (ALE-30h).
- ALE-20h Essential DeskPhone (ALE-20h).
- ALE-20 Essential DeskPhone (ALE-20).

Diese Tischtelefone sind Teil der Essential DeskPhone-Reihe.

Die Essential DeskPhone-Reihe bietet dank kompaktem Design und intuitiver Navigation ein umfassendes Kommunikationserlebnis mit Alcatel-Lucent Enterprise (ALE)-Lösungen. Diese Modelle bieten verbesserte ergonomische Funktionen für eine effektivere Kommunikation.

Genießen Sie Breitband-Audioqualität im IP-Modus über den Handapparat oder die Freisprecheinrichtung (Schmalband im Digitalmodus). Diese Technologie ermöglicht eine hervorragende Kommunikationsqualität. Programmierbare Tasten und intuitive Navigation vereinfachen die Bedienung.

Diese Telefone können in jeder Unternehmensumgebung eingesetzt werden - ob TK-Anlage vor Ort oder Cloud-Bereitstellung auf Alcatel-Lucent Enterprise Servern, zu Hause oder im Büro.

Das ALE-20h und das ALE-30h sind Hybridtelefone. Sie bieten Digital- und IP-Modus an derselben Netzwerkschnittstelle über einen einzigen Digital- oder Fast-Ethernet-Anschluss und ermöglichen Ihnen die Nutzung Ihrer bestehenden Infrastruktur. Hybridtelefone können nahtlos von einem digitalen zu einem IP-Netzwerk migrieren und schützen so Ihre Investition in ALE-Bürotelefone. Sie können über Power Over Digital Line oder Power Over Ethernet oder durch Anschluss eines separat erhältlichen externen Netzteils mit Strom versorgt werden.

Das ALE-20 ist ein IP-Telefon mit 2 RJ-45 Gigabit-Ethernet-Anschlüssen. Die Stromversorgung kann über Power Over Ethernet oder durch Anschluss eines separat erhältlichen externen Netzteils erfolgen.

Die angezeigten Bezeichnungen und Symbole hängen vom Modell Ihres Tischtelefons ab. Wenn die zugehörige Funktion im Telefonsystem nicht konfiguriert ist, wird die Kennzeichnung nicht angezeigt. Je nach Displaygröße kann Text abgeschnitten sein. *Alle Kennzeichnungen werden kursiv und in Farbe angezeigt.* Dieses Symbol steht für eine Abfolge von Aktionen oder Kennzeichnungen, die Sie ausführen bzw. auswählen müssen:  $\lambda$ .

Dieses Symbol beschreibt die Folge einer Aktion: ».

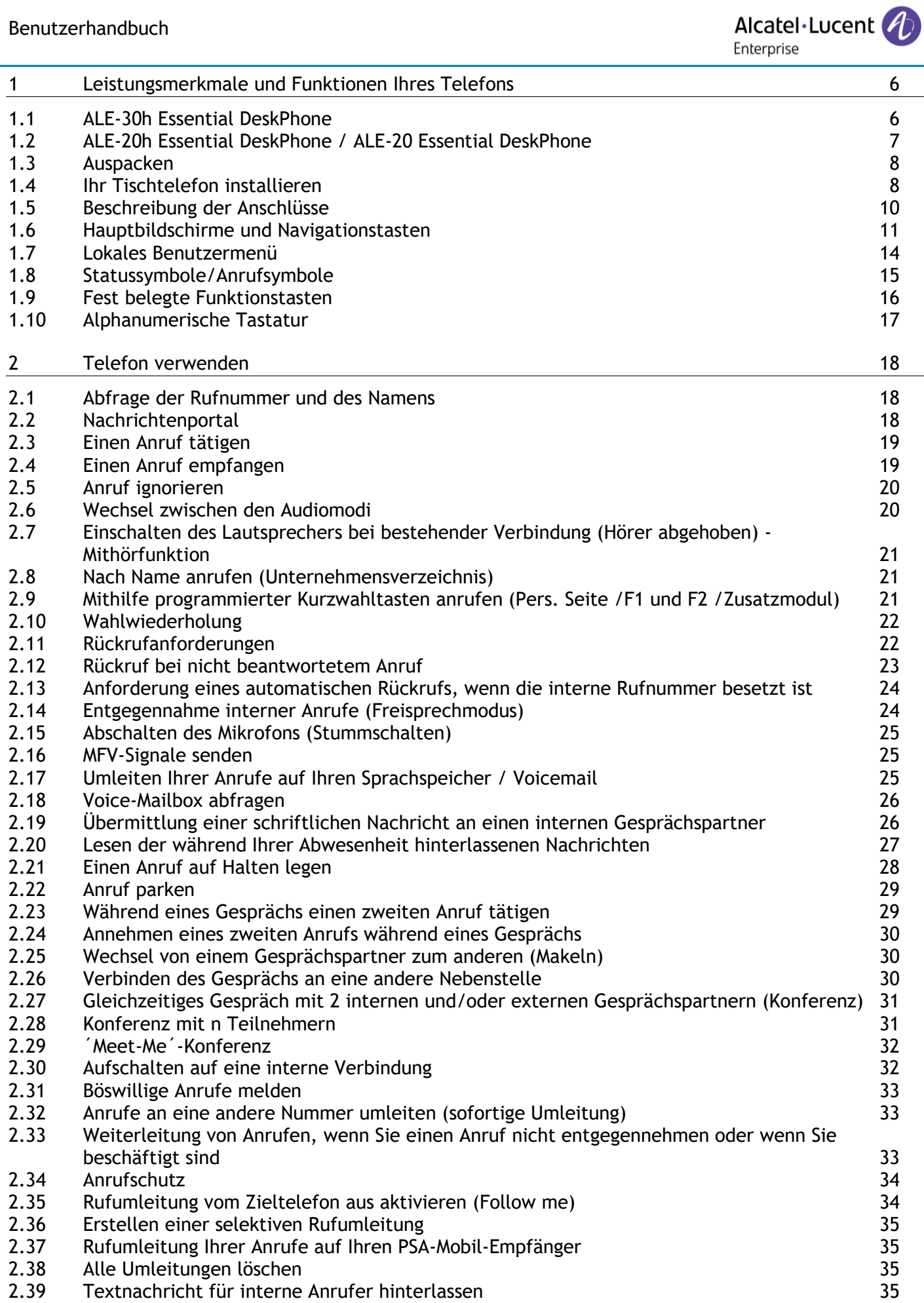

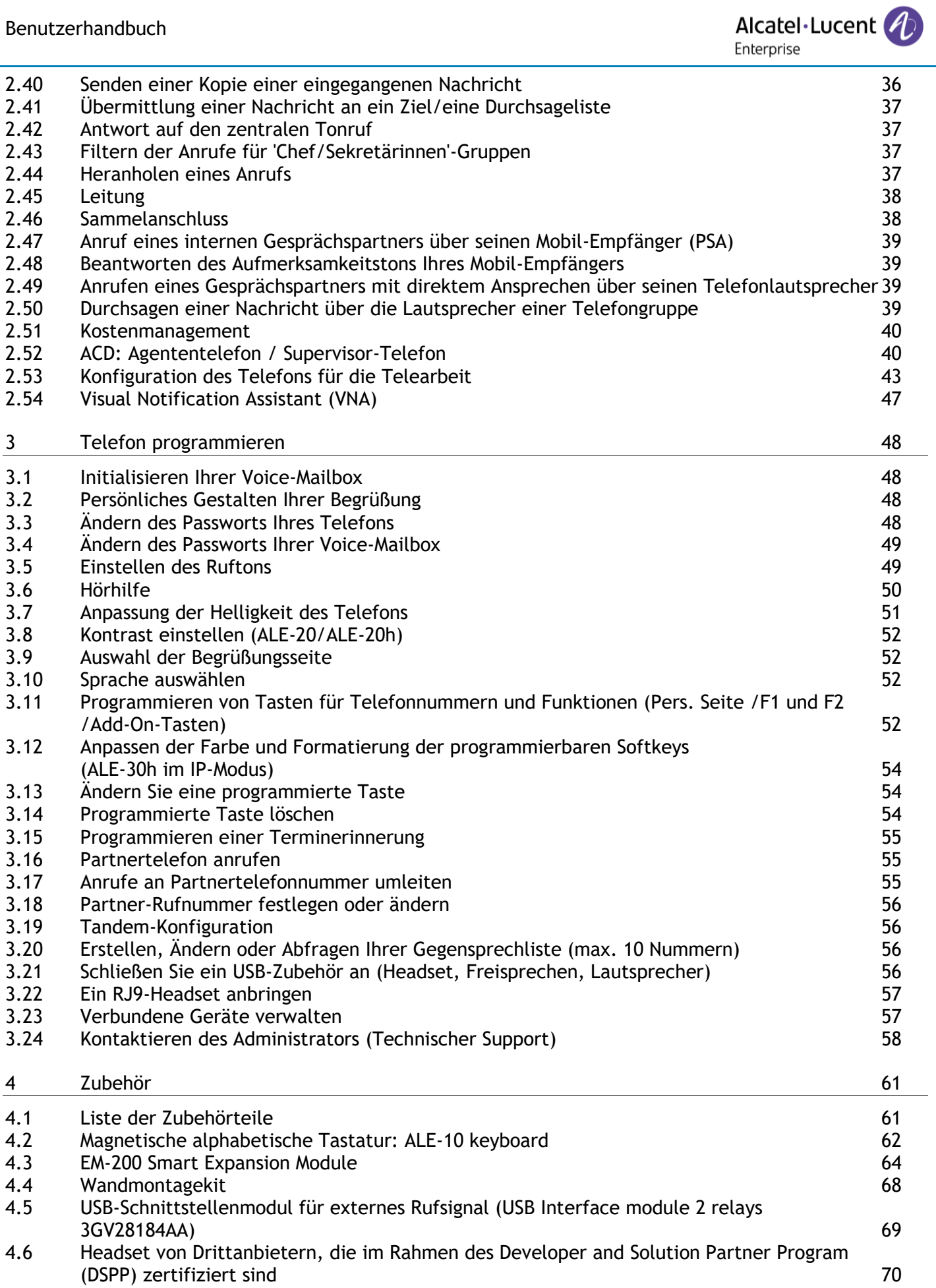

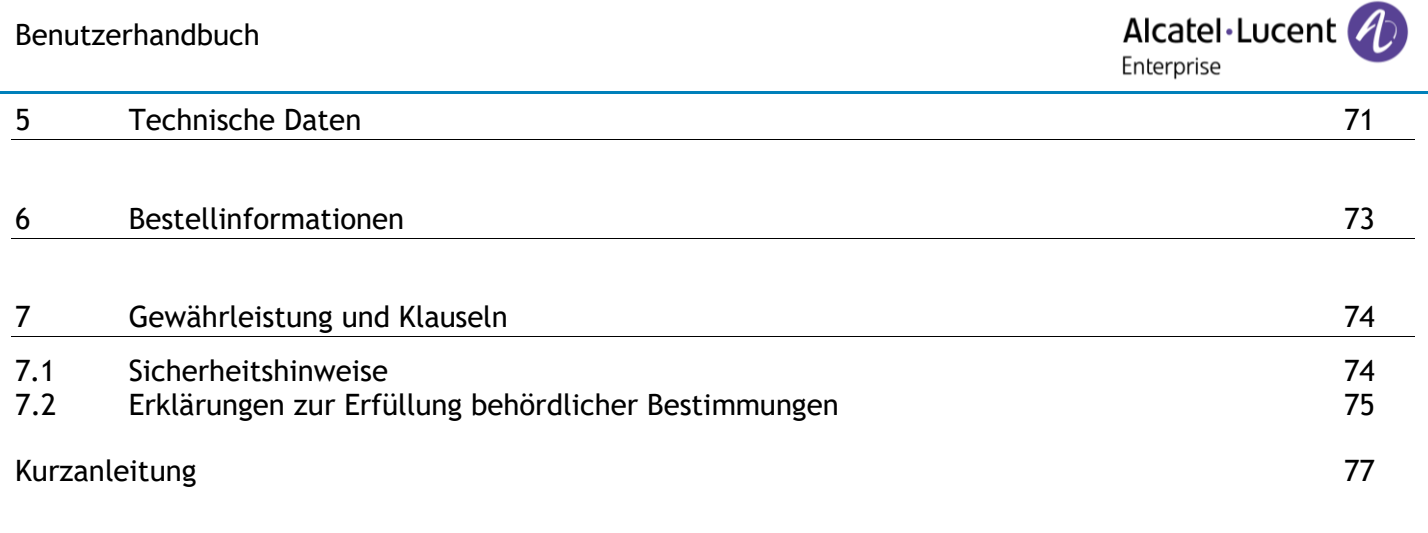

# <span id="page-5-0"></span>1 Leistungsmerkmale und Funktionen Ihres Telefons

# <span id="page-5-1"></span>**1.1 ALE-30h Essential DeskPhone**

Dieses Telefon gehört zu den Hybridmodellen und kann im Digital- oder IP-Modus an derselben Netzwerkschnittstelle über einen einzigen Digital- oder Fast-Ethernet-Anschluss betrieben werden. Mit dem großen Farbdisplay und 2 x 5 dedizierten Softkeys sowie intuitiven Navigationstasten bietet Ihr Tischtelefon eine hohe Audioqualität für Telefongespräche im Vollduplex-Freisprechmodus oder mit dem ergonomischen Handapparat (Breitband im IP-Modus, Schmalband im Digitalmodus). Für zusätzlichen Komfort können Sie eine neue alphabetische Tastatur oder ein farbiges Erweiterungsmodul mit 2 x 10 Tasten anschließen. ALE-30h kann im Büro im IP- oder Digitalmodus oder zu Hause für die Telearbeit im IP-Modus verwendet werden.

#### **1.1.1 Telefonbeschreibung**

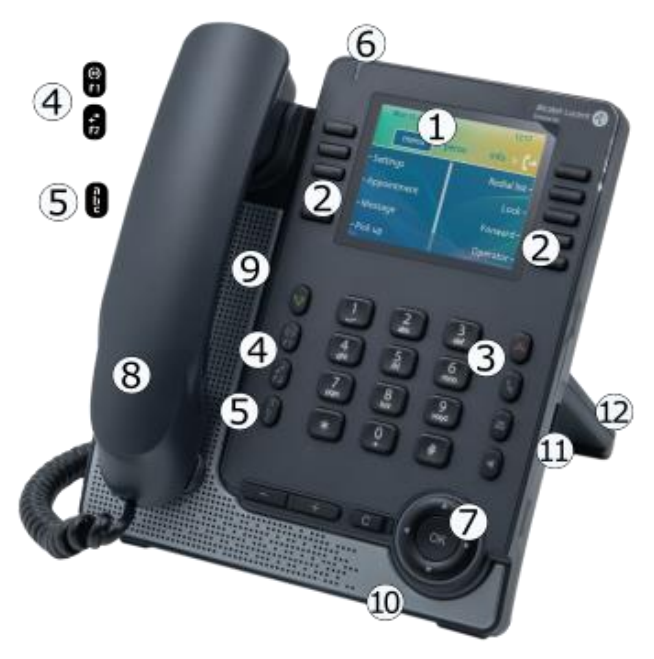

- **1** 3,5-Zoll-Farbdisplay.
- **2** 2 x 5 kontextsensitive, konfigurierbare Software-Tasten.
- **3** Feste Funktionstasten: schneller Zugriff auf die wichtigsten Telefonfunktionen.
- 4 Programmierbare Tasten oder vordefinierte Tasten<sup>(1)</sup>.
- **5** Alphanumerisch-Taste.

LED-Statusanzeige / Umgebungslichtsensor

- **6** Blaues Blinken: Eingehende Standardanrufe.
- Orange blinkend (Manager/Assistent): als Assistent, eingehender Anruf des Managers. Violett blinkend (Supervisor): als Supervisor, eingehender Anruf des Mitarbeiters.
- **7** Navigation.
- **8** Kabelgebundenes Mobilteil (Breitband im IP-Modus, Schmalband im Digitalmodus).
- **9** Lautsprecher.
- **10** Mikrofon.
- **11** USB-A-Anschluss.
- **12** 2-Grad verstellbarer Telefonfuß (55°,40°).

(1) Diese vordefinierten Tasten sind system- und länderabhängig. Wenden Sie sich an Ihren Installierer, um weitere Informationen über Ihr System zu erhalten (zum Beispiel Konfiguration für die USA).

# <span id="page-6-0"></span>**1.2 ALE-20h Essential DeskPhone / ALE-20 Essential DeskPhone**

Das ALE-20h Essential DeskPhone gehört zu den Hybridmodellen und kann im Digital- oder IP-Modus an derselben Netzwerkschnittstelle über einen einzigen Digital- oder Fast-Ethernet-Anschluss betrieben werden. Es ist eine kostengünstige Version des ALE-30h.

Das ALE-20 Essential DeskPhone zählt zu den IP-Modellen und verfügt über einen Dual-Gigabit-Ethernet-Port.

Mit dem großen, klaren einfarbigen Display und 2 x 3 dedizierten Softkeys sowie intuitiven Navigationstasten bieten diese Tischtelefone eine hohe Audioqualität für Telefongespräche im Vollduplex-Freisprechmodus oder mit dem ergonomischen Handapparat (Breitband im IP-Modus, Schmalband im Digitalmodus). ALE-20h und ALE-20 können im Büro oder zu Hause für die Telearbeit im IP-Modus verwendet werden. ALE-20h kann im Büro auch im Digitalmodus verwendet werden.

#### **1.2.1 Telefonbeschreibung**

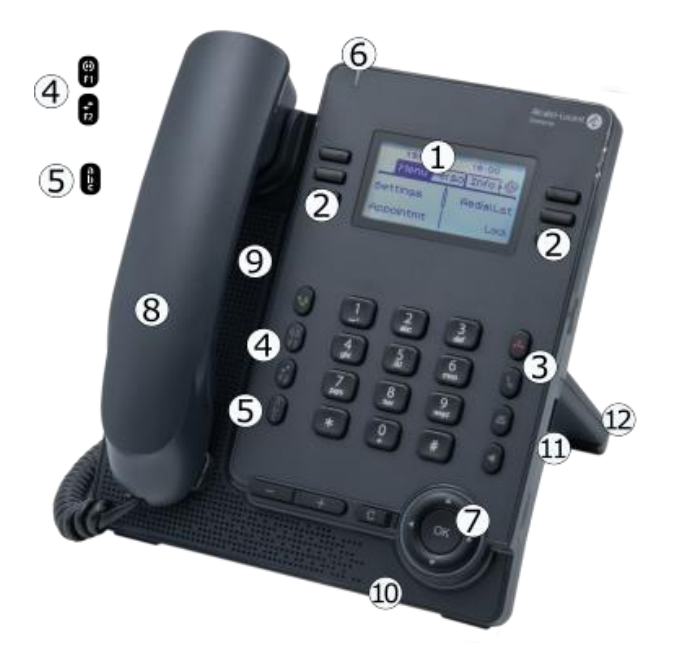

- **1** 2,8-Zoll-Monochrom-Display.
- **2** 2 x 3 kontextsensitive, konfigurierbare Software-Tasten.
- **3** Feste Funktionstasten: schneller Zugriff auf die wichtigsten Telefonfunktionen.
- 4 Programmierbare Tasten oder vordefinierte Tasten<sup>(1)</sup>.
- **5** Alphanumerisch-Taste.
	- LED-Statusanzeige / Umgebungslichtsensor
	- Blaues Blinken:Eingehende Standardanrufe.
- **6** Orange blinkend (Manager/Assistent): als Assistent, eingehender Anruf des Managers. Violett blinkend (Supervisor): als Supervisor, eingehender Anruf des Mitarbeiters.
- **7** Navigation.
- **8** Kabelgebundenes Mobilteil (Breitband im IP-Modus, Schmalband im Digitalmodus).
- **9** Lautsprecher.
- **10** Mikrofon.
- **11** USB-A-Anschluss.
- **12** 2-Grad verstellbarer Telefonfuß (55°,40°).

(1) Diese vordefinierten Tasten sind system- und länderabhängig. Wenden Sie sich an Ihren Installierer, um weitere Informationen über Ihr System zu erhalten (zum Beispiel Konfiguration für die USA).

<span id="page-7-0"></span>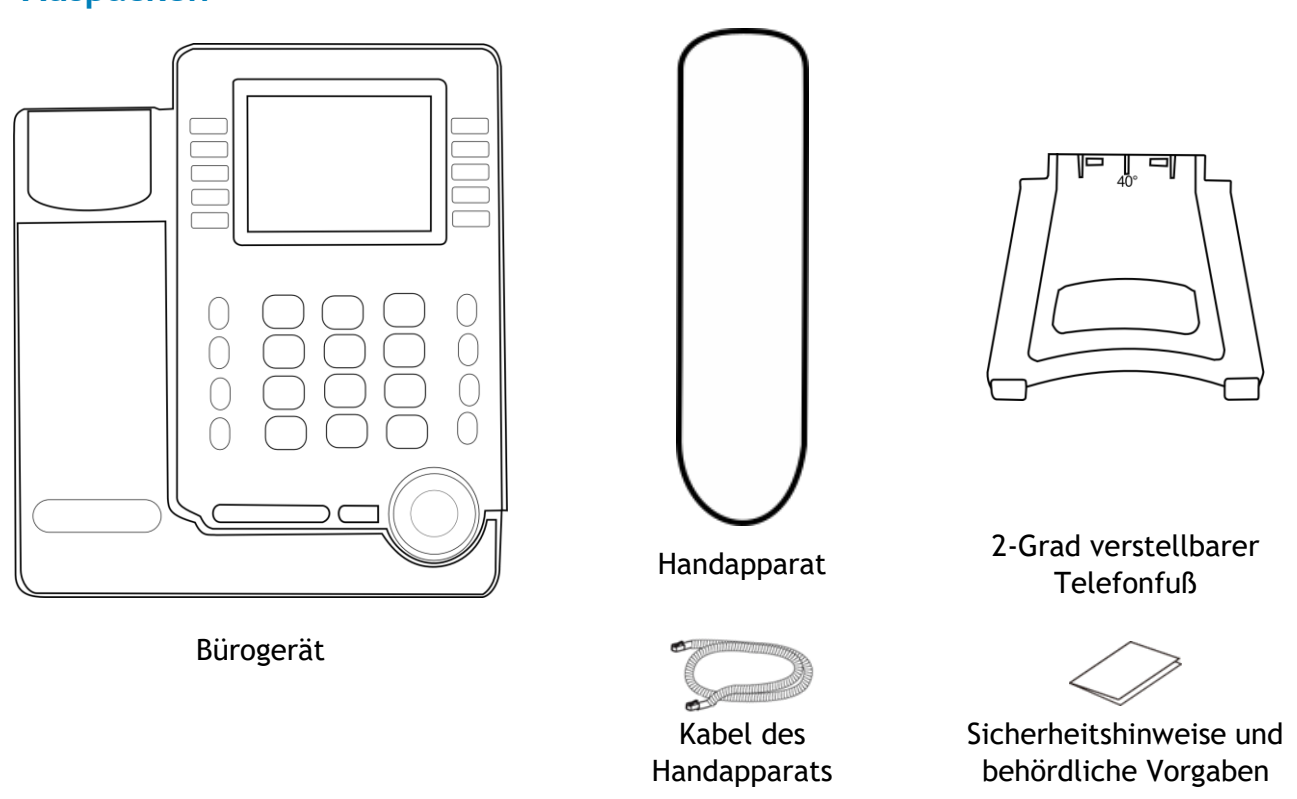

# <span id="page-7-1"></span>**1.4 Ihr Tischtelefon installieren**

#### **1.4.1 Den Fuß installieren**

Den Fuß in sein Fach hinter dem Telefon einsetzen. Ihr Tischtelefon verfügt über einen 2-Grad-Fuß. Je nachdem, wie Sie den Fuß in das Telefon einsetzen, hat Ihr Tischtelefon einen anderen Winkel: 55° oder 40°. Der auf der Oberseite des Fußes (mit der Vorderseite nach oben) angegebene Winkel entspricht dem Winkel, den das Telefon nach dem Einsetzen des Fußes haben wird.

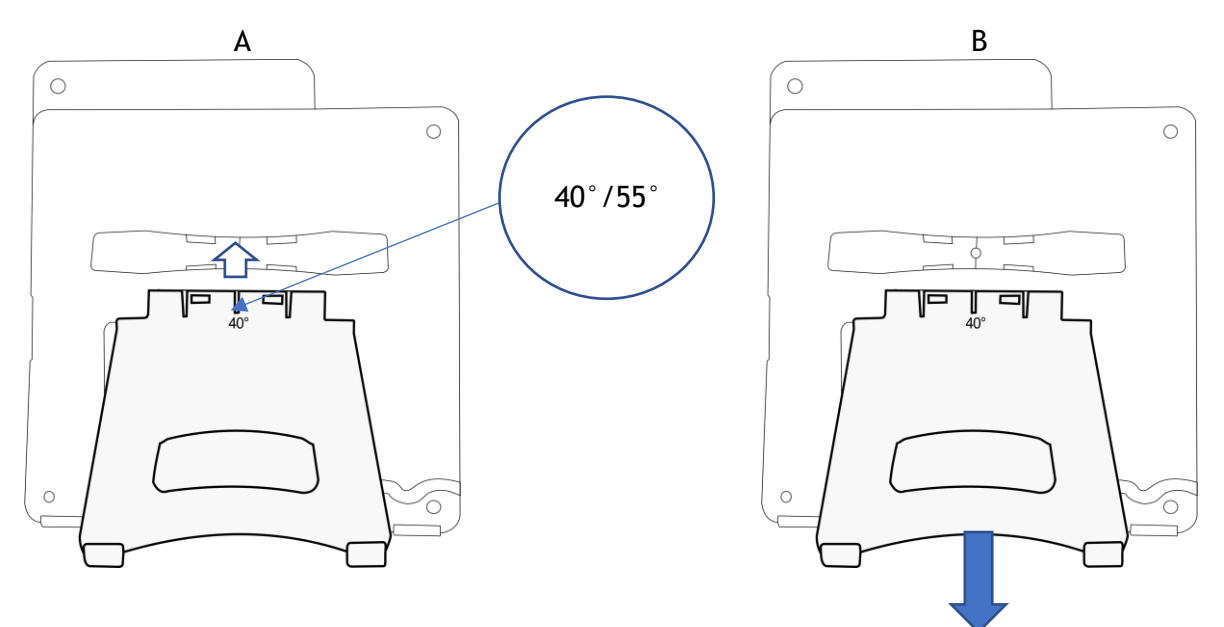

Um den Fuß zu lösen, ziehen Sie ihn gerade zurück, bis er sich vom Telefon löst.

Alcatel·Lucent Enterprise

#### **1.4.2 Kabelgebundenen Komforthörer installieren**

Ihr Telefon ist mit einem angeschlossenen Handapparat ausgestattet.

Wenn Sie ihn ersetzen müssen:

- Schließen Sie den kabelgebundene Handapparat am entsprechenden Anschluss an (Siehe Kapitel: [Beschreibung der Anschlüsse.\)](#page-9-0).
- Führen Sie das Kabel wie gezeigt durch die Kabelführung:

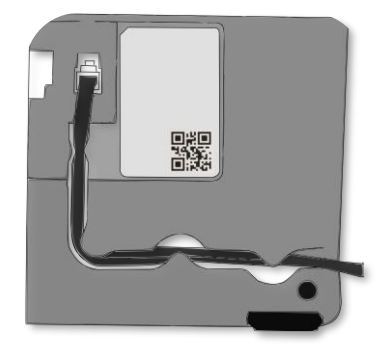

#### **1.4.3 Gerät verbinden**

Lesen Sie bitte zuerst die Sicherheitshinweise.

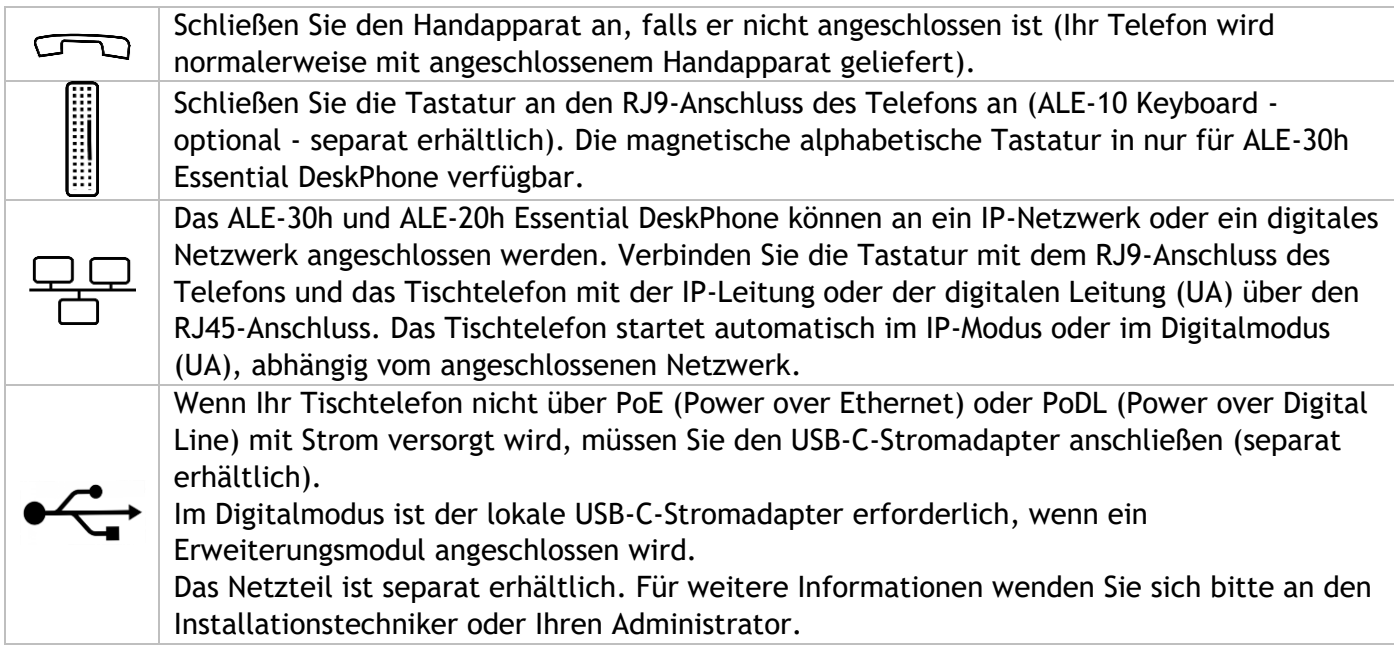

Weitere Details können Sie dem Abschnitt entnehmen: [Beschreibung der Anschlüsse.](#page-9-0)

#### **1.4.4 Erste Inbetriebnahme**

Das Tischtelefon startet im IP-Modus (IP-Netzwerk) oder im Digitalmodus (UA), je nach angeschlossenem Netzwerk.

Wenn Ihr Tischtelefon eine UA-Leitung erkennt, bleibt es im Energiesparmodus (die obere LED blinkt violett), bis das System den Start erlaubt. Wenn das Telefon im Energiesparmodus bleibt, müssen Sie ein Netzteil anschließen.

# <span id="page-9-0"></span>**1.5 Beschreibung der Anschlüsse**

Verschiedene Anschlüsse für Telefonerweiterungen. Die Anschlusstypen, die Ihnen zur Verfügung stehen, richten sich nach Ihrem Telefon.

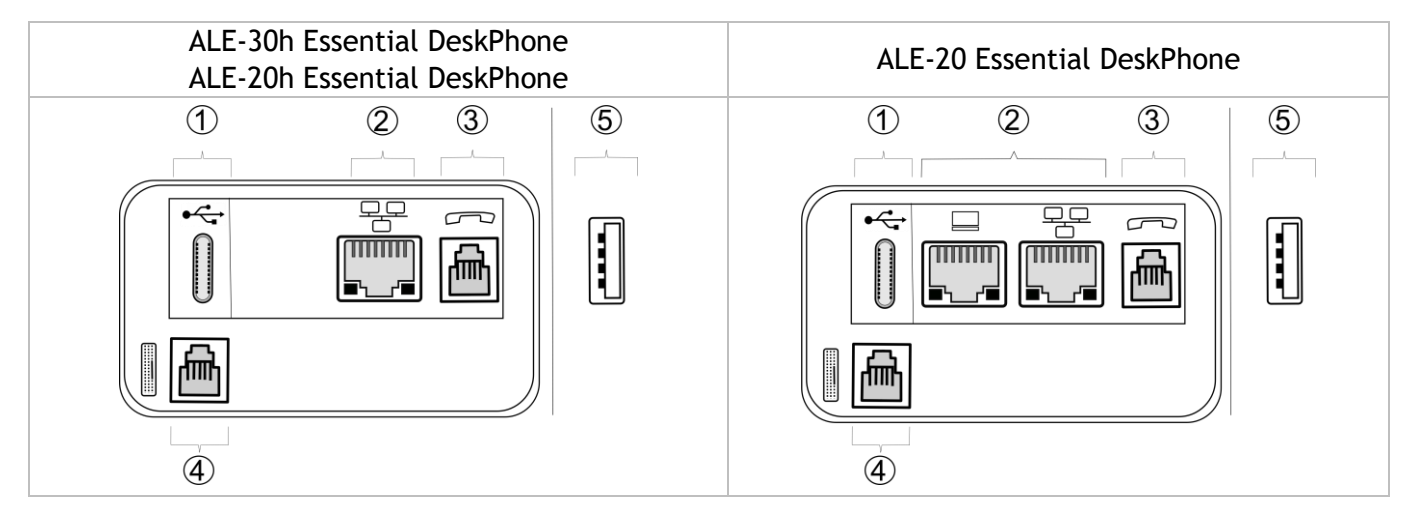

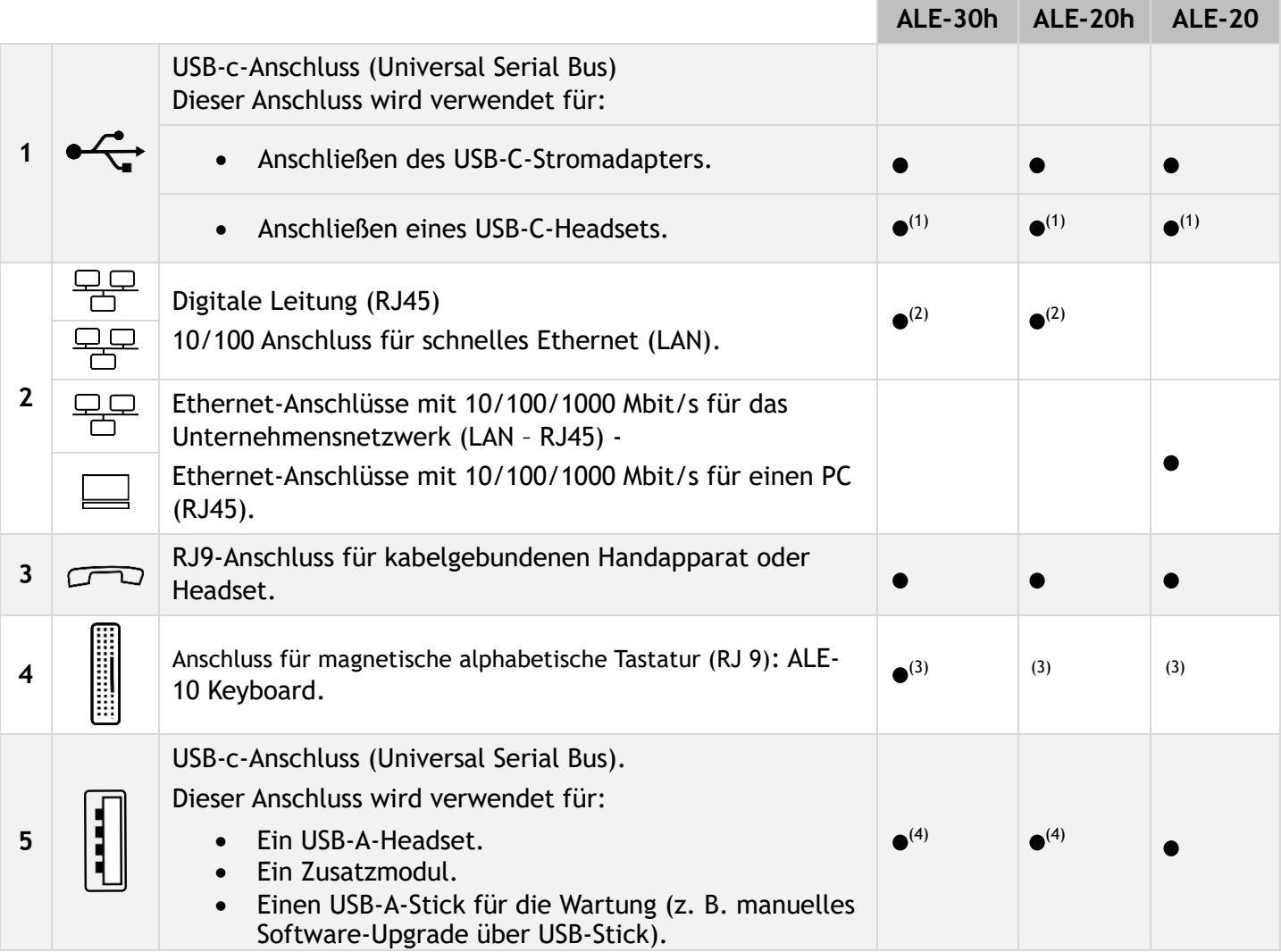

(1)Sie können ein Headset anschließen, wenn der Anschluss nicht für die Stromversorgung des Telefons verwendet wird. <sup>(2)</sup>Ihr Telefon ist mit nur einem RJ45-Anschluss ausgestattet, um es mit dem IP-Netzwerk oder einer digitalen Leitung zu verbinden. <sup>(3)</sup>Dieser Anschluss kann für die Fehlersuche verwendet werden (ziehen Sie ggf. die Tastatur am ALE-30h ab). <sup>(4)</sup>lm Digitalmodus ist der lokale USB-C-Stromadapter erforderlich, wenn ein Erweiterungsmodul angeschlossen wird.

Stellen Sie sicher, dass Sie einen RJ45-Stecker für das Netzwerkkabel im IP- oder Digitalmodus verwenden (nicht RJ11), da sonst die Gefahr besteht, dass Sie den Anschluss beschädigen.

# <span id="page-10-0"></span>**1.6 Hauptbildschirme und Navigationstasten**

#### **1.6.1 Begrüßungsseiten**

Über diese Bildschirme können Sie alle Funktionen des Telefons aufrufen. Die Standardanzeige umfasst drei Seiten, die Sie durch Auswählen des jeweiligen Reiters am oberen Bildschirmrand mit den Navigationstasten aufrufen können. Die ausgewählte Seite wird hervorgehoben. Die Standardseiten können um weitere Anwendungen erweitert werden (z. B. ACD), die auf dem System installiert und/oder konfiguriert sind.

• Seite 'Menü' *Menü* 

Enthält alle Funktionen und Anwendungen, die durch Auswahl des zugehörigen Softkey aufgerufen werden können. Auf dieser Seite können u. a. der Rufton und der Display-Kontrast eingestellt, ein Termin programmiert, der Apparat gesperrt, die standardmäßig angezeigte Seite definiert sowie die Mailbox konfiguriert werden. Außerdem ist der Zugriff auf Telefoniefunktionen wie Wahlwiederholung der letzten Nummern oder Heranholen möglich.

- Seite 'Persl.' *Persl.*  Enthält Leitungstasten sowie zu programmierende Kurzwahltasten.
- Seite 'Info' *Info*

Enthält Informationen über das Telefon und den Status der Funktionen: Name, Telefonnummer, Anzahl der Nachrichten (einschließlich Anrufprotokoll-Ereignisse, Textnachrichten und Sprachnachrichten), Aktivierung der Rufumleitung, Terminruf usw.

- $\mathbb{G}$  /  $\circledcirc$  Weiterleitungssymbol (Das Symbol ist abhängig vom Telefonmodell) Durch Drücken auf die zu diesem Symbol gehörende Taste kann die Rufumleitung programmiert oder geändert werden.
- Drücken Sie die Taste vor dem Schildchen, um die entsprechende Funktion zu wählen.
- Drücken Sie zum Aktivieren die programmierte Taste vor dem Softkey (Kontakt anrufen, an eine Nummer weiterleiten usw.).

### *1.6.1.1 Auswahl der Seite, die standardmäßig auf dem Telefon angezeigt wird*

Diese Funktion ist von der Systemkonfiguration abhängig. Wenden Sie sich ggf. an Ihren Administrator.

- Greift auf die Seite 'Menü' zu.
- *Einstellung Telefon Homepage*
- Wählen Sie die Standardseite aus (Menü, Persl., Info, zuletzt besuchte Seite …).
- $[OK]$ •

11:03

ist

ick

ard-

:or

#### *1.6.1.2 Beschreib.*

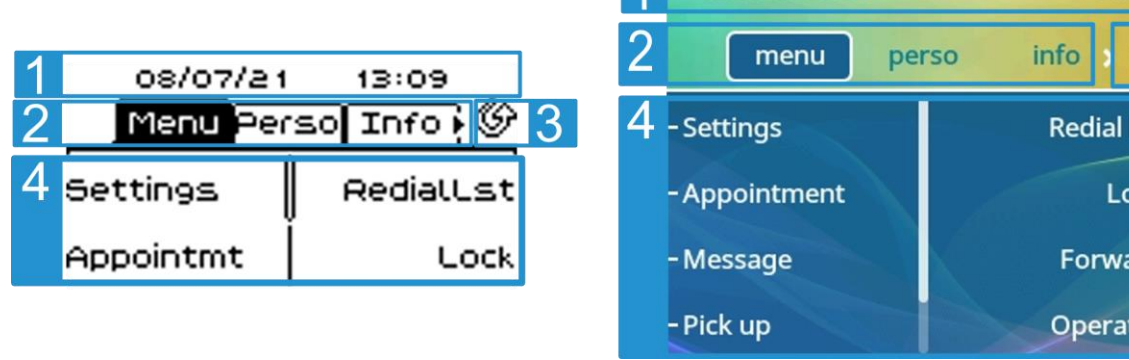

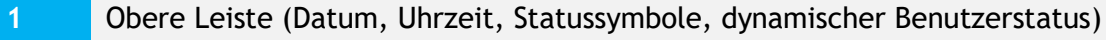

**2** Zeigen Sie die Seite durch Auswahl der entsprechenden Registerkarte an.

Weiterleitungssymbol.

Verwalten Sie die Rufweiterleitung durch Drücken der mit dem Weiterleitungssymbol verknüpften Taste.

- $\bullet$   $\mathbb{G}$  /  $\circlearrowright$  Stationärer Pfeil: Keine Weiterleitung aktiviert.
- $\langle \hat{\mathbb{F}}^{\oplus} \rangle$  /  $\bigoplus$  Blinkender oder rotierender Pfeil je nach Skin: Weiterleitung aktiviert.

Thu 03 Mar 2022

Funktionstasten: Die Verfügbarkeit von Menüs und Aktionen richtet sich nach der ausgewählten Seite.

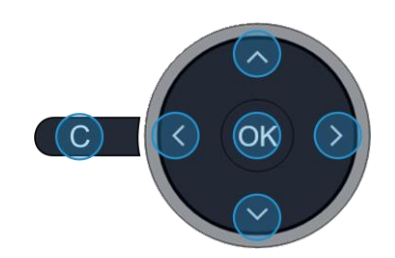

#### **OK-Taste:**

Ermöglicht die Bestätigung der verschiedenen Auswahlmöglichkeiten während der Programmierung oder der Konfiguration.

Drücken Sie im Ruhezustand die OK-Taste, um die Hintergrundbeleuchtung ein- /auszuschalten.

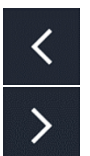

**OK** 

#### **Navigation links-rechts:**

Verwenden Sie diese Taste im Ruhezustand, um zwischen den Seiten zu wechseln. Verwenden Sie diese Taste im Gespräch, um zwischen den Registerkarten der aktuellen Anrufe zu wechseln (laufendes Gespräch, gehaltene Anrufe, eingehender Anruf). Verwenden Sie diese Taste bei der Textbearbeitung, um in das Textfeld zu wechseln.

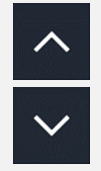

### **Navigation oben-unten:**

Durchläuft den Inhalt einer Seite.

#### **Taste 'Zurück/Beenden':**

Durch Drücken dieser Taste gehen Sie einen Schritt zurück. Verwenden Sie diese Taste, um zur Startseite zurückzukehren (langer Tastendruck).

**3**

**4**

# **1.6.2 Anzeige zur Anrufverwaltung**

Der Anrufverwaltungsbildschirm zeigt alle Informationen zu laufenden Anrufen an und ermöglicht Ihnen den Zugriff auf verfügbare Funktionen während des Gesprächs.

#### *1.6.2.1 Beschreib.*

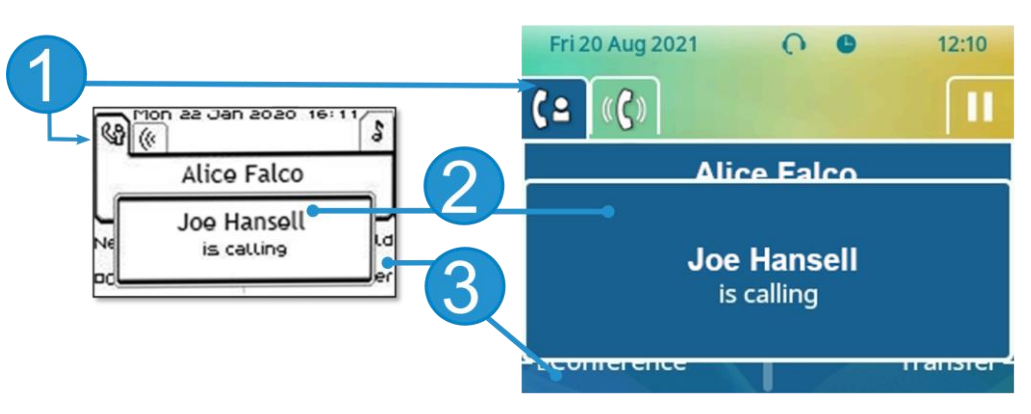

- **1** Registerkarten: Symbol 'Eingehender Anruf', Gespräch findet statt, Verbindung wird gehalten, …
- **2** Benachrichtigung (Popup) für eingehenden Anruf
- **3** Softkeys: Welche Aktionen verfügbar sind, hängt vom Anrufstatus ab (wenn die Präsentationsseite nicht angezeigt ist)

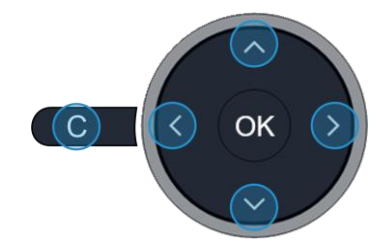

#### **Navigation links-rechts:**

Jeder Registerkarte entspricht ein Anruf. Sein Status wird durch ein Symbol gekennzeichnet (bestehende Verbindung, gehalten, ankommender neuer Anruf). Verwenden Sie bei bestehender Verbindung den Navigator links-rechts, um gehaltene oder ankommende Anrufe abzufragen.

# **Navigation oben-unten:**

Während ein Gespräch auf dem Bildschirm angezeigt wird, sind alle Funktionen aufrufbar. Mit den Pfeiltasten können Sie auf einer Seite nach oben oder unten gehen. Diese Funktionen (Transfer, Konferenz usw.) hängen direkt vom Status des abgefragten Anrufs ab. So ist zum Beispiel die Funktion Transfer zwischen einem laufenden oder gehaltenen Anruf und einem ankommenden Anruf nicht möglich.

### **Taste 'Zurück/Beenden':**

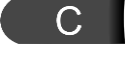

Während eines Gesprächs zum Hauptbildschirm wechseln, um Funktionen (z. B. Namenssuche) aufzurufen.

Drücken Sie die Taste vor dem Schildchen, um die entsprechende Funktion zu wählen.

Es ist auch möglich, Anrufe über die Seite 'Persl.' zu verwalten.

Drücken Sie bei bestehender Verbindung auf die Taste 'Zurück/Verlassen', um die Seite 'Persl.' anzuzeigen. Die bestehenden oder wartenden Verbindungen werden auf den verschiedenen Leitungstasten angezeigt. Sie können jetzt mit dem gewünschten Teilnehmer sprechen, indem Sie auf die ihm zugewiesene Taste drücken.

# <span id="page-13-0"></span>**1.7 Lokales Benutzermenü**

Damit öffnen Sie das lokale Benutzermenü: Greift auf die Seite 'Menü' zu *Einstellg Telefon Lokales Menü*

Das lokale Benutzermenü hängt vom Betriebsmodus des Tischtelefons ab, IP- oder Digital (UA)-Modus. *Anzeige*

Über dieses Menü passen Sie das Display des Apparats an:

• *Helligkeit*

Die Helligkeit des Displays des Tischtelefons, des angeschlossenen Zusatzmoduls und der LEDs des Tischtelefons einstellen ( $\blacksquare$   $\blacksquare$  mehrmals drücken).

• *Schoner*<sup>(1)</sup>

Verzögerung einstellen, nach der die Helligkeit bei Nichtverwendung des Telefons abgeblendet wird.

**•** *Erweitert*) Geringe Helligkeit<sup>(1)</sup>

Wenn das Telefon nicht verwendet wird, wird die Helligkeit abgeblendet. Abgeblendete Helligkeit anpassen.

## (1) Nur bei ALE-30h verfügbar

#### *Audio*

Über dieses Menü können Sie die Audioeinstellungen an Ihre Umgebung, den angeschlossenen Gerätetyp und Ihre Präferenzen anpassen:

• *Geräte*

Alle integrierten oder an das Tischtelefon angeschlossenen Audiogeräte auflisten. Damit wählen Sie das bevorzugte Audiogerät aus (verbunden oder integriert).

- *Hörhilfe*
- Wählen Sie diese Option, wenn Sie ein Hörgerät tragen.

#### *Über*

Über dieses Menü können Sie nach Informationen über die Software- und Hardwareversionen Ihres Deskphones suchen.

Über dieses Menü rufen Sie den Link zum Benutzerhandbuch Ihres Telefons oder den Link zur Rainbow-Startseite auf.

• *Software*

Alle Informationen zur Deskphone-Software anzeigen.

• *Hardware*

Alle Informationen zur Deskphone-Hardware anzeigen (Modell, PCMS-Nummer, Seriennummer, MAC-Adresse, Bluetooth®-Adresse, falls verfügbar).

• *Dokumentation*

QR-Code anzeigen, um direkt auf die Deskphone-Dokumentation zuzugreifen. QR-Code scannen und die URL im bevorzugten Webbrowser öffnen.

• *Rainbow*

QR-Code anzeigen, um direkt auf die Rainbow-Startseite zuzugreifen. Rainbow ist die Cloudbasierte Teamarbeitsanwendung, die Sie mit Ihrer Business Community verbindet. QR-Code scannen und die URL im bevorzugten Webbrowser öffnen.

#### *MMI-Konfig (*nur im IP-Modus verfügbar)

Zugriff auf die Administratorkonfiguration (Abhängig von der Systemkonfiguration wird ein Administratorpasswort angefordert, um auf dieses Menü zuzugreifen):

- Informationen zur IP-Adresse: *IP Parameters IP Status*
- IP-Adresse und DHCP-Konfiguration: *IP Parameters IP Config*
- Telefonspeicher: *IP Parameters Memories*
- Verwendetes Netzwerk (kabelgebunden oder drahtlos): *Network*
- VPN-Konfiguration: *VPN*
- Sicherheit: *Security*
- Softwareinformationen (Version, Ausführungsmodus): *Software infos*
- Hardwareinformationen (MAC, CPU): *Hardware infos*
- Software-Aktualisierungsmodus: *Software infos Upgrade*
	- o *Enable software upgrade*: Upgrade über Netzwerk (System).
	- o *Upgrade from USB now*: Aktualisieren der Software mit einem USB-Stick, wenn Sie das Tischtelefon neu starten.
- Werkseinstellungen: *Set Default Reset to Defaults*

# <span id="page-14-0"></span>**1.8 Statussymbole/Anrufsymbole**

Symbole, die Informationen zu bestimmten Sonderkonfigurationen des Telefons oder dem Anrufstatus liefern, werden in einer Leiste am oberen Bildschirmrand angezeigt.

#### **Status-Symbole** Je nach Displaygröße werden unter Umständen nicht alle Statussymbole gleichzeitig angezeigt. Welche Symbole angezeigt werden, richtet sich nach ihrer Priorität. Folgende Symbole werden nach ihrer Priorität von wichtig zu unwichtig aufgelistet. 08/07 **Fri 20 Aug 2021**  $\Omega$ 12:07 **பெடு** 13:16 Menu Perso Info  $info \rightarrow$ menu perso  $\boldsymbol{\boldsymbol{\mathscr{K}}}$ Modus Stumm. Z. А Õ Telefon gesperrt<sup>(1)</sup>.  $\bigcap$ 0 Kopfhörer angeschlossen. 4  $\blacktriangleleft$ Freisprecheinrichtung angeschlossen ω  $\bullet$ Termin programmiert.  $\mathbf{r}$ Symbol für verschlüsseltes Signal. чO  $\widehat{\mathcal{D}}$ Wi-Fi (für zukünftige Verwendung reserviert)

(1) oder 'eingeschränkter Modus' je nach System.

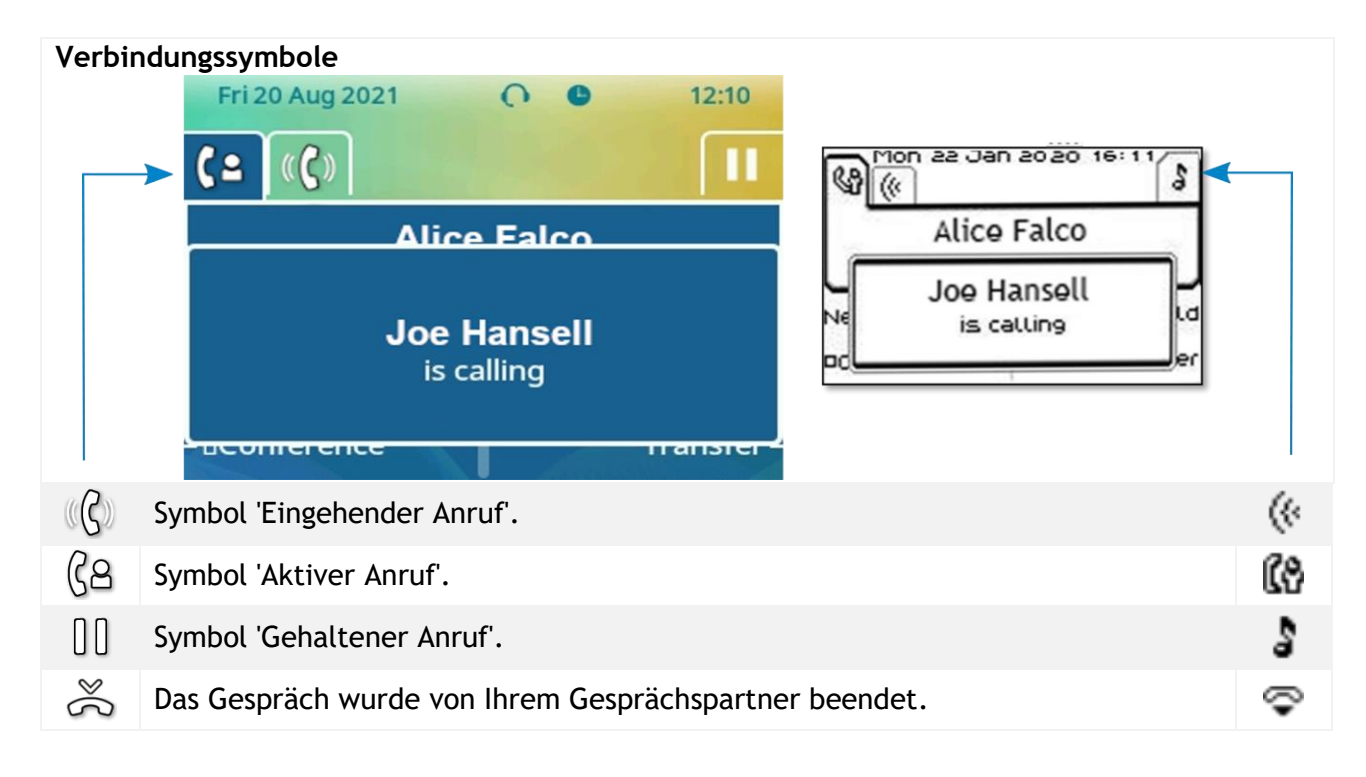

# <span id="page-15-0"></span>**1.9 Fest belegte Funktionstasten**

In diesem Kapitel werden alle Tasten für dauerhafte Funktionen auf Ihrem Tischtelefon angezeigt. Sie befinden sich um das Tastenfeld herum.

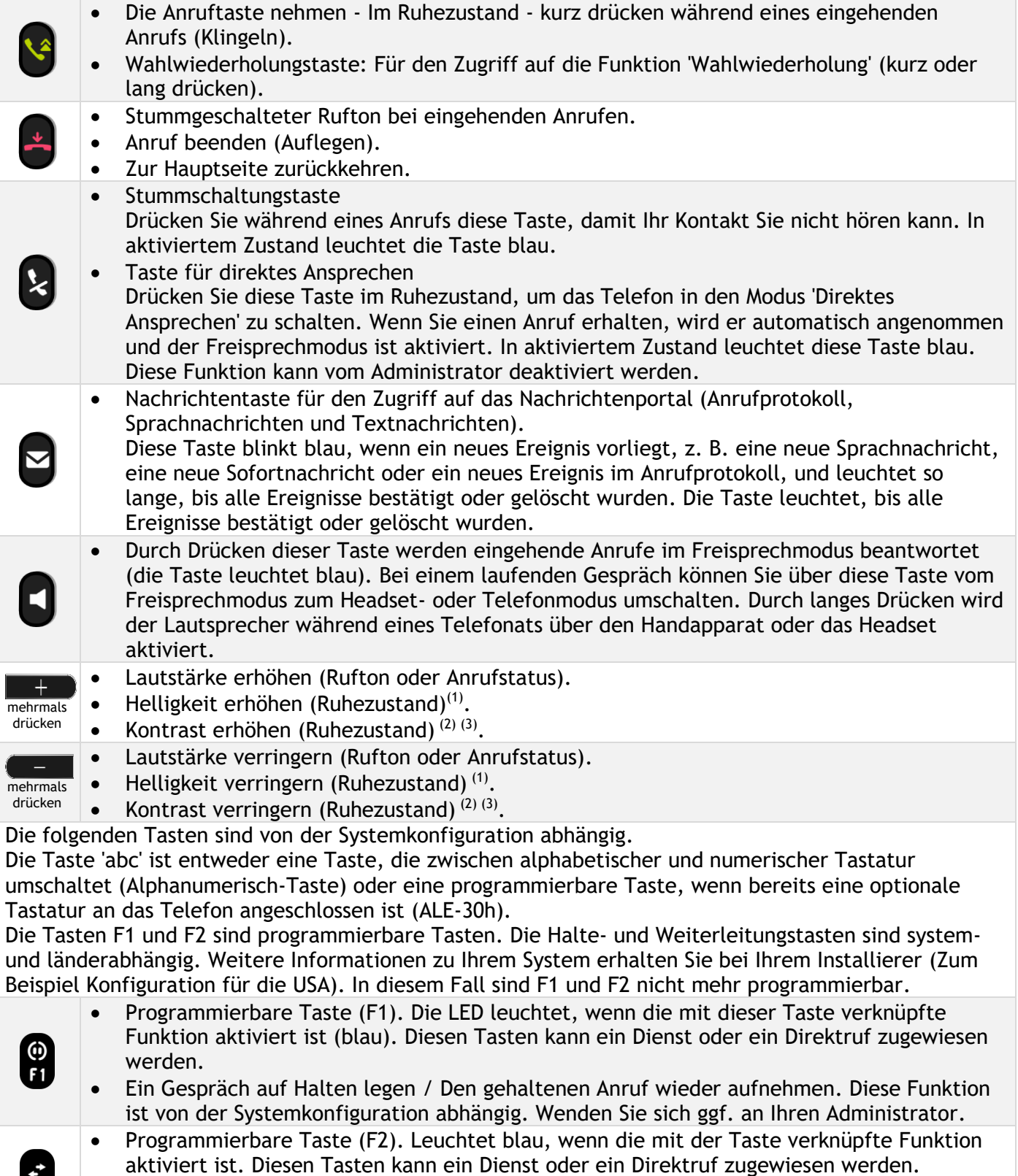

• Weiterleitung: den Anruf an eine andere Nummer weiterleiten. Diese Funktion ist von der Systemkonfiguration abhängig. Wenden Sie sich ggf. an Ihren Administrator.

 $\mathbf{F}^2$ 

• Alphanumerisch-Taste

Zwischen der alphabetischen und der numerischen Tastatur umschalten. In aktiviertem Zustand leuchtet die Taste blau. Am ALE-30h kann eine optionale Tastatur verwendet werden. In diesem Fall kann die Taste wie die programmierbare F1- oder F2-Taste programmiert werden.

• Programmierbare Taste (1) (Wenn die optionale Tastatur an das Tischtelefon angeschlossen ist). Die LED leuchtet, wenn die mit dieser Taste verknüpfte Funktion aktiviert ist (blau). Diesen Tasten kann ein Dienst oder ein Direktruf zugewiesen werden.

 $^{(1)}$ Verfügbar für ALE-30h Essential DeskPhone (<sup>2)</sup> Verfügbar für ALE-20h Essential DeskPhone (<sup>3)</sup> Verfügbar für ALE-20 Essential DeskPhone.

# <span id="page-16-0"></span>**1.10 Alphanumerische Tastatur**

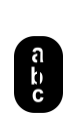

ิ<br>ถชิ

Ihr Telefon verfügt über eine alphanumerische Tastatur. Sie können zwischen der numerischen Tastatur zum Wählen von Nummern und der alphabetischen Tastatur zur Eingabe von Text umschalten, indem Sie die Alphanumerisch-Taste drücken.

Wenn Sie sich in einer Textzone befinden, können Sie durch Auswahl dieser Taste zur alphabetischen Tastatur wechseln. In aktiviertem Zustand leuchtet die Taste blau.

Wählen Sie dieselbe Taste, die blau leuchtet, um zur numerischen Tastatur zu wechseln (die Taste schaltet sich aus).

ALE-30h DeskPhone kann auch mit einer magnetischen alphabetischen Tastatur ausgestattet werden: ALE-10 keypad (separat erhältlich). In diesem Fall ist die Alphanumerisch-Taste deaktiviert. Die Taste kann daher programmiert werden.

• Buchstaben eingeben.

Das numerische Tastenfeld weist Buchstaben auf, die Sie anzeigen, indem Sie ggf. wiederholt auf die zugehörige Taste drücken. Die Ziffer ist das letzte Zeichen der Serie. Manche Sonderzeichen können Sie anzeigen, indem Sie wiederholt auf folgende Taste drücken:

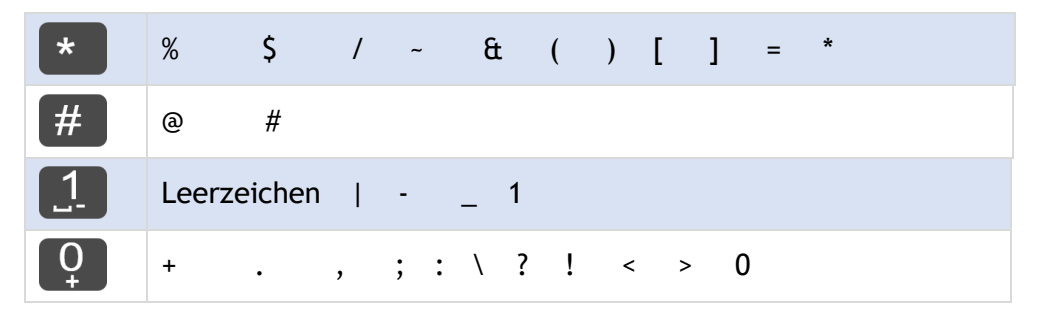

Halten Sie die Taste '\*' gedrückt, um zwischen Klein- und Großschreibung zu wechseln.

- Bewegen Sie den Cursor mit den Navigationstasten in den Text (außer bei der Funktion 'Nach Name wählen').
- Das letzte eingegeben Zeichen löschen. Der Modus für Buchstaben bleibt aktiviert.

#### **Anwendungsfälle:**

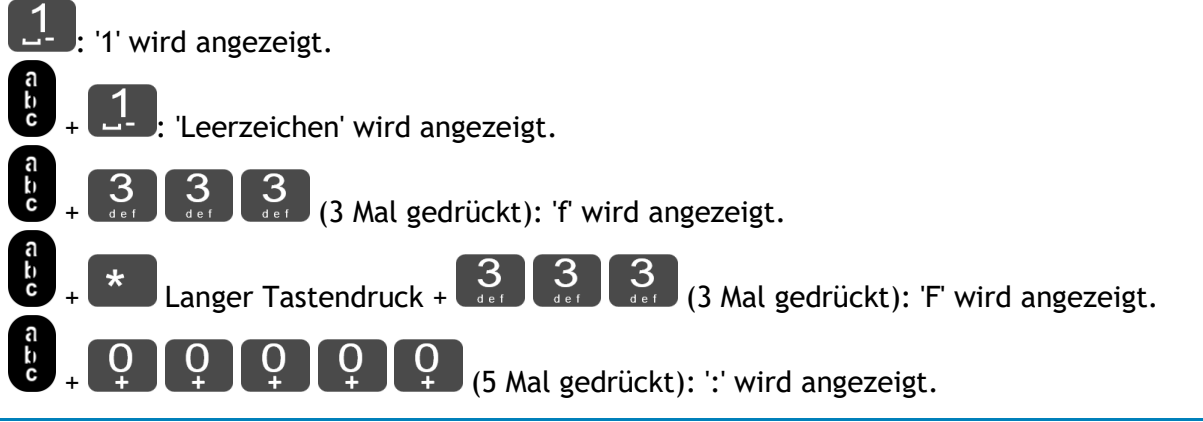

# <span id="page-17-0"></span>2 Telefon verwenden

# <span id="page-17-1"></span>**2.1 Abfrage der Rufnummer und des Namens**

Die Nummer Ihres Telefons wird auf der Seite 'Info' angezeigt.

# <span id="page-17-2"></span>**2.2 Nachrichtenportal**

Das Messaging-Portal ermöglicht Ihnen den Zugriff auf und die Verwaltung von Funktionen wie Anrufprotokoll, Sofortnachrichten oder Sprachnachrichten. Wenn ein neues Ereignis (neues Protokoll, neue Sofortnachricht oder neue Sprachnachricht) vorliegt, blinkt die Nachrichtentaste rot.

# **2.2.1 Aufrufen des Nachrichtenportals**

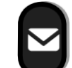

• Drücken Sie die Nachrichtentaste, um das Nachrichtenportal aufzurufen.

#### **2.2.2 Abfragen des Anrufprotokolls**

Sie können alle angenommenen und unbeantworteten ein- und ausgehenden Anrufe einsehen

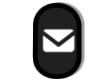

• • *Anrufprotokoll*

#### *2.2.2.1 Abfragen aller Anrufe*

Alle Anrufe sind mit einem Symbol für den Anruftyp gekennzeichnet.

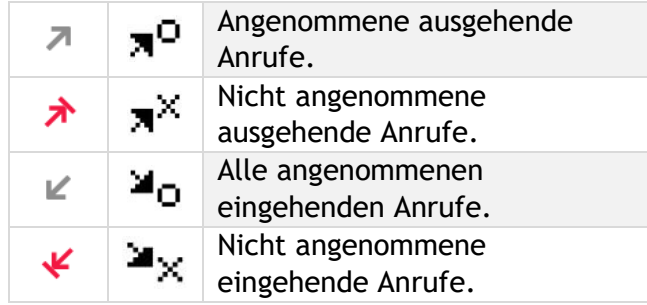

- Verwendung der Aufwärts- bzw. Abwärts-Navigationstaste für einen Bildlauf des Protokolls (Wenn es mehr als eine Seite sind).
- Rufen Sie die Kontaktinformationen durch deren Auswahl in der Liste auf. Informationen wie Name, Telefonnummer, Datum und Uhrzeit werden auf dem Bildschirm angezeigt.
- Sie können den Kontakt anrufen oder aber das Protokoll löschen:
	- o *Rückruf:* Rufen Sie den Kontakt zurück.
	- o *Löschen:* Den Eintrag löschen.
	- o *Alle löschen:* Gesamtes Protokoll löschen.

#### *2.2.2.2 Löschen aller Anrufprotokolle*

- Sie haben folgende Möglichkeiten:
	- $\circ$  Die Taste mit dem entsprechenden Symbol drücken  $\boxed{\mathbb{I}}$
	- o Rufen Sie die Kontaktinformationen durch deren Auswahl in der Liste auf. *Alle löschen*
- *Ja:* Um zu bestätigen (*Nein:* Abbrechen). Alle Anrufprotokolle werden gelöscht.

# <span id="page-18-0"></span>**2.3 Einen Anruf tätigen**

Verwenden Sie eine der folgenden Möglichkeiten:

- Wahl der Zielrufnummer. Der Freisprechmodus wird manuell aktiviert.
- Abheben > Zielrufnummer wählen.
- Annahmetaste am Headset drücken Zielrufnummer wählen. Wenn das Headset keine Annahme-

/Auflegetaste hat, verwenden Sie die Telefontasten und schalten den Ton am Headset ein ( ).

- Freisprechen > Zielrufnummer wählen.
- Programmierte Leitungstaste (falls verfügbar).
- Namenwahl (geben Sie die ersten Buchstaben des Kontaktnamens über das Tastenfeld ein und drücken Sie 'OK', um die Suche zu starten). Verwenden Sie die magnetische alphabetische Tastatur (ALE-10-Tastatur, nur bei ALE-30h verfügbar), falls vorhanden, oder drücken Sie die Alphanumerisch-Taste, um die Tastatur Ihres Tischtelefons in den alphabetischen Modus zu schalten.
- Wahlwiederholung aus der Anrufliste.
- Zuletzt gewählte Nummer erneut wählen / Eine der zuletzt gewählten Nummern zurückrufen (Langer Tastendruck).

Um ein externes Gespräch zu führen, wählen Sie vor der gewünschten Rufnummer den Zugangscode für die Amtsleitung.

Wenn der interne oder externe Gesprächspartner sich nicht meldet:

- *LS-Durchsg (Ansage)* Nachricht zum Lautsprecher des freien Telefons übertragen (interne Kontakte).
- **Rückruf** > Automatischen Rückruf bei Besetzt einleiten.
- *Textnachricht* Schriftliche Nachricht übermitteln.
- **Sprachnachr. > Senden einer eingegangenen Nachricht.**

<span id="page-18-1"></span>Der Freisprech-Modus kann vom Administrator deaktiviert werden.

# **2.4 Einen Anruf empfangen**

Wie Sie den Anruf beantworten, richtet sich nach den Audiogeräten, die an Ihr Telefon angeschlossen sind: Handapparat, Headset, Freisprecheinrichtung, externe Freisprecheinrichtung oder Lautsprecher. Verwenden Sie eine der folgenden Möglichkeiten:

- Den Hörer abheben, um den Ruf anzunehmen.
- Drücken Sie die Taste 'Auflegen/Abnehmen' am Headset, um den Anruf entgegenzunehmen (nur bei kompatiblen Headsets verfügbar).
	- Oder Drücken Sie die Lautsprechertaste, um den Anruf im Freisprechmodus anzunehmen.
- *Anruf annehm.* Oder <sup>(OK</sup>) Anruf mit Headset annehmen, sofern angeschlossen, oder im Freisprechmodus*.*
- $\mathbb{C}(\zeta)$  /  $\mathbb{C}^n$  Wählen Sie das Symbol für eingehende Anrufe aus > Anruf mit Headset annehmen, sofern angeschlossen, oder im Freisprechmodus*.*
- Drücken Sie die entsprechende Leitungstaste an der externen Freisprecheinrichtung, um den Anruf auf diesem Gerät im Freisprechmodus anzunehmen.

Der Freisprech-Modus kann vom Administrator deaktiviert werden.

Alcatel·Lucent

Enterprise

Alcatel·Lucent Enterprise

# <span id="page-19-0"></span>**2.5 Anruf ignorieren**

Ein weiterer Anruf wird empfangen:

- Verwenden Sie eine der folgenden Möglichkeiten:
	-
	- o Die Taste 'Auflegen' drücken.
	- o *Rufton aus*
- Ihr Telefon klingelt nicht mehr, aber Ihr Gesprächspartner hört noch den Rufton.

Sie können den Anruf noch beantworten, nachdem Sie ihn ignoriert haben.

# <span id="page-19-1"></span>**2.6 Wechsel zwischen den Audiomodi**

Im Gespräch können Sie zwischen den Audiomodi (Handapparat, Lautsprecher, Freisprechfunktion oder Headset, sofern angeschlossen) wechseln, indem Sie die Lautsprecher-/Freisprechtaste drücken, bis der

gewünschte Audiomodus angezeigt wird:  $\blacksquare$ . Diese Funktion richtet sich nach den angeschlossenen Geräten und dem Standardgerät, das bei der Telefonkonfiguration ausgewählt wurde. Wenn Sie einen Zubehörtyp über verschiedene Anschlüsse verbunden haben (z. B. eine USB-Freispreicheinrichtung), wird das Standardgerät für die Audioumschaltung verwendet. Die Taste leuchtet, wenn Lautsprecher oder Freisprechfunktion ausgewählt sind.

Während des Gesprächs kann mit dem Handapparat durch schnelles Drücken der Lautsprecher- /Freisprechtaste zwischen den folgenden Audio-Modi gewählt werden:

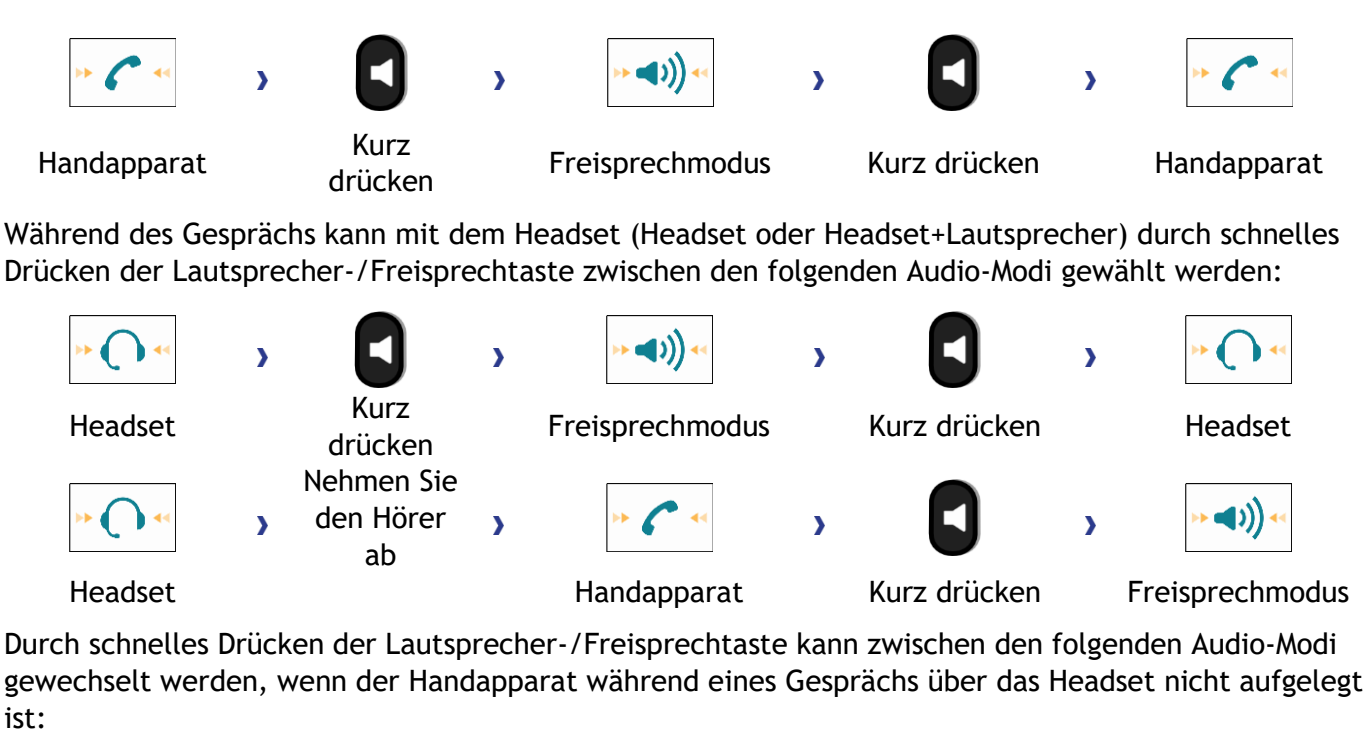

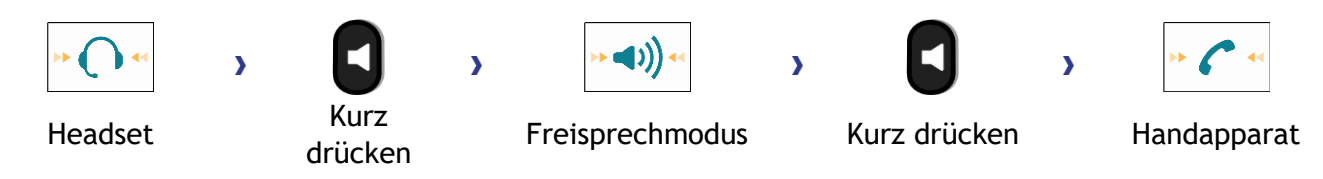

Um den Audio-Modus auf das Headset zu legen, drücken Sie die Leitungstaste des Headsets.

Während des Gesprächs kann zum Lautsprecher gewechselt werden, indem die Lautsprecher- /Freisprechtaste gedrückt gehalten wird (Mithörfunktion: siehe nachfolgendes Kapitel).

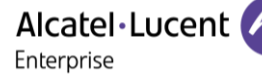

In allen Audiomodi können Sie die Lautstärke während des Gesprächs anpassen, in dem Sie die Lautstärketaste drücken. Die Anzahl der Stufen richtet sich nach dem Audiomodus (8 für Handapparat und Headset, 10 für Lautsprecher und Freisprechfunktion). Die für die einzelnen Audiomodi eingestellte Lautstärke wird für zukünftige Gespräche gespeichert.

- Während eines Gesprächs.
	- **FLUITEN** Lautstärke durch Drücken der Lautstärketasten anpassen.

Der Freisprech-Modus kann vom Administrator deaktiviert werden.

# <span id="page-20-0"></span>**2.7 Einschalten des Lautsprechers bei bestehender Verbindung (Hörer abgehoben) - Mithörfunktion**

Lautsprecher im Gespräch über Handapparat oder Headset aktivieren bzw. deaktivieren.

(((∎ Einschalten des Lautsprechers (lang drücken)  $\sum_{n=1}^{\infty}$  Die Taste blinkt blau • Lautstärke durch Drücken der Lautstärketasten anpassen (Anzahl der Ebenen: 10). Abschalten des Lautsprechers (lang drücken)  $\sum$   $\sum$  Die Taste leuchtet nicht mehr  $\left(\bigcup\right).$ 

Wenn ein USB-Headset angeschlossen ist, wird der Lautsprecher (Lauthören) deaktiviert und ein Pop-up-Fenster auf dem Bildschirm angezeigt, um Sie zu informieren (um einen übermäßigen Energieverbrauch zu vermeiden).

Ein kurzer Druck auf die Lautsprechertaste ermöglicht den Übergang in die Betriebsart 'Freisprechen' (Anzeige leuchtet ständig).

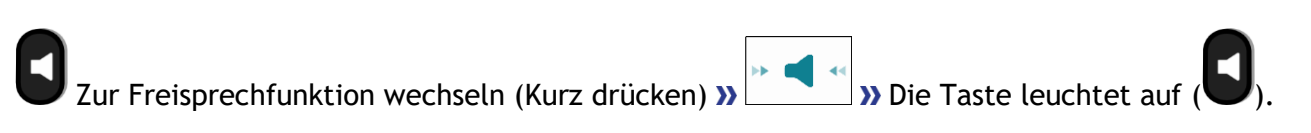

# <span id="page-20-1"></span>**2.8 Nach Name anrufen (Unternehmensverzeichnis)**

Diese Funktion ist von der Systemkonfiguration abhängig. Wenden Sie sich ggf. an Ihren Administrator.

#### : Wenn Ihr Gerät keine magnetische Tastatur besitzt, geben Sie Buchstaben mit der alphanumerischen Tastatur ein. Sie müssen die Tastatur durch Drücken der Alphanumerisch-Taste auf den alphabetischen Modus umschalten. Nach der Aktivierung bleibt die LED der entsprechenden Taste erleuchtet.

- Geben Sie den Namen Ihres Kontakts ein: 'Nachname' oder 'Initialen' oder 'Nachname Vorname'.
- Auswählen des gewünschten Suchtyps (Name, Name und Vorname oder Initialen) >> Anzeigen aller Gesprächspartner, die die Suchkriterien erfüllen.
- Sie haben folgende Möglichkeiten:
	- o Mit den Navigationstasten können sie durch die Seiten blättern.
	- o Auswählen des Namens der Person, die Sie anrufen möchten.
	- o Ändern der Suche.

# <span id="page-20-2"></span>**2.9 Mithilfe programmierter Kurzwahltasten anrufen (Pers. Seite /F1 und F2 /Zusatzmodul)**

Wenn Sie eine direkte Ruftaste programmiert haben, wählen Sie diese zum Anrufen aus.

Die Tasten F1 und F2 hängen von der Systemkonfiguration ab.

Alcatel·Lucent Enterprise

# <span id="page-21-0"></span>**2.10 Wahlwiederholung**

- Verwenden Sie eine der folgenden Möglichkeiten:
	- $\circ$  (Kurz drücken) Zuletzt gewählte Nummer erneut wählen

(lang drücken). Wählen Sie die erneut zu wählende Rufnummer aus den acht zuletzt gewählten Nummern aus.

Diese Funktion können Sie auch über das Menü aufrufen:

- Greift auf die Seite 'Menü' zu.
- *Abgeh. Anrufe* ODER *Ereignisse Abgeh. Anrufe*
- Wählen Sie die erneut zu wählende Rufnummer aus den acht zuletzt gewählten Nummern aus.

 $\overline{\widehat{\mathbb{II}}}$ : Das Papierkorbsymbol (bzw. die ihm zugewiesene Taste) drücken, um die Liste der zuletzt gewählten Nummern zu löschen.

# <span id="page-21-1"></span>**2.11 Rückrufanforderungen**

Die Nachrichtentaste blinkt, wenn eine Bitte um Rückruf eingegangen ist.

- - Die Nachrichtentaste blinkt, wenn eine Bitte um Rückruf eingegangen ist.
- *Rückruf / xx Rückrufe*
- Eine Rückrufanfrage aus der Liste auswählen, wenn mehrere Einträge vorhanden sind. Ist nur eine einzige Bitte um Rückruf vorhanden, so wird sie direkt angezeigt. Durchsuchen Sie die Liste mit den Navigationstasten.
- Sie können den Kontakt anrufen oder aber das Protokoll löschen:
	- o *Rückruf:* Rufen Sie den Kontakt zurück.
	- o *Löschen:* Den Eintrag löschen.
	- o *Alle löschen:* Gesamtes Protokoll löschen.

Ist nur eine einzige Bitte um Rückruf vorhanden, so wird sie direkt angezeigt.

 $\overline{\mathbb{II}}$ : Das Papierkorbsymbol (bzw. die ihm zugewiesene Taste) drücken, um die Liste der Rückrufanforderungen zu löschen.

Alcatel·Lucent Enterprise

# <span id="page-22-0"></span>**2.12 Rückruf bei nicht beantwortetem Anruf**

#### *2.12.1.1 Zurückrufen des letzten Anrufers,*

- Greift auf die Seite 'Menü' zu.
- *Ereignisse*
- Letzter Anr. >> Zurückrufen des letzten Anrufers..

#### *2.12.1.2 Verzeichnis der letzten Anrufer*

• Sie haben folgende Möglichkeiten:

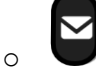

- *Unbeantworteter Anruf / xx Unbeantworteter Anrufe*
- o Greift auf die Seite 'Menü' zu. *Ereignisse*
- Wählen Sie den Anruftyp aus:
	- o *Kein nicht beantw. int. Anruf / xx Nicht beantw. int. Anrufe*
	- o *Kein nicht beantw. ext. Anruf / xx Nicht beantw. ext. Anrufe*
- Einen Namen oder eine Nummer aus der Liste auswählen, wenn mehrere Einträge vorhanden sind. Wenn es nur einen Namen oder nur eine Nummer gibt, wird dieser Eintrag direkt angezeigt. Durchsuchen Sie die Liste mit den Navigationstasten.
- *Rückruf*
- Zum Löschen des ausgewählten Eintrags: *Löschen*

#### *2.12.1.3Liste nicht angenommener Anrufe löschen*

• Sie haben folgende Möglichkeiten:

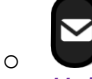

*Unbeantworteter Anruf / xx Unbeantworteter Anrufe*

- o Greift auf die Seite 'Menü' zu. *Ereignisse*
- Wählen Sie den Anruftyp aus:
	- o *Kein nicht beantw. int. Anruf / xx Nicht beantw. int. Anrufe*
	- o *Kein nicht beantw. ext. Anruf / xx Nicht beantw. ext. Anrufe*
- Sie haben folgende Möglichkeiten:
	- o Wählen Sie einen Eintrag *Alle löschen* 
		-
	- $\overline{\widehat{\mathbb{II}}}$  Das Papierkorbsymbol (bzw. die ihm zugewiesene Taste) drücken.

# <span id="page-23-0"></span>**2.13 Anforderung eines automatischen Rückrufs, wenn die interne Rufnummer besetzt ist**

Mit dieser Funktion werden Sie automatisch zurückgerufen, wenn der interne Kontakt frei ist.

- Der Apparat des internen Gesprächspartners, den Sie zu erreichen versuchen, ist besetzt. Sie möchten, dass er Sie zurückruft, sobald er frei ist.
- **Rückruf »** Annahme der Rückrufanforderung wird angezeigt.
- Zur Begrüßungsseite zurückkehren.

Der automatische Rückruf steht nicht zur Verfügung, wenn das Telefon Ihres Gesprächspartners nicht belegt ist oder wenn Ihr Anruf bei belegter Leitung in Warteposition geschaltet wird. Diese Funktion ist abhängig von der Systemkonfiguration.

#### **2.13.1 Annullieren eines automatischen Rückrufs**

- Wenn das System Sie zurückruft, klingelt Ihr Telefon.
- *Rückruf Löschen der Rückrufanforderung wird bestätigt.*

Die Rückrufanforderung kann nur abgebrochen werden, wenn der Kontakt, den Sie angerufen haben, die Leitung freigegeben hat.

# <span id="page-23-1"></span>**2.14 Entgegennahme interner Anrufe (Freisprechmodus)**

Zur Anrufannahme muss der Hörer nicht abgenommen werden. Wenn die Freisprecheinrichtung aktiviert ist, wird die Verbindung bei eingehenden Anrufen automatisch hergestellt. Die Rufnummer des Anrufers wird am Bildschirm angezeigt. Diese Funktion ist von der Systemkonfiguration abhängig. Wenden Sie sich ggf. an Ihren Administrator.

#### **Zum Aktivieren**

(Im Ruhezustand) >> In aktiviertem Zustand leuchtet die Taste blau.

Wenn der Anrufer auflegt, bleibt der Interfonie-Modus aktiv.

#### **Zum Deaktivieren**

(Im Ruhezustand) >> Die Taste schaltet sich aus.

Direktes Ansprechen kann vom Administrator deaktiviert werden.

# <span id="page-24-0"></span>**2.15 Abschalten des Mikrofons (Stummschalten)**

Sie können den Teilnehmer hören, er sie jedoch nicht:

#### **2.15.1 Am Telefon**

- Während eines Gesprächs.
- Mikrofon deaktivieren » Die Taste blinkt blau
- Mikrofon aktivieren **»** Die Stummschaltungstaste blinkt nicht mehr

#### **2.15.2 Vom Headset**

• Verwenden Sie die Stummtaste des Headsets (sofern vorhanden), um das Headset-Mikrofon zu deaktivieren oder um das Gespräch fortzusetzen (nur bei kompatiblen Headsets verfügbar).

# <span id="page-24-1"></span>**2.16 MFV-Signale senden**

Bei bestehender Verbindung müssen Sie manchmal in MFV senden, z.B. zur Steuerung eines Voice-Mail-Servers einer automatischen Vermittlung oder eines fernabgefragten Anrufbeantworters. Diese Funktion ist von der Systemkonfiguration abhängig. Wenden Sie sich ggf. an Ihren Administrator. Je nach Systemkonfiguration kann DTMF standardmäßig aktiviert werden.

Wenn DTMF standardgemäß nicht im System aktiviert ist:

- Während eines Gesprächs.
- Sie haben folgende Möglichkeiten:
	- o *MFV senden*
	- o Die Sterntaste drücken.
- DTMF-Code eingeben.

Die Funktion wird bei Ende der Verbindung automatisch aufgehoben.

Wenn DTMF standardgemäß im System aktiviert ist:

- Während eines Gesprächs.
- DTMF-Code eingeben.

Falls in Ihrem System standardmäßig DTMF aktiviert ist, müssen Sie dieses vor Eingabe des Funktionscodes deaktivieren: *MVF deaktivieren (MFV deakt.).*

# <span id="page-24-2"></span>**2.17 Umleiten Ihrer Anrufe auf Ihren Sprachspeicher / Voicemail**

- Weiterleitungssymbol auswählen (Das Symbol ist abhängig vom Telefonmodell:  $\mathbb{G}\rightarrow \mathbb{G}$  ).
- *Sof. RUL an VM (So.RULanVM)* Am Display wird angezeigt, dass die Rufumleitung akzeptiert ist

(Das Weiterleitungssymbol wird animiert:  $(\overline{\mathcal{L}})$  /  $\bullet$ ).

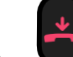

Zur Begrüßungsseite zurückkehren.

# <span id="page-25-0"></span>**2.18 Voice-Mailbox abfragen**

Neue Ereignisse werden durch eine blinkende Nachrichtentaste angezeigt.

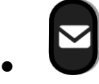

- *Neue Sprachnachricht / x Neue Sprachnachrichten*
- Passwort eingeben >> Anzeige des Namens des Absenders, des Datums, der Uhrzeit und des Rangs der Nachricht.
- *Rückfr.°* (*Überprüfen* )*:* Nachricht wiedergeben.
- Wenn Sie die Nachricht abgehört haben, haben Sie folgende Möglichkeiten.
	- o *Wiedergabe:* Nachricht wiedergeben.
	- o *Löschen:* Löschen der Nachricht.
	- o *Anruf:* Absender der Nachricht zurückrufen.
	- o *Nachr. weiterl:* Nachricht an einen anderen Kontakt weiterleiten.
	- o *Speichern:* Die Nachricht speichern
	- o / *Beenden:* Beenden der Abfrage.

# <span id="page-25-1"></span>**2.19 Übermittlung einer schriftlichen Nachricht an einen internen Gesprächspartner**

Diese Funktion ist von der Systemkonfiguration abhängig. Wenden Sie sich ggf. an Ihren Administrator.

ล<br>ดะว

: Wenn Ihr Gerät keine magnetische Tastatur besitzt, geben Sie Buchstaben mit der alphanumerischen Tastatur ein. Mit der Taste für die alphanumerische Tastatur schalten Sie zwischen der Eingabe von Zahlen und der Eingabe von Buchstaben um. Im alphabetischen Modus leuchtet die LED weiter, die der Taste entspricht.

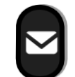

- • *Textnachricht /Neue Textnachricht /Neue Textnachrichten*
- *Senden*
- Sie haben folgende Möglichkeiten:
	- o Eingabe der Nummer des Ziels.
	- o Die ersten Buchstaben des Namens eingeben.
- Wählen Sie die Art der Nachricht aus.
- 
- Zur Begrüßungsseite zurückkehren.

#### **Vordefinierte Nachricht senden**

- *Vordef. Nachr.*
- Auswählen einer vordefinierten Nachricht.
- *Übernehmen*
	- Zur Begrüßungsseite zurückkehren.

#### **Zu ergänzende Nachricht senden**

- *Zu vervollst.*
- Auswählen einer zu ergänzenden vordefinierten Nachricht.
- Vervollständigen Ihrer Nachricht.
- *Übernehmen*

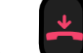

Zur Begrüßungsseite zurückkehren.

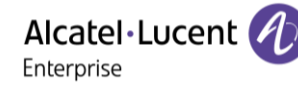

### **Neue Nachricht senden**

- *Zu erstell (Zu erst. Nachr.)*
- Schreiben Sie Ihre Nachricht.
- *Übernehmen*

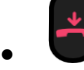

#### **Vorherige Nachricht senden**

- *Vorh. Nachr.*
- *Übernehmen*
- 
- Zur Begrüßungsseite zurückkehren.

# <span id="page-26-0"></span>**2.20 Lesen der während Ihrer Abwesenheit hinterlassenen Nachrichten**

Neue Ereignisse werden durch eine blinkende Nachrichtentaste angezeigt.

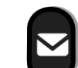

- **>>** Anzahl der eingegangenen Nachrichten.
- *Neue Textnachricht / Neue Textnachrichten*
- *Nachricht lesen (Nachr. lesen):* Anzeige des Namens des Absenders, des Datums, der Uhrzeit und des Rangs der Nachricht.
- Sie haben folgende Möglichkeiten:
	- o *Nach.durchb (Nach.durchb.):* Blättern der Nachrichten.
	- o *Nächste Nachr (Näch. Nachr.):* Übergang zur nächsten Nachricht.
	- o *Textantwort:* mit einer Textnachricht antworten.
	- o *Löschen:* Nachrichten löschen.
	- o *Rückruf:* Absender der Nachricht zurückrufen.
- - Beenden der Abfrage.

### **2.20.1 Sperren/Entsperren Ihres Telefons**

In der Statusleiste wird ein Symbol angezeigt, das darauf hinweist, dass das Telefon gesperrt ist ( $\bigcirc$ / $\bigcirc$ ).

Telefon sperren

- Greift auf die Seite 'Menü' zu.
- *Sprr/Entspr*
- Ihr Telefon ist gesperrt.
- Zur Begrüßungsseite zurückkehren.

#### Telefon entsperren

- Greift auf die Seite 'Menü' zu.
- *Sprr/Entspr*
- Geben Sie Ihr Passwort ein (Bestätigen) Ihr Telefon ist entsperrt.
- Zur Begrüßungsseite zurückkehren.

Alcatel·Lucent Enterprise

# <span id="page-27-0"></span>**2.21 Einen Anruf auf Halten legen**

#### **2.21.1 Exklusives Halten**

Während eines Gesprächs möchten Sie den Anruf auf Halten legen und später auf demselben Telefon wieder aufnehmen.

- Während eines Gesprächs.
- Sie haben folgende Möglichkeiten:
	- Wählen Sie das Symbol für den aktiven Anruf (Das Symbol ist abhängig vom

Telefonmodell: (39 / Co.

o *AufHalt.leg*

(ii)

(Diese Taste ist abhängig von der Systemkonfiguration und dem Land (wie USA).

**In** Ihr Anruf wird gehalten (Das Symbol ist abhängig vom Telefonmodell:  $\Box$  /  $\Box$  ).

#### **Den gehaltenen Anruf wieder aufnehmen**

Sie haben zwei Möglichkeiten:

- Legen Sie auf. Das Telefon läutet daraufhin. Beantworten Sie dann den Anruf.
- Wählen Sie in der Gesprächsanzeige das Symbol für gehaltene Anrufe aus (Das Symbol ist abhängig vom Telefonmodell:  $\mathbb{U}$  /  $\bullet$ .
- Wählen Sie die Registerkarte, die während des gehaltenen Anrufs angezeigt wird. *Abrufen*
- Drücken Sie die Zurück/Beenden-Taste, um die Perso-Seite anzuzeigen Wählen Sie den

gehaltenen Anruf aus (Das Symbol ist abhängig vom Telefonmodell:  $0 \mid \cdot \cdot \cdot$ ).

 $\ddot{\omega}$ 

• (Diese Taste ist abhängig von der Systemkonfiguration und dem Land (wie USA).

#### **2.21.2 Gemeinsames Halten**

Diese Funktion ist von der Systemkonfiguration abhängig. Wenden Sie sich ggf. an Ihren Administrator.

Mit der Funktion für gemeinsames Halten können alle Apparate in einer Gruppe zu einem Gespräch (intern oder extern) zurückkehren, das von einem Apparat der Gruppe auf Halten gesetzt wurde.

Gemeinsames Halten:

- Während eines Gesprächs.
- C Drücken Sie die Zurück/Beenden-Taste, um die Perso-Seite anzuzeigen.
- Eine programmierte Taste betätigen: *Warten allg (*Standardmäßig).

Das gehaltene Gespräch kann über einen beliebigen Apparat aus der Gruppe fortgesetzt werden (darunter auch Ihr Apparat):

- Das gehaltene Gespräch kann über einen beliebigen Apparat aus der Gruppe fortgesetzt werden (darunter auch Ihr Apparat).
- Eine programmierte Taste betätigen: *Warten allg (*Standardmäßig).

# <span id="page-28-0"></span>**2.22 Anruf parken**

Sie können einen Anruf halten und ihn an einem anderen Telefon wieder aufnehmen.

- Während eines Gesprächs.
- *Anruf parken*
- Geben Sie die Nummer des Zielapparats zum Parken ein.

Anruf vom Zielgerät zum Parken abrufen:

- Greift auf die Seite 'Menü' zu.
- *Einstellungen Dienste Rückfr. Heranholdienst von Anrufen Anruf parken/abrufen*

#### Anruf von anderem Telefon abrufen:

- Greift auf die Seite 'Menü' zu.
- *Einstellungen Dienste Rückfr. Heranholdienst von Anrufen Anruf parken/abrufen*
- Geben Sie die Nummer des Zielapparats zum Parken ein.

Diese Funktion kann über die programmierte Taste aufgerufen werden. Wenn die geparkte Verbindung nicht innerhalb der vorgegebenen Zeit (90 Sekunden als Standardwert) wieder aufgenommen wird, wird sie zur Vermittlung durchgeschaltet.

# <span id="page-28-1"></span>**2.23 Während eines Gesprächs einen zweiten Anruf tätigen**

- Während eines Gesprächs.
- Rückfrage **»** Die erste Verbindung wird gehalten.
- Nummer des zweiten Teilnehmers.

#### *2.23.1.1 Andere Methoden zum Anrufen eines zweiten Gesprächspartners*

- Die Rufnummer des Teilnehmers direkt wählen (wenn der MFV-Modus nicht aktiviert ist).
- Name des zweiten Gesprächspartners.
- Auswählen der Funktion 'WW' (Langer Tastendruck).
- Programmierte Leitungstaste.

#### *2.23.1.2 Den aktiven Anruf freigeben und den gehaltenen Anruf wieder aufnehmen*

- Sie befinden sich im Gespräch mit dem zweiten Teilnehmer. Der erste Anruf wird gehalten.
- Sie haben folgende Möglichkeiten:
	- o *Rückfrageende*
	- o Wählen Sie mit den Links-Rechts-Navigationstasten die Registerkarte des Anrufs aus, den Sie wieder annehmen möchten.
	- $\circ$  Legen Sie auf. Das Telefon läutet daraufhin. Beantworten Sie dann den Anruf.
- Sie sprechen Ihrem ersten Gesprächspartner.

Falls Sie sich bei der Eingabe geirrt haben, einfach auflegen: Ihr Telefon klingelt, und Sie kehren in das Gespräch mit Ihrem ersten Gesprächspartner zurück.

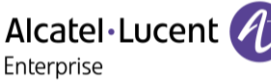

# <span id="page-29-0"></span>**2.24 Annehmen eines zweiten Anrufs während eines Gesprächs**

Diese Funktion variiert je nach System (Multiline-Apparat).

- Während eines Gesprächs versucht ein anderer Anrufer, Sie zu erreichen >> Der Name oder die Nummer des Anrufenden erscheint 3 Sekunden lang.
- Wählen Sie das Symbol für eingehende Anrufe aus (Das Symbol ist abhängig vom Telefonmodell:  $/$  ).
- Die erste Verbindung wird gehalten.

So kehren Sie zum ersten Anrufer zurück und beenden das aktuelle Gespräch:

- **>>** Das zweite Gespräch wird beendet.
- Sie haben folgende Möglichkeiten, zu dem ersten Gesprächspartner zurückzukehren.
	- o Wählen Sie das Symbol für eingehende Anrufe aus (Das Symbol ist abhängig vom

Telefonmodell:  $(\mathcal{G})$  /  $(\cdot)$ .

o o Abheben.

# <span id="page-29-1"></span>**2.25 Wechsel von einem Gesprächspartner zum anderen (Makeln)**

Je nach Systemkonfiguration können Sie mehrere Anrufe gleichzeitig verwalten.

Verwenden Sie eine der folgenden Möglichkeiten, um zwischen Anrufen zu wechseln:

- Wählen Sie in der Gesprächsanzeige das Symbol für gehaltene Anrufe aus (Das Symbol ist abhängig vom Telefonmodell:  $\Box$  /  $\Box$ .
- Wählen Sie die Registerkarte, die während des gehaltenen Anrufs angezeigt wird. *Abrufen* oder
- **CEL** Drücken Sie die Zurück/Beenden-Taste, um die Perso-Seite anzuzeigen > Wählen Sie den gehaltenen Anruf aus.

Sie befinden sich im Gespräch mit dem zweiten Teilnehmer. Der erste Anruf wird gehalten.

# <span id="page-29-2"></span>**2.26 Verbinden des Gesprächs an eine andere Nebenstelle**

Je nach Systemkonfiguration kann die Weiterleitung eines Anrufs auf zwei Arten erfolgen.

- 1. Mit Softkey
	- Anruf eines zweiten Gesprächspartners während einer bestehenden Verbindung » Die erste Verbindung wird gehalten.
	- Sie können den Anruf sofort übergeben oder warten, bis der Gesprächspartner antwortet, und dann das Gespräch übergeben. *Verbinden*
	- Die beiden Teilnehmer werden miteinander verbunden.
- 2. Mit vordefinierten Tasten

Diese vordefinierten Tasten sind system- und länderabhängig. Wenden Sie sich an Ihren Installierer, um weitere Informationen über Ihr System zu erhalten (Zum Beispiel Konfiguration für die USA).

- 
- *D* » Die erste Verbindung wird gehalten.
- Anruf eines zweiten Gesprächspartners während einer bestehenden Verbindung.
- Sie können den Anruf sofort übergeben oder warten, bis der Gesprächspartner antwortet, und dann das Gespräch übergeben.

 $\vec{r}$ 

• • Die beiden Teilnehmer werden miteinander verbunden.

# <span id="page-30-0"></span>**2.27 Gleichzeitiges Gespräch mit 2 internen und/oder externen Gesprächspartnern (Konferenz)**

- Bei bestehender Verbindung wird eine zweite Verbindung gehalten.
- *Konferenz* (*3Konf)*

Sie befinden sich in einer Konferenz.

**2.27.1 Beenden der Konferenz und Wiederaufnahme des Gesprächs mit Ihrem ersten Gesprächspartner (Wenn die Konferenz aktiv ist)**

- Sie haben zwei Möglichkeiten:
	- o *Konferenzende* (*Konf aus*)
	- o Auflegen.

Die beiden Teilnehmer sprechen miteinander.

#### **2.27.2 Wenn Ihre beiden Gesprächspartner nach dem Ende der Konferenz das Gespräch fortsetzen wollen:**

- Sie haben zwei Möglichkeiten:
	- o *Verbinden*

(Diese Taste ist abhängig von der Systemkonfiguration und dem Land (wie USA).

• Auflegen.

#### **2.27.3 Informationen zu anderen Personen in der Konferenz anzeigen**

• Zwischen den Registerkarten für die beiden aktuellen Anrufe der Konferenz wechseln (Das Symbol ist abhängig vom Telefonmodell:  $\bigotimes$  /  $\bigotimes$ 

# <span id="page-30-1"></span>**2.28 Konferenz mit n Teilnehmern**

Diese Funktion ist von der Systemkonfiguration abhängig. Wenden Sie sich ggf. an Ihren Administrator.

Während einer Dreierkonferenz können Sie bis zu drei weitere Teilnehmer in die Konferenz aufnehmen.

- Sie sind in einer Konferenz mit zwei Teilnehmern. So fügen Sie der Konferenz einen weiteren Teilnehmer hinzu:
- *Hinzufügen*
- Wählen Sie die Nummer Ihres Gesprächspartners (Wählen, Adressbücher, Zuletzt gewählte Nummern...).
- Ihr Gesprächspartner meldet sich.
- *Einfügen* > Sie sprechen mit dem zusätzlichen Teilnehmer.

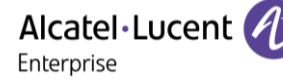

# <span id="page-31-0"></span>**2.29 ´Meet-Me´-Konferenz**

Die Meet-Me-Funktion wird verwendet, um eine Konferenz mit max. 29 Personen einzurichten (Der Höchstwert ist im OXE-System festgelegt und beträgt 7, 15 oder 29).

#### *2.29.1.1 'Meet me'-Konferenz einrichten*

Damit die Teilnehmer an der Konferenz teilnehmen können, müssen Sie vorab einen Konferenztermin mit ihnen vereinbaren und ihnen den Zugriffscode mitteilen.

- Geben Sie den Meet-Me-Konferenzpräfix ein. Diesen legt der Administrator während der Systemkonfiguration fest. Falls nötig, müssen Sie dazu Ihren Administrator kontaktieren.
- Geben Sie den Zugriffscode für die Konferenz ein.

Die Konferenz wurde eingerichtet. Die Teilnehmer müssen diesen Zugangscode eingeben, um an der Konferenz teilzunehmen. Senden Sie den Konferenzzugangscode an die Teilnehmer.

Bei über ein Netzwerk verbundenen OXE-Systemen kann eine Meet-Me-Konferenz mit einem Remote-OXE-System gestartet werden, indem Sie die Telefonnummer des Remote-OXE-Systems nach dem Präfix eingeben, um die Konferenz zu lokalisieren. Weitere Informationen erhalten Sie von Ihrem Administrator.

#### *2.29.1.2 Teilnahme an einer 'Meet me'-Konferenz*

Sobald der Konferenzinitiator die Konferenz eingerichtet hat, können weitere Teilnehmer der Meet-Me-Konferenz beitreten.

- Geben Sie den Teilnahmecode für die 'Meet me'-Konferenz ein. Dieser Code wird vom Administrator bei der Systemkonfiguration definiert. Bei Bedarf können Sie sich mit dem Administrator in Verbindung setzen.
- Geben Sie den Zugriffscode für die Konferenz ein. Konferenzzugangscode: Der 'X'-stellige Code wird vom Konferenzleiter festgelegt und den Teilnehmern mitgeteilt, um an der Konferenz teilnehmen zu können.
- Sie befinden sich in einer Konferenz.

Wenn ein Teilnehmer zur Konferenz hinzukommt, ertönt ein Signalton.

Sie können einer Konferenz nicht mehr beitreten, wenn bereits die maximale Anzahl an Teilnehmern erreicht ist.

Wenn Sie die Konferenz nicht direkt erreichen können, müssen Sie zuerst einen internen Benutzer oder ein Operator-Gerät anrufen. Dieser/dieses wählt die Rufnummer zur Teilnahme an einer 'Meet-Me'- Konferenz und leitet dann Ihren Anruf weiter (10 Sekunden).

# <span id="page-31-1"></span>**2.30 Aufschalten auf eine interne Verbindung**

Der Anschluss Ihres Gesprächspartners ist besetzt. Wenn diese Nebenstelle nicht 'geschützt' ist, und Sie dazu berechtigt sind, können Sie sich auf die bestehende Verbindung aufschalten:

• *Aufschalt*

#### **2.30.1 Anrufe gegen Aufschalten schützen**

- Eine programmierte Taste betätigen. Die programmierte Taste muss vom System konfiguriert werden: *Kein Aufsch (K. Aschal)* (Standardmäßig).
- Eintippen der Nummer des Gesprächspartners.

Der Schutz wird aufgehoben, wenn Sie das Gespräch beendet haben.

# <span id="page-32-0"></span>**2.31 Böswillige Anrufe melden**

Mit dieser Taste können Sie einen böswilligen Anruf melden. Wenn dieser Anruf von einem internen Anschluss kommt, wird er dem System mit einer spezifischen Meldung signalisiert.

- Sie erhalten einen böswilligen Anruf.
- *Böswillig*

# <span id="page-32-1"></span>**2.32 Anrufe an eine andere Nummer umleiten (sofortige Umleitung)**

Bei der Nummer kann es sich um Ihre Privatnummer, ein Mobil- oder Autotelefon, um die Voice Mail-Box oder eine interne Durchwahl (Vermittlung, usw.) handeln.

- Weiterleitungssymbol auswählen (Das Symbol ist abhängig vom Telefonmodell:  $\mathbb{G}$ ) /  $\circledcirc$ ).
- *Sofortige Rufumleitung (Sofort / Sof. Rufuml. / Sofort. Rufuml.)*
- Rufnummer >>> Am Display wird angezeigt, dass die Rufumleitung akzeptiert ist (Das Weiterleitungssymbol wird animiert:  $\mathbb{G}^2$  /  $\bullet$ ).

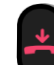

• Zur Begrüßungsseite zurückkehren.

Sie können weiterhin abgehende Gespräche führen. Erreichen kann Sie jedoch nur das Zieltelefon. Wenn die zugewiesene Nummer festgelegt ist, können Sie sie direkt als Weiterleitungsziel auswählen. Sie können eine Taste mit dieser Funktion programmieren und die Funktion damit direkt aufrufen (folgen Sie gegebenenfalls den angezeigten Anweisungen).

# <span id="page-32-2"></span>**2.33 Weiterleitung von Anrufen, wenn Sie einen Anruf nicht entgegennehmen oder wenn Sie beschäftigt sind**

Wenn Sie abwesend sind oder sich bereits im Gespräch befinden (alle Leitungen sind belegt), werden Anrufe an die angegebene Nummer weitergeleitet.

- Sie haben folgende Möglichkeiten:
	- o Weiterleitungssymbol auswählen (Das Symbol ist abhängig vom Telefonmodell:  $\mathbb{G}$ ) /  $\mathbb{G}$ ).
	- o Greift auf die Seite 'Menü' zu *Weiterleitung*
- *Andere Rufuml (Andere RUL)*
- Wählen Sie die zu programmierende Weiterleitung aus.
	- o *Rufumleitung bei besetzt*
	- o *Rufumleitung b. Nichtannahme*
	- o *Rufuml. bei besetzt/Nichtann.*
- Nummer des Ziels der Umleitung >>>>> Am Display wird angezeigt, dass die Rufumleitung akzeptiert

ist (Das Weiterleitungssymbol wird animiert:  $\overline{\mathbb{G}^2}$  /  $\bullet$ ).

Sie können eine Taste mit dieser Funktion programmieren und die Funktion damit direkt aufrufen (folgen Sie gegebenenfalls den angezeigten Anweisungen).

# <span id="page-33-0"></span>**2.34 Anrufschutz**

Sie können Ihr Telefon vorübergehend für alle Anrufe unerreichbar machen.

- Weiterleitungssymbol auswählen (Das Symbol ist abhängig vom Telefonmodell:  $\mathbb{G}$  /  $\circledcirc$  /
- *Anrufschutz* (*Nicht stören)*
- Geben Sie den Code für die Aktivierung dieser Funktion ein.
- *Übernehmen* >> Am Display wird angezeigt, dass die Rufumleitung akzeptiert ist (Das Weiterleitungssymbol wird animiert:  $(\overline{\xi})$  /  $\bullet$ ).

Zur Begrüßungsseite zurückkehren.

Am Telefon von Gesprächspartnern, die Sie erreichen möchten, wird die Meldung 'Bitte nicht stören' angezeigt.

Um die Funktion 'Nicht stören' zu deaktivieren:

- Weiterleitungssymbol auswählen (Das Symbol ist abhängig vom Telefonmodell:  $\mathbb{G}$ )
- *AS deakt (AS deakt)*
- Zur Begrüßungsseite zurückkehren.

# <span id="page-33-1"></span>**2.35 Rufumleitung vom Zieltelefon aus aktivieren (Follow me)**

Ihre Anrufe sollen zu Ihnen weitergeleitet werden: Sie müssen die Funktion vom Ziel der Umleitung aus aktivieren.

- Weiterleitungssymbol auswählen (Das Symbol ist abhängig vom Telefonmodell:  $\overset{?}{(\Leftrightarrow)}$  /  $\circledcirc$ ).
- *Andere Rufuml (Andere RUL) Rufumleitung aus der Ferne*
- Geben Sie die Nummer des Terminals ein, von dem Sie Anrufe erhalten möchten >> Am Display

wird angezeigt, dass die Rufumleitung akzeptiert ist (Das Weiterleitungssymbol wird animiert:  $\langle \xi \rangle$  $/$  (b).

Wenn Sie diese Funktion auf eine Taste programmiert haben, können Sie sie direkt aufrufen. Wenn die zugewiesene Nummer festgelegt ist, können Sie sie direkt als Weiterleitungsziel auswählen. **Abbrechen der Rufumleitung vom umleitenden Telefon**

- Weiterleitungssymbol auswählen (Das Symbol ist abhängig vom Telefonmodell:  $\binom{1}{3}$  /  $\bullet$ ).
- *Deaktivieren*

# **Abbrechen der Rufumleitung vom Zieltelefon**

- Weiterleitungssymbol auswählen (Das Symbol ist abhängig vom Telefonmodell:  $\overset{(\zeta \Leftrightarrow)}{\circ}$ / $\circledcirc$ ).
- *Andere Rufuml (Andere RUL) Follow me deakt.*
- Geben Sie die umgeleitete Telefonnummer ein.

# **Abbrechen der Rufumleitung von einem anderen Endgerät in Ihrem System**

- Weiterleitungssymbol auswählen (Das Symbol ist abhängig vom Telefonmodell:  $\overset{\leftarrow}{(} \overset{\leftrightarrow}{(} \cdot \overset{\rightarrow}{\otimes} )$ .
- *Andere Rufuml (Andere RUL) Rufuml. a. d. Ferne deakt (Rufumleitung fern deak.)*
- Geben Sie die umgeleitete Telefonnummer ein.

# <span id="page-34-0"></span>**2.36 Erstellen einer selektiven Rufumleitung**

Sie können Ihre Hauptnummer und Ihre sekundäre(n) Nummer(n) auf verschiedene Apparate umleiten.

- Greift auf die Seite 'Menü' zu.
- *Einstellungen Meine Merkmale Leistungsmerk (Rückfr.) Rufumleitungsdienste*
- Wählen Sie die zu programmierende Weiterleitung aus.
	- o *Sofortige Rufumleitung*
	- o *Rufumleitung bei besetzt*
	- o *Rufumleitung b. Nichtannahme*
	- o *Rufuml. bei besetzt/Nichtann.*
- Bestätigen.
	- Auswählen der umzuleitenden Nummer (falls verfügbar)
		- o *Auswahl der Hauptleitung*
		- o *Auswahl sekundäre Leitung*
- Nummer des Ziels der Umleitung.
- Zur Begrüßungsseite zurückkehren.

# <span id="page-34-1"></span>**2.37 Rufumleitung Ihrer Anrufe auf Ihren PSA-Mobil-Empfänger**

Ihre Gesprächspartner können Sie erreichen, während Sie innerhalb des Unternehmens unterwegs sind.

• Eine programmierte Taste betätigen (die programmierte Taste muss vom System konfiguriert werden) >> Am Display wird angezeigt, dass die Rufumleitung akzeptiert ist (Das Weiterleitungssymbol wird animiert:  $\mathbb{G}$  /  $\bullet$ ).

# <span id="page-34-2"></span>**2.38 Alle Umleitungen löschen**

- Sie haben folgende Möglichkeiten:
	- o Weiterleitungssymbol auswählen (Das Symbol ist abhängig vom Telefonmodell:  $(\overline{\Theta} / \bullet)$ .
	- o Greift auf die Seite 'Menü' zu *Weiterleitung*
- *Deaktivieren*

Sie können alle Rufumleitungen auch löschen, indem Sie einen anderen Umleitungstyp programmieren.

# <span id="page-34-3"></span>**2.39 Textnachricht für interne Anrufer hinterlassen**

Sie können auf Ihrem Telefon eine Nachricht hinterlassen, die an das Display des anrufenden Telefons übermittelt wird.

: Wenn Ihr Gerät keine magnetische Tastatur besitzt, geben Sie Buchstaben mit der alphanumerischen Tastatur ein. Sie müssen die Tastatur durch Drücken der Alphanumerisch-Taste auf den alphabetischen Modus umschalten. Nach der Aktivierung bleibt die LED der entsprechenden Taste erleuchtet.

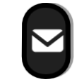

- • *Textnachricht /Neue Textnachricht / x Neue Textnachrichten*
- *Umleit. an Text*
- Wählen Sie die Art der Nachricht aus.

Alcatel·Lucent Enterprise

#### **Vordefinierte Nachricht senden**

- *Vordef. Nachr (Vordefiniert)*
- Auswählen einer vordefinierten Nachricht.
- *Übernehmen*
	- Zur Begrüßungsseite zurückkehren.

Die vordefinierten Standardnachrichten sind unten aufgeführt:

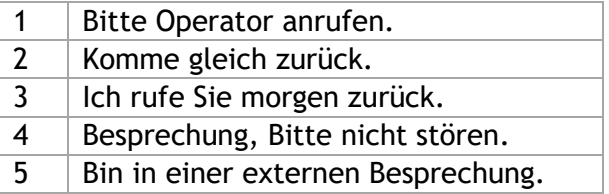

#### **Zu ergänzende Nachricht senden**

- *Zu vervollst.*
- Auswählen einer zu ergänzenden vordefinierten Nachricht.
- Vervollständigen Ihrer Nachricht.
- *Übernehmen*
- Zur Begrüßungsseite zurückkehren.

#### **Neue Nachricht senden**

- *Zu erst. Nachr (Zu erstell.)*
- Schreiben Sie Ihre Nachricht.
- *Übernehmen*
- 
- Zur Begrüßungsseite zurückkehren.

#### **Weiterleiten an Textnachricht deaktivieren**

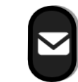

•

- *Textnachricht /Neue Textnachricht / x Neue Textnachrichten*
- Abw.nachr. aus **»** Die Textnachricht wird angezeigt.
- *Deaktivieren*
- Zur Begrüßungsseite zurückkehren.

# <span id="page-35-0"></span>**2.40 Senden einer Kopie einer eingegangenen Nachricht**

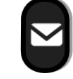

•

- *Sprachnachricht / Neue Sprachnachricht / x Neue Sprachnachrichten*
- Passwort eingeben >> Anzahl der neuen und alten Nachrichten anzeigen.
- *Rückfr.° Nachr. weiterl.*
- Rufnummer /Name des Ziels (*Namen buchst.* / <sup>#</sup>).
	- o **Senden >> Die Nachricht abschicken.**
	- o *Beenden* >> Ende der Durchsage.
# **2.41 Übermittlung einer Nachricht an ein Ziel/eine Durchsageliste**

- •
- *Sprachnachricht / Neue Sprachnachricht / x Neue Sprachnachrichten*
- Passwort eingeben >> Anzahl der neuen und alten Nachrichten anzeigen.
- *Senden*
- Zeichnen Sie Ihre Nachricht auf.
- **Beenden >> Ende der Aufzeichnung.**
- Rufnummer / Name des Ziels (*Namen buchst.* / #).
	- o **Senden >>** Die Nachricht abschicken.
	- o *Beenden* >> Ende der Durchsage.

## **2.42 Antwort auf den zentralen Tonruf**

Bei Abwesenheit der Vermittlung werden die Gespräche über einen externen Tonruf signalisiert. Um zu antworten:

- Greift auf die Seite 'Menü' zu.
- *Einstellungen Meine Merkmale Leistungsmerk (Rückfr.) Heranholdienst von Anrufen Nachtdienst Heranholen* (*Nachtdienst heranholen)*

## **2.43 Filtern der Anrufe für 'Chef/Sekretärinnen'-Gruppen**

Die Programmierung des Systems ermöglicht es, 'Chef/Sekretärinnen'-Gruppen zu bilden, damit Anrufe des Chefs an eine oder mehrere Sekretärinnen weitergeleitet werden können.

Die programmierte Taste muss vom System konfiguriert werden.

#### **Vom Telefon des Chefs oder der Sekretärin aus**

- Eine programmierte Taste betätigen » Ihre Anrufe werden von einer gewählten Person (Sekretärin usw.) gefiltert.
- Dieselbe Taste zum Löschen.

Das Filtern wird am Display des Chef-Telefons durch das zur Taste 'Ch/Sek' gehörige Symbol angezeigt.

# **2.44 Heranholen eines Anrufs**

Sie hören ein Telefon in einem Büro klingeln, in dem niemand antworten kann. Wenn Sie dazu berechtigt sind, können Sie von Ihrem Telefon aus antworten.

Über eine Programmierung im System können bestimmte Telefone gegen das Heranholen geschützt werden.

#### **Wenn das Telefon zur gleichen Heranholgruppe gehört wie Ihr Telefon**

- Greift auf die Seite 'Menü' zu.
- *Einstellungen Meine Merkmale Leistungsmerk (Rückfr.) Heranholdienst von Anrufen Heranholen in einer Gruppe*

Diese Funktion kann über die programmierte Taste aufgerufen werden: *Grp heranh (Grp her.h)* (Standardmäßig).

#### **Wenn das Telefon nicht zur gleichen Heranholgruppe gehört wie Ihr Telefon**

- Greift auf die Seite 'Menü' zu.
- *Einstellungen Meine Merkmale Leistungsmerk (Rückfr.) Heranholdienst von Anrufen Individuelles Heranholen*
- Nummer des Telefons, das klingelt

Diese Funktion kann über die programmierte Taste aufgerufen werden: *Anr. heranh (Heranhol.)* (Standardmäßig).

# **2.45 Leitung**

Sie kombiniert die selektive Überwachung mit der Anzeige der Rufnummer des Anrufers und des angerufenen Teilnehmers. Der angezeigte Anruf kann von dem zugewiesenen 'Supervisor' angenommen werden.

Das bedeutet, dass Sie einen eingehenden Anruf von einem überwachten Kontakt annehmen können, wenn dessen Telefon klingelt. Der Administrator muss die von Ihnen überwachten Kontakte konfigurieren. Alle überwachten Kontakte werden als programmierte Tasten angezeigt.

#### **2.45.1 Symbolbeschreibung / LED-Beschreibung**

Diese Tabelle beschreibt die Symbole und LEDs der vom Administrator programmierten Überwachungstasten.

Die angezeigten Symbole und das Verhalten der LEDs hängen von der Systemkonfiguration ab.

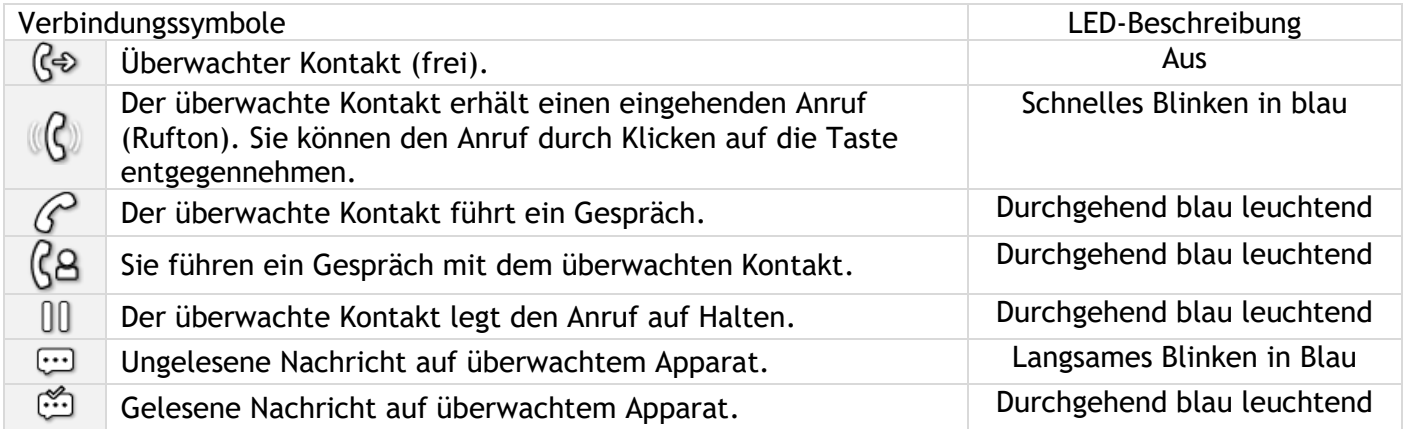

## **2.46 Sammelanschluss**

#### **2.46.1 Anruf einer Sammelanschlussgruppe**

Bestimmte Anschlüsse können zu einer Gruppe gehören und können durch Wählen der zugehörigen Gruppe angerufen werden.

**2.46.2 Vorübergehendes Herausschalten aus dem Sammelanschluss** 

- Greift auf die Seite 'Menü' zu.
- *Einstellungen Meine Merkmale Leistungsmerk (Rückfr.) Zusätzliche Dienste Sammelanschl.gr. verl.*
- Geben Sie Ihre Gruppennummer ein

Diese Funktion kann über die programmierte Taste aufgerufen werden: *Gruppe verl (Aus Grp.)* (Standardmäßig).

- Greift auf die Seite 'Menü' zu.
- *Einstellungen Meine Merkmale Leistungsmerk (Rückfr.) Zusätzliche Dienste Sammelanschlussgruppe beitr*
- Geben Sie Ihre Gruppennummer ein.

Diese Funktion kann über die programmierte Taste aufgerufen werden: *In Gruppe* (*In Grp.)* (Standardmäßig).

Die Zugehörigkeit eines Telefons zu einem Sammelanschluss hat keine Auswirkung auf die Verwaltung der direkten Anrufe. Sie können ein Telefon jederzeit über seine eigene Nummer erreichen.

## **2.47 Anruf eines internen Gesprächspartners über seinen Mobil-Empfänger (PSA)**

Ihr Gesprächspartner meldet sich nicht unter der angerufenen Nummer, und Sie wissen, dass er einen Mobil-Empfänger besitzt:

- Zielrufnummer wählen.
- *Pers.suche*
- Zielrufnummer wählen >>>>>>> Anzeige der Suche am Display.

Ihr Gesprächspartner kann von jedem beliebigen Telefon des Unternehmens aus antworten.

## **2.48 Beantworten des Aufmerksamkeitstons Ihres Mobil-Empfängers**

Sie können von jedem beliebigen Telefon im Unternehmen aus antworten.

- Ihr Mobil-Empfänger klingelt.
- Greift auf die Seite 'Menü' zu.
- *Einstellungen Meine Merkmale Leistungsmerk (Rückfr.) Personensuchdienste Antwort Personensuche*
- Ihre Nebenstelle.

Diese Funktion kann über die programmierte Taste aufgerufen werden: *P.suchantw (Pers.ant.)* (Standardmäßig).

## **2.49 Anrufen eines Gesprächspartners mit direktem Ansprechen über seinen Telefonlautsprecher**

Ihr interner Gesprächspartner antwortet nicht. Wenn Sie dazu berechtigt sind, können Sie ihn aus der Ferne 'direkt ansprechen':

- Ihr Gesprächspartner meldet sich nicht.
- *LS-Durchsage (Ansage)* Sie können Ihren Gesprächspartner direkt über den Telefonlautsprecher ansprechen (sofern sein Telefon über die Funktion 'Freisprechen' verfügt).

## **2.50 Durchsagen einer Nachricht über die Lautsprecher einer Telefongruppe**

Diese Durchsage, auf die keine Antwort erwartet wird, wird an die mit einem Lautsprecher ausgestatteten Telefone Ihrer Durchsagegruppe übermittelt:

- Abnehmen.
- Nummer der Durchsagegruppe >> Sprechen Sie bis zu 20 Sekunden.
- Auflegen.

Die Nachricht wird nur an die im Ruhezustand befindlichen Telefone mit Lautsprechern übermittelt.

## **2.51 Kostenmanagement**

#### **2.51.1 Direkte Kostenzuordnung Ihrer Anrufe zu den Kundenkonten (Verrechnungsnummer)**

Sie können die Kosten Ihrer externen Verbindungen den Ihren Kunden entsprechenden Kontonummern zuteilen.

- Greift auf die Seite 'Menü' zu.
- *Einstellungen Meine Merkmale Leistungsmerk (Rückfr.) Zusätzliche Dienste Verrechnungsnummer*
- Nummer des entsprechenden Kontos.
- Rufnummer des Gesprächspartners.

#### **2.51.2 Abfrage der Kosten eines von Ihrem Telefon durch einen internen Nutzer geführten externen Gesprächs**

- Greift auf die Seite 'Menü' zu.
- *Einstellungen Meine Merkmale Leistungsmerk (Rückfr.) Rückfrage und Rückruf Gebührenerfassungsinfos*

# **2.52 ACD: Agententelefon / Supervisor-Telefon**

#### **2.52.1 Agententelefon**

Eine Call-Center-Lösung sorgt für eine optimale Verteilung der Anrufe auf die Agenten und berücksichtigt dabei Verfügbarkeit und Qualifikationen.

#### **2.52.2 Agentensitzung öffnen (LogOn) – Agententelefon**

- Greift auf die Seite 'Menü' zu.
- *Anmeld.*
- Identifikation eingeben.
- Eingabe Ihres Passworts.

#### **Für einen leitenden Mitarbeiter**

- Sie haben folgende Möglichkeiten:
	- o Nummer der Bearbeitungsgruppe eingeben.
	- o *Liste* Bearbeitungsgruppe in einer Liste auswählen.

#### **2.52.3 Begrüßungsbildschirm der ACD-Anwendung – Agententelefon**

Sobald die ACD-Sitzung geöffnet ist, erhält der Agent Zugriff auf die ACD-Anwendung.

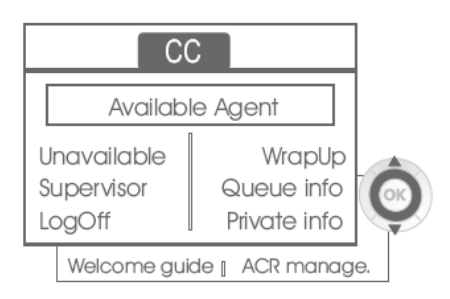

#### • *Nicht verfüg*

Diese Funktion gestattet dem Agenten, sich aus der ACD-Anwendung 'abzumelden'. Die Funktion 'Abgemeldet' wird standardmäßig beim Öffnen einer Agentensitzung (Systemkonfiguration) oder durch den Supervisor oder den Agenten selbst aktiviert. Der Agent ändert den Status 'Abgemeldet', indem er die der Funktion zugeordnete Displaytaste drückt.

• *Nachbearb.* 

Nach jedem ACD-Anruf wechselt der Agent automatisch in den Nachbearbeitungsmodus. In diesem Modus erhält der Agent keine ACD-Anrufe und kann anrufbezogene Aufgaben erledigen. Er beendet diesen Modus, indem er die der Funktion Nachbearbeitung zugeordnete Displaytaste drückt oder das Timeout (Systemkonfiguration) abwartet.

• *Supervisor*

Wenn der Agent eine Pause macht, Anrufe erwartet oder den Nachbearbeitungsmodus verwendet, kann er durch Drücken dieser Taste direkt seinen Supervisor anrufen.

• *W.schl.-info* 

Mit dieser Taste erhält der Agent Zugriff auf Informationen über die Warteschlange (Anzahl wartender Anrufe, maximale oder durchschnittliche Wartezeit, Anzahl freier, besetzter oder abgemeldeter Agenten).).

• *Privatinfo* 

Wenn der Agent diese Taste drückt, erhält er Informationen über die Konfiguration seines Apparats (Status der Rufumleitung, Präsenz neuer Nachrichten, Partnerapparat, Bezeichnung und Nummer des Apparats usw.).

• *Begr.-ansage* 

Diese Taste gestattet dem Agenten, Begrüßungsansagen zu konfigurieren sowie eine Begrüßungsansage aufzuzeichnen, zu aktivieren/deaktivieren, zu laden oder abzuhören. Für den Zugriff auf die Konfiguration der Begrüßungsansagen müssen die Identifikation des Agenten und ein Passwort eingegeben werden.

• *ACR-Verwalt.* 

Der Agent kann die ACD-Anrufverteilung beeinflussen, indem er sich Kompetenzbereiche zuweist bzw. nicht zuweist. Das Zuweisen oder Löschen von Kompetenzbereichen kann einzeln oder global erfolgen.

• *Hilfe* 

Während eines Gesprächs hat der Agent die Möglichkeit, Unterstützung bei seinen Supervisoren anzufordern.

Diese Anforderung kann von einem Supervisor akzeptiert oder bei Abwesenheit, fehlender Verfügbarkeit oder Ablehnung abgewiesen werden.

#### **2.52.4 Agentensitzung schließen (LogOff)**

- *Abmelden*
- Eingabe Ihres Passworts.
- *Übernehmen* >> Die Sitzung wird geschlossen.

#### **2.52.5 Supervisor-Telefon**

Ein Supervisor ist ein Agent, dem Zusatzberechtigungen erteilt wurden. Zu den Aufgaben der Supervisoren gehören die Unterstützung der Agenten, die Supervision der Agenten, die Aufschaltung in Gespräche oder das Mithören von Gesprächen.

Außerdem kann er über dasselbe Telefon auch die Funktion eines Agenten übernehmen.

#### **2.52.6 Supervisorsitzung öffnen (LogOn)**

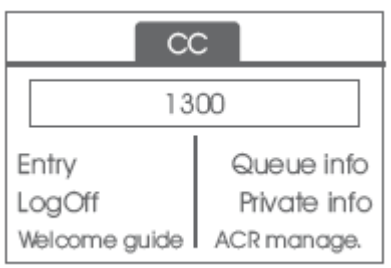

- Greift auf die Seite 'Menü' zu.
- *Anmeld.*
- Identifikation eingeben.
- Eingabe Ihres Passworts.

Alcatel·Lucent Enterprise

#### **2.52.7 Bearbeitungsgruppe - Ein-/Ausgang eines Supervisors**

- *Eintritt*
- Sie haben folgende Möglichkeiten:
	- o Nummer der Bearbeitungsgruppe eingeben.
	- o *Anhören* Bearbeitungsgruppe in einer Liste auswählen.

#### **2.52.8 Supervision oder Annahme einer Unterstützungsanforderung**

Der Supervisor erhält den Zugriff auf die Supervisionsfunktionen, indem er eine Unterstützungsanforderung eines Agenten annimmt oder indem er die Funktionstaste 'Help' der Seite 'Perso' drückt.

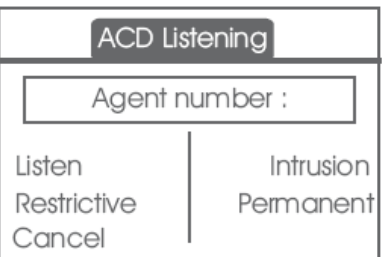

#### • *Anhören*

Mit dieser Taste startet der Supervisor das Mithörverfahren. Der Supervisor kann das Gespräch zwischen einem Agenten und einem Anrufer anhören, aber nicht daran teilnehmen.

• *Aufschalten*

Mit dieser Taste kann sich der Supervisor als Dritter in ein Telefongespräch aufschalten. Das Aufschalten wird dem Agenten und seinem Gesprächspartner mit einem Signalton mitgeteilt, und der Supervisor kann sich jederzeit in das Gespräch einschalten. Wenn der Agent auflegt oder der Supervisor die Taste 'Help' drückt, bleibt nur die Verbindung zwischen Supervisor und Gesprächspartner bestehen.

• *Begrenzt*

Wenn der Agent ein Gespräch mit einem Teilnehmer führt, gestattet diese Funktion dem Supervisor, mit dem Agenten zu sprechen, ohne dass der Teilnehmer über diese Form des Aufschaltens (restriktiv) informiert wird.

• *Perman.*

Der Supervisor kann auf seinem Display die dynamischen Statuszustände (außer Betrieb, ACD-Anrufe, Privatanrufe, Nachbearbeitung, Pause usw.) und statischen Statuszustände (Abgemeldet, Verfügbar, Log-Off usw.) eines Agenten in Echtzeit anzeigen.

• *Abbrechen* Mit dieser Taste wird die Unterstützungsanforderung eines Agenten zurückgewiesen.

#### *2.52.8.1 Supervisorsitzung schließen (LogOff)*

- *Abmelden*
- Eingabe Ihres Passworts.
- *Übernehmen* >> Die Sitzung wird geschlossen.

# **2.53 Konfiguration des Telefons für die Telearbeit**

Diese Funktion ist nur auf IP-Telefonen verfügbar (die an ein IP-Netzwerk angeschlossen sind).

Ihr IP-Telefon ist mit Telearbeit (VPN) über eine sichere (verschlüsselte) Verbindung kompatibel. Ihr Telefon unterstützt das IKEv1- und IKEv2-Protokoll zum sicheren Datenaustausch. In diesem Modus sind alle im Büro verfügbaren Funktionen für die Televerwendung verfügbar.

Wenn das Telefonsystem Ihres Unternehmens für die Aufnahme von Telearbeitern konfiguriert ist (System und Infrastruktur), müssen Sie Ihr Telefon für die Telearbeit konfigurieren.

Die Konfiguration des Telefons richtet sich nach der Infrastruktur Ihres Telefonienetzwerks. Informationen finden Sie im folgenden Handbuch: "[IPsec VPN Deployment Guide for Remote Workers for](https://myportal.al-enterprise.com/alebp/s/PN/8AL90345ENAA)  [DeskPhones and Premium DeskPhones Serie " 8AL90345ENAA](https://myportal.al-enterprise.com/alebp/s/PN/8AL90345ENAA) (https://myportal.alenterprise.com/alebp/s/PN/8AL90345ENAA)

#### **Einfache Bereitstellung**

In diesem Abschnitt wird beschrieben, wie Sie Ihr Tischtelefon manuell für die Remote-Nutzung konfigurieren. Alcatel-Lucent Enterprise bietet auch Lösungen für die Bereitstellung von Remote-Tischtelefonen an: Alcatel-Lucent Enterprise Easy Deployment Server (EDS). EDS bietet einen Cloud-Server an, der die einfache Bereitstellung von Geräten in Telearbeitssituationen für Alcatel-Lucent Enterprise (ALE)-Systeme und SIP-Server von Drittanbietern ermöglicht. Für weitere Informationen wenden Sie sich bitte an den Installationstechniker oder Ihren Administrator.

In diesem Abschnitt wird die vollständige Konfiguration Ihres Telefons für Telearbeit beschrieben. Der Installateur muss Ihnen alle Informationen für die Konfiguration des Telefons mitteilen. Sie müssen:

- VPN aktivieren.
- Remote-VPN-Serverinformationen eingeben.
- TFTP-Serverinformationen eingeben (Optional).
- Authentifizierung eingeben.
- Einrichtung der VPN-Starteinstellungen.

#### **2.53.1 Erstverbindung für Telearbeit**

Wenn Sie das Telefon zum ersten Mal für die Telearbeit verbinden, werden Sie aufgefordert, einen PIN-Code festzulegen. Für den Zugang zur VPN-Konfiguration (Untermenüs) oder beim Starten des Telefons (je nach VPN-Konfiguration) wird der PIN-Kode benötigt. Der PIN-Kode bleibt während der Sitzung gespeichert, sodass ein Zugriff auf die VPN-Konfiguration ohne erneute Eingabe des PIN-Kodes bis zum Beenden der VPN-Konfiguration möglich ist. Überprüfen Sie vor dem Konfigurieren des Telefons für die Telearbeit, ob alle Informationen vom Administrator vorliegen.

ถ<br>อา Wenn Ihr Gerät keine magnetische Tastatur besitzt, geben Sie Buchstaben mit der alphanumerischen Tastatur ein. Mit der Taste für die alphanumerische Tastatur schalten Sie zwischen der Eingabe von Zahlen und der Eingabe von Buchstaben um. Im alphabetischen Modus leuchtet die LED weiter, die der Taste entspricht.

So konfigurieren Sie das Telefon:

- Verwenden Sie eine der folgenden Möglichkeiten:
	- o Damit öffnen Sie das lokale Benutzermenü: Greift auf die Seite 'Menü' zu > Einstellg > *Telefon Lokales Menü MMI-Konfig.*
	- $\circ$  Verbinden Sie das Telefon mit dem Netzwerk (und stecken Sie bei Verwendung eines externen Netzteils den Stromversorgungsstecker ein). Wenn das Telefon beim Starten 'Schritt 2' anzeigt, drücken Sie wiederholt nacheinander auf die Tasten '\*' und '#', bis ein Menü angezeigt wird.

• *VPN* (Im Menü nach unten scrollen).

- o *VPN Config*
	- Den neuen PIN-Kode eingeben.
	- **Li** Validieren.
	- **Enable VPN: sie müssen diese Option aktivieren, um das Telefon für die Telearbeit** zu verwenden.

Alcatel·Lucent

Enterprise

- *VPN Server*: Adresse des VPN-Servers eingeben.
- *VPN PSK*: Geben Sie den Pre-Shared Key ein, um eine sichere Verbindung mit dem VPN-Server herzustellen. Der PSK kann für alle Remote-Mitarbeiter, die zur selben Installation gehören, gleich sein oder für jeden Remote-Mitarbeiter individuell sein. Im ersten Fall muss die VPN-Authentifizierung aktiviert sein.
- *IKE version:* Geben Sie die IKV-Version ein (IKEv1/IKEv2).

Sonstige erweiterte Einstellungen, falls erforderlich: *IKEv1 aggressive mode* (wenn IKEv1 aktiviert ist), *IKE force encapsulation*, *Static Virtual IP (VIP Addr)*.

- o *VPN Tftp Use TFTP servers, tftp1, tftp2,port*: aktivieren Sie diese Option, wenn die TFTP-Server benötigt werden, und geben Sie Adressen und Ports der TFTP-Server ein.
- o *VPN Authent Use Authentification*, *User*, *Password*: Aktivieren Sie diese Option, wenn die Anmeldung für den VPN-Server (Benutzername und Passwort) erforderlich ist. Die VPN-Authentifizierung kann deaktiviert werden, wenn für jeden Remote-Mitarbeiter ein individueller PSK verwendet wird.
- o *VPN Pincod Request Pincode on Boot*: wenn diese Option aktiviert ist, müssen Sie beim Starten des Telefons den PIN-Code eingeben. Wir empfehlen, diese Option zu aktivieren.
- o Dieses Symbol auswählen, um zum Hauptmenü zurückzukehren.
- o Wählen Sie dieses Symbol aus, um Parameter zu speichern.
- Die VPN-Konfiguration wird gespeichert und das Hauptmenü angezeigt.
- Dieses Symbol wählen, um das Konfigurationsmenü zu verlassen. Das Deskphone wird neu gestartet.
- Geben bei Auswahl folgender Option den PIN-Code ein: (*Request Pincode on Boot*).
- **Validieren.**
- Ihr Telefon ist für die Telearbeit bereit.

Das Verlassen des Menüs zur Abfrage des PIN-Kodes beim Starten des Telefons führt zum Starten des Telefons ohne aktivierten VPN.

Wenn im Fernmodus ein Fehler auftritt, wird ein Popup-Fenster mit einer Fehlermeldung angezeigt. Diese Nachricht muss an Ihren Administrator gesendet werden.

#### **2.53.2 Ändern der Konfiguration**

Sie müssen einen Parameter der VPN-Konfiguration ändern.

- **Damit öffnen Sie das lokale Benutzermenü: Greift auf die Seite 'Menü' zu > Einstellg > Telefon >** *Lokales Menü MMI-Konfig.*
- *VPN* (Im Menü nach unten scrollen).
- Zur Änderung der Konfiguration Untermenü auswählen (*VPN Config, VPN Tftp, VPN Authent, VPN Pincod*).
- Geben Sie den PIN-Code ein (Wurde ein Administratorpasswort vom System festgelegt, kann dieses für den Zugriff auf die VPN-Konfiguration verwendet werden. Dazu Folgendes wählen: *Use Password*).
- **L'** Validieren.
- Damit ändern Sie die Parameter.
- Wählen Sie dieses Symbol aus, um Parameter zu speichern.
- Die VPN-Konfiguration wird gespeichert und das Hauptmenü angezeigt.
- <sup>•</sup> Dieses Symbol wählen, um das Konfigurationsmenü zu verlassen. Das Deskphone wird neu gestartet.
- Geben bei Auswahl folgender Option den PIN-Code ein: (*Request Pincode on Boot*).
- Validieren.
- Ihr Telefon ist für die Telearbeit bereit.

Wenn im Fernmodus ein Fehler auftritt, wird ein Popup-Fenster mit einer Fehlermeldung angezeigt. Diese Nachricht muss an Ihren Administrator gesendet werden.

#### **2.53.3 PIN-Code**

Der PIN-Code besteht aus 4 Ziffern. Der Zugriff auf die VPN-Konfiguration ist möglich durch Eingabe des PIN-Kodes oder des Administratorpassworts, sofern dieses vom System festgelegt wurde. Je nach VPN-Konfiguration wird beim Starten des Telefons ein PIN-Code verlangt. Wie empfehlen, diese Option aus Sicherheitsgründen zu aktivieren und wenn Sie das Telefon am Telearbeitsplatz und im Büro benötigen (Siehe [Erneutes Verbinden des Telefons am Firmenarbeitsplatz\)](#page-44-0). Wird der PIN-Code 5-mal hintereinander falsch eingegeben, werden PIN-Code und VPN-Parameter gelöscht. Wurde kein Administratorpasswort vom System festgelegt, ist der PIN-Kode für den Zugriff auf die VPN-Konfiguration notwendig. Nachdem der PIN-Code und das Administratorpasswort festgelegt wurden, können Sie zwischen dem PIN-Code und dem Administratorpasswort wechseln, indem Sie im Anmeldefenster die folgenden Softkeys wählen: *User password*, *Use PIN code*.

#### **2.53.4 Zurücksetzen des PIN-Codes**

- Damit öffnen Sie das lokale Benutzermenü: Greift auf die Seite 'Menü' zu *Einstellg Telefon Lokales Menü MMI-Konfig.*
- *VPN* (Im Menü nach unten scrollen).
- *VPN Pincod*
- Geben Sie den PIN-Code ein*.*
- **Validieren.**
- *Set new Pincode*: Den neuen PIN-Kode eingeben.
- Wählen Sie dieses Symbol aus, um Parameter zu speichern.
- Die VPN-Konfiguration wird gespeichert und das Hauptmenü angezeigt.
- Dieses Symbol wählen, um das Konfigurationsmenü zu verlassen. Das Deskphone wird neu gestartet.
- Geben bei Auswahl folgender Option den PIN-Code ein: (*Request Pincode on Boot*).

#### <span id="page-44-0"></span>**2.53.5 Erneutes Verbinden des Telefons am Firmenarbeitsplatz**

Ihr Telefon ist bereits für die Telearbeit konfiguriert.

#### **Wenn Sie Ihr Tischtelefon an das digitale Netzwerk anschließen:**

Wenn Ihr Tischtelefon bereits im digitalen Netzwerk registriert ist, müssen Sie es nur noch anschließen und starten (Ihr Tischtelefon wird zweimal registriert: im IP-Netzwerk für die Fernbedienung und im digitalen Netzwerk).

#### **Wenn Sie Ihr Telefon mit dem IP-Netzwerk verbinden:**

- Verbinden Sie das Telefon mit dem Netzwerk (und stecken Sie bei Verwendung eines externen Netzteils den Stromversorgungsstecker ein).
- Wenn die Option für die PIN-Code-Eingabe beim Starten des Telefons in der VPN-Konfiguration aktiviert ist (*Request Pincode on Boot*):
	- o Der PIN-Code wird benötigt.
	- o Wählen Sie das Zurück-Symbol aus.
	- o Das Telefon startet im normalen Modus neu. Der VPN ist vorübergehend bis zum nächsten Neustart deaktiviert.

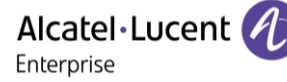

- Wenn die Option nicht aktiviert ist:
	- o Wenn das Telefon beim Starten 'Schritt 2' anzeigt, drücken Sie wiederholt nacheinander auf die Tasten '\*' und '#', bis ein Menü angezeigt wird.
	- o *VPN VPN Config*
	- o Geben Sie den PIN-Code ein.
	- o Validieren.
	- o *Enable VPN*: Damit deaktivieren Sie den Telearbeiter.
	- o Wählen Sie dieses Symbol aus, um Parameter zu speichern.
	- o Die VPN-Konfiguration wird gespeichert und das Hauptmenü angezeigt.
	- o Dieses Symbol wählen, um das Konfigurationsmenü zu verlassen.
	- o Das Telefon startet im normalen Modus neu.

#### **2.53.6 Erneutes Verbinden des Telefons am Telearbeitsplatz**

Ihr Telefon ist bereits für die Telearbeit konfiguriert, die Verbindung wurde jedoch am Firmenarbeitsplatz hergestellt Erneutes Verbinden am Telearbeitsplatz notwendig.

- Verbinden Sie das Telefon mit dem Netzwerk (und stecken Sie bei Verwendung eines externen Netzteils den Stromversorgungsstecker ein).
- Wenn die Option für die PIN-Code-Eingabe beim Starten des Telefons in der VPN-Konfiguration aktiviert ist (*Request Pincode on Boot*):
	- o Der PIN-Code wird benötigt.
	- o PIN-Code eingeben.
	- o Validieren.
	- o Das Telefon startet als Telearbeiter.
	- Wenn die Option nicht aktiviert ist (*Request Pincode on Boot*).
		- o Wenn das Telefon beim Starten 'Schritt 2' anzeigt, drücken Sie wiederholt nacheinander auf die Tasten '\*' und '#', bis ein Menü angezeigt wird.
		- o *VPN VPN Config*
		- o Geben Sie den PIN-Code ein.
		- o Validieren.
		- o *Enable VPN*: Damit aktivieren Sie den Telearbeiter.
		- o Wählen Sie dieses Symbol aus, um Parameter zu speichern.
		- o Die VPN-Konfiguration wird gespeichert und das Hauptmenü angezeigt.
		- o Dieses Symbol wählen, um das Konfigurationsmenü zu verlassen.
		- o Das Telefon startet als Telearbeiter.

Wenn im Fernmodus ein Fehler auftritt, wird ein Popup-Fenster mit einer Fehlermeldung angezeigt. Diese Nachricht muss an Ihren Administrator gesendet werden.

# **2.54 Visual Notification Assistant (VNA)**

Der Zweck der VNA-Funktion besteht darin, die sofortige Verteilung einer Audiomitteilung (Benachrichtigung) an alle Mitglieder einer vom Administrator definierten (großen oder kleinen) Gruppe zu ermöglichen. Mit Ihrem Tischtelefon können Sie eine dringende Nachricht an die meisten Mitarbeiter senden. Die übertragene Audiomitteilung wird sofort und gleichzeitig auf jedem Telefon abgespielt. Diese Funktion hängt von der Telefonkonfiguration und der Unternehmensinfrastruktur ab.

Der Administrator kann je nach Arbeitsumgebung zwei Modi konfigurieren:

- Loud:
	- o Sie werden über ein auf dem Bildschirm angezeigtes Popup-Fenster auf die eingehende Benachrichtigung aufmerksam gemacht. Das Popup-Fenster zeigt das aktive Gerät an, das zum Abspielen der Benachrichtigung verwendet wird.
	- o Die Benachrichtigung wird über den Telefonlautsprecher abgespielt. Die Nachrichtenlautstärke ist höher als die Lautstärke, die Sie in den Telefoneinstellungen eingestellt haben (Lautstärke + 2).
	- o Nach der Benachrichtigung kehrt das Telefon in seinen Ausgangszustand zurück.
- Diskret:
	- o Sie werden durch das auf dem Bildschirm angezeigte Popup-Fenster und das Audiosignal (Piepton) auf die eingehende Benachrichtigung aufmerksam gemacht und aufgefordert, das Gerät auszuwählen, mit dem Sie die Benachrichtigung anhören möchten (Handapparat, Headset oder Lautsprecher). Das Popup-Fenster zeigt das aktive Gerät an, das zum Abspielen der Benachrichtigung verwendet wird.
	- o Die Benachrichtigung wird während eines Telefonats auf dem ausgewählten Gerät oder dem aktiven Gerät abgespielt. Bei der Freisprechfunktion können Sie das Gerät auswählen, auf dem die Benachrichtigung abgehört werden soll. Die in den Telefoneinstellungen definierte Lautstärke wird verwendet.
	- o Nach der Benachrichtigung kehrt das Telefon in seinen Ausgangszustand zurück.

Wenn Sie gerade im Gespräch sind, werden der lokale und der entfernte Audioanruf stummgeschaltet, während die Benachrichtigung abgespielt wird. Sie stellen Ihren Anruf nach der Benachrichtigung wieder her, wenn der Anruf noch aktiv ist.

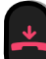

Sie können die Benachrichtigung unterbrechen, um z. B. einen Notruf zu tätigen, indem Sie die Freigabetaste zweimal drücken. Beim ersten Drücken erscheint ein Popup-Fenster, in dem Sie aufgefordert werden, die Aktion durch erneutes Drücken der Freigabetaste zu bestätigen.

# 3 Telefon programmieren

# **3.1 Initialisieren Ihrer Voice-Mailbox**

Die LED blinkt.

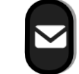

• • Eingeben Ihres Passworts, dann Aufzeichnen Ihres Namens nach den Anweisungen der Sprachführung.

Das Passwort wird für den Zugang zu Ihrer Voice-Mailbox und zur Sperrung Ihres Telefons verwendet. Unsichere Codes werden abgewiesen. Beispiele:

- Vier identische Ziffern (0000, 1111,...).
- Einfache Ziffernfolgen (0123, 1234,...).

Verwenden Sie ein starkes Passwort mit mindestens 4 Ziffern. Die bereitgestellte Liste schwacher Passwörter ist nicht erschöpfend.

# **3.2 Persönliches Gestalten Ihrer Begrüßung**

Sie können die Standardbegrüßung durch eine persönliche Begrüßung ersetzen.

- •
- *Sprachnachricht / Neue Sprachnachricht / x Neue Sprachnachrichten*
- Passwort eingeben.
- *Pers. Optionen* **Begr.ansage > Pers. Begr. >** Aufzeichnen
- Wählen Sie den Typ der zu erstellenden oder zu ändernden Begrüßung aus (*Begrüßung 1, Abwes.ansage, Besetzt, Mein Name)* Aufzeichnung der Nachricht.
- **Ende >> Ende der Aufzeichnung.**
- Sie haben folgende Möglichkeiten:
	- o *Übernehmen* Bestätigen.
	- o *Neustart* Nachricht erneut aufzeichnen.
	- o *Wiedergabe* Nachricht wiedergeben.

Zurück zur Standardbegrüßung.

• *Norm. Eing.auf.*

# **3.3 Ändern des Passworts Ihres Telefons**

- Greift auf die Seite 'Menü' zu.
- *Einstellg Telefon Passwort*
- Altes Passwort (4 Ziffern).
- *Übernehmen*
- Neues Passwort (4 Ziffern).
- *Übernehmen*
- Eingabe des neuen Passworts zur Überprüfung.
- *Übernehmen*
- •

Dieses Passwort ist eine Kennziffer, die das Sperren des Telefons durch den Teilnehmer ermöglicht (Standard-Kennziffer: 0000).

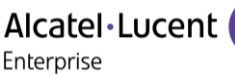

Unsichere Codes werden abgewiesen. Beispiele:

- Vier identische Ziffern (0000, 1111,...).
- Einfache Ziffernfolgen (0123, 1234,...).

Verwenden Sie ein starkes Passwort mit mindestens 4 Ziffern. Die bereitgestellte Liste schwacher Passwörter ist nicht erschöpfend.

## **3.4 Ändern des Passworts Ihrer Voice-Mailbox**

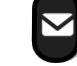

- • *Sprachnachricht / Neue Sprachnachricht / x Neue Sprachnachrichten*
- Passwort eingeben.
- *Pers. Optionen Kennwort*
- Neues Passwort (4 Ziffern).
- *Bestätigen*

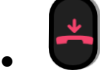

Das Passwort ist '0000', solange Ihre Voice-Mailbox nicht initialisiert wurde.

Unsichere Codes werden abgewiesen. Beispiele:

- Vier identische Ziffern (0000, 1111,...).
- Einfache Ziffernfolgen (0123, 1234,...).

Verwenden Sie ein starkes Passwort mit mindestens 4 Ziffern. Die bereitgestellte Liste schwacher Passwörter ist nicht erschöpfend.

## **3.5 Einstellen des Ruftons**

- Greift auf die Seite 'Menü' zu.
- *Einstellg Telefon Klingeln*
- Geben Sie ggf. Ihr Passwort ein und bestätigen Sie es.

#### **3.5.1 Melodie wählen**

- Auswählen des Anruftyps, dem der Klingelton zugeordnet werden soll.
	- o *Interner Anruf (Intern. Anr.)*
	- o *Externer Anruf (Extern. Anr.)*
- Gewünschte Melodie auswählen (32 Klingeltöne).

•

Beenden / C Einstellen anderer Audiofunktionen.

Bei den Klingeltönen ist ein Klingelton lauter als die anderen dieser kann in einer lauten Umgebung verwendet werden.

#### **3.5.2 Einstellen der Lautstärke des Klingeltons**

- *Lautstärke (Lautstärke)*
- **Gewünschte Lautstärke auswählen (10 Stufen). Verwenden Sie die** Lautstärketasten auf dem Tischtelefon oder auf dem Bildschirm.
- Beenden / C Finstellen anderer Audiofunktionen.

Bei den Klingeltönen ist ein Klingelton lauter als die anderen dieser kann in einer lauten Umgebung verwendet werden.

#### *3.5.2.1 Ruhemodus aktivieren/deaktivieren*

- *Weit. Optionen* (*Weitere Opt.) Modus Stumm* 
	- o Zum Aktivieren: Aktivieren Sie das Kontrollkästchen.
	- o Zum Deaktivieren: Deaktivieren Sie das Kontrollkästchen.

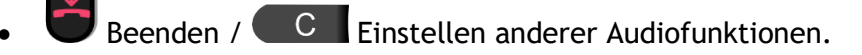

- *3.5.2.2 Besprechungsmodus aktivieren/deaktivieren (progressiver Klingelton)*
	- *Weit. Optionen* (*Weitere Opt.) Progressiver Rufton* 
		- o Zum Aktivieren: Aktivieren Sie das Kontrollkästchen.
		- o Zum Deaktivieren: Deaktivieren Sie das Kontrollkästchen.
	- Beenden / Einstellen anderer Audiofunktionen.

#### *3.5.2.3 Diskreten Klingelmodus aktivieren/deaktivieren*

#### Ein Piepton vor Klingeln:

- *Weit. Optionen* (*Weitere Opt.) Ein Piepton vor Klingeln* 
	- o Zum Aktivieren: Aktivieren Sie das Kontrollkästchen.
	- Zum Deaktivieren: Deaktivieren Sie das Kontrollkästchen.
- Beenden / Einstellen anderer Audiofunktionen.

#### 3 Pieptöne vor Klingeln

- *Weit. Optionen* (*Weitere Opt.) 3 Pieptöne vor Klingeln* 
	- o Zum Aktivieren: Aktivieren Sie das Kontrollkästchen.
	- o Zum Deaktivieren: Deaktivieren Sie das Kontrollkästchen.
- Beenden / Einstellen anderer Audiofunktionen.

#### *3.5.2.4 Stellt die Lautstärke des Klingeltons bei Eingang eines Anrufs ein*

- Ihr Telefon klingelt.
- **Finstellen der Lautstärke des Klingeltons.**

### **3.6 Hörhilfe**

Wenn Sie Ihr Telefon mit einem Hörgerät verwenden, müssen Sie das Hörgerätekit (HAC) installieren, damit Sie einwandfrei hören können.

- Damit öffnen Sie das lokale Benutzermenü: Greift auf die Seite 'Menü' zu *Einstellg Telefon Lokales Menü Audio Hörhilfe*
- Wählen Sie diese Option, wenn Sie ein Hörgerät tragen.

# **3.7 Anpassung der Helligkeit des Telefons**

Die Helligkeit des Displays des Tischtelefons, des angeschlossenen Zusatzmoduls und der LEDs des Tischtelefons einstellen.

#### **3.7.1 Auto-Anpassung der Helligkeit - Nur bei ALE-30h verfügbar**

Das Telefon kann die Displayhelligkeit, die LED und das Besetzt-Lichtlogo an der Gehäuserückseite je nach Lichtverhältnissen automatisch anpassen, um die Benutzerfreundlichkeit zu verbessern und um Energie zu sparen (Umgebungslichtsensor).

#### *3.7.1.1 Auto-Anpassung der Displayhelligkeit*

- Damit öffnen Sie das lokale Benutzermenü: Greift auf die Seite 'Menü' zu *Einstellg Telefon Lokales Menü Anzeige Auto-Helligkeit*
- Aktivieren oder deaktivieren Sie die Funktion.
- •

#### *3.7.1.2 Auto-Anpassung der LED-Helligkeit und des Besetzt-Lichtlogos an der Gehäuserückseite (falls vorhanden)*

- Damit öffnen Sie das lokale Benutzermenü: Greift auf die Seite 'Menü' zu *Einstellg Telefon Lokales Menü Anzeige Erweitert LED Helligkeit Auto*
- Aktivieren oder deaktivieren Sie die Funktion.

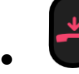

#### **3.7.2 Helligkeit bei Verwendung des Telefons anpassen**

- Damit öffnen Sie das lokale Benutzermenü: Greift auf die Seite 'Menü' zu *Einstellg Telefon Lokales Menü Anzeige Helligkeit*
	- **Film Handen Staat erhöhen oder verringern Sie Helligkeit (mehrmals drücken).**
- OK •
	- Zur Begrüßungsseite zurückkehren.
- **3.7.3 Abgeblendete Helligkeit bei Nichtverwendung des Telefons anpassen. - Nur bei ALE-30h verfügbar**
	- Damit öffnen Sie das lokale Benutzermenü: Greift auf die Seite 'Menü' zu *Einstellg Telefon Lokales Menü Anzeige Erweitert Geringe Helligkeit*
		- **Erhöhen oder verringern Sie Helligkeit (mehrmals drücken).**

OK •

- Zur Begrüßungsseite zurückkehren.
- **3.7.4 Verzögerung einstellen, nach der die Helligkeit bei Nichtverwendung des Telefons abgeblendet wird (Bildschirmschoner). - Nur bei ALE-30h verfügbar**
	- Damit öffnen Sie das lokale Benutzermenü: Greift auf die Seite 'Menü' zu *Einstellg Telefon Lokales Menü Anzeige Schoner*
		- Zeitverzögerung einstellen (standardmäßig 4 Stunden).

OK •

Zur Begrüßungsseite zurückkehren.

**3.8 Kontrast einstellen (ALE-20/ALE-20h)**

Im Ruhezustand:

- **Constants** Kontrast verringern (Ruhezustand) (mehrmals drücken).
- $\blacksquare$  Kontrast erhöhen (Ruhezustand) (mehrmals drücken).

# **3.9 Auswahl der Begrüßungsseite**

Mit dieser Funktion kann die Seite ausgewählt werden, die am Telefon standardmäßig angezeigt wird. Diese Funktion ist von der Systemkonfiguration abhängig. Wenden Sie sich ggf. an Ihren Administrator.

- Greift auf die Seite 'Menü' zu.
- *Einstellung Telefon Homepage*
- Geben Sie ggf. Ihr Passwort ein und bestätigen Sie es.
- Wählen Sie die Standardseite aus (Menü, Persl., Info, Letzte angezeigte Seite…).
- OK •
- Zur Begrüßungsseite zurückkehren.

## **3.10 Sprache auswählen**

- Greift auf die Seite 'Menü' zu.
- *Einstellg Telefon Sprache*
- Geben Sie ggf. Ihr Passwort ein und bestätigen Sie es.
- Wählen Sie die gewünschte Sprache aus.
- •
- Zur Begrüßungsseite zurückkehren.

# **3.11 Programmieren von Tasten für Telefonnummern und Funktionen (Pers. Seite /F1 und F2 /Add-On-Tasten)**

Wenn Ihr Gerät keine magnetische Tastatur besitzt, geben Sie Buchstaben mit der alphanumerischen Tastatur ein. Mit der Taste für die alphanumerische Tastatur schalten Sie zwischen der Eingabe von Zahlen und der Eingabe von Buchstaben um. Im alphabetischen Modus leuchtet die LED weiter, die der Taste entspricht.

Je nach Telefon können Sie programmieren:

- Funktionstasten der Perso-Seite.
- Tasten/Funktionstasten des Zusatzmoduls.
- $F1$  und  $F2$
- 'abc'-Taste, falls eine magnetische Tastatur angeschlossen ist (ALE-30h).

Falls diese Tasten für Halte- und Weiterleitungsfunktionen verwendet werden, sind F1 und F2 nicht programmierbar (z. B. Konfiguration für USA).

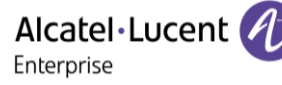

#### **Wenn die Taste noch nicht programmiert ist:**

- Zu programmierende Taste auswählen.
- Geben Sie ggf. Ihr Passwort ein und bestätigen Sie es.
- Sie haben zwei Möglichkeiten:
	- o *Kurzwahl* >> Zum Programmieren einer Nummer.
	- o *Dienste* Zum Programmieren einer Funktion.

#### **Wenn die Taste bereits programmiert ist:**

• Greift auf die Seite 'Menü' zu *Einstellg Telefon Taste progr. Pers. S. progr.* 

- Zu programmierende Taste auswählen.
- Geben Sie ggf. Ihr Passwort ein und bestätigen Sie es.
- Sie haben zwei Möglichkeiten:
	- o *Kurzwahl* >> Zum Programmieren einer Nummer.
	- o *Dienste* Zum Programmieren einer Funktion.

#### **Zum Programmieren einer Nummer**

- *Kurzwahl*
- Nummer eingeben.
- *Übernehmen*
- Bei einer Funktionstaste (Seite 'persl.' oder Erweiterung) geben Sie den Namen der Taste ein.
- *Übernehmen*
- 
- Zur Begrüßungsseite zurückkehren.

#### **Zum Programmieren einer Funktion**

- *Dienste* Folgen Sie den Anweisungen auf dem Display.
- Zur Begrüßungsseite zurückkehren.

Sie können die Farbe und Formatierung des Tastennamens anpassen, indem Sie ein Präfix eingeben. Siehe nachfolgendes Kapitel.

#### **3.11.1 Symbolbeschreibung / LED-Beschreibung**

Die angezeigten Symbole hängen von der Systemkonfiguration ab. Einige Tasten müssen von Ihrem Administrator programmiert werden. Das LED-Verhalten kann je nach Systemkonfiguration unterschiedlich sein. Für weitere Informationen wenden Sie sich bitte an den Installationstechniker oder Ihren Administrator.

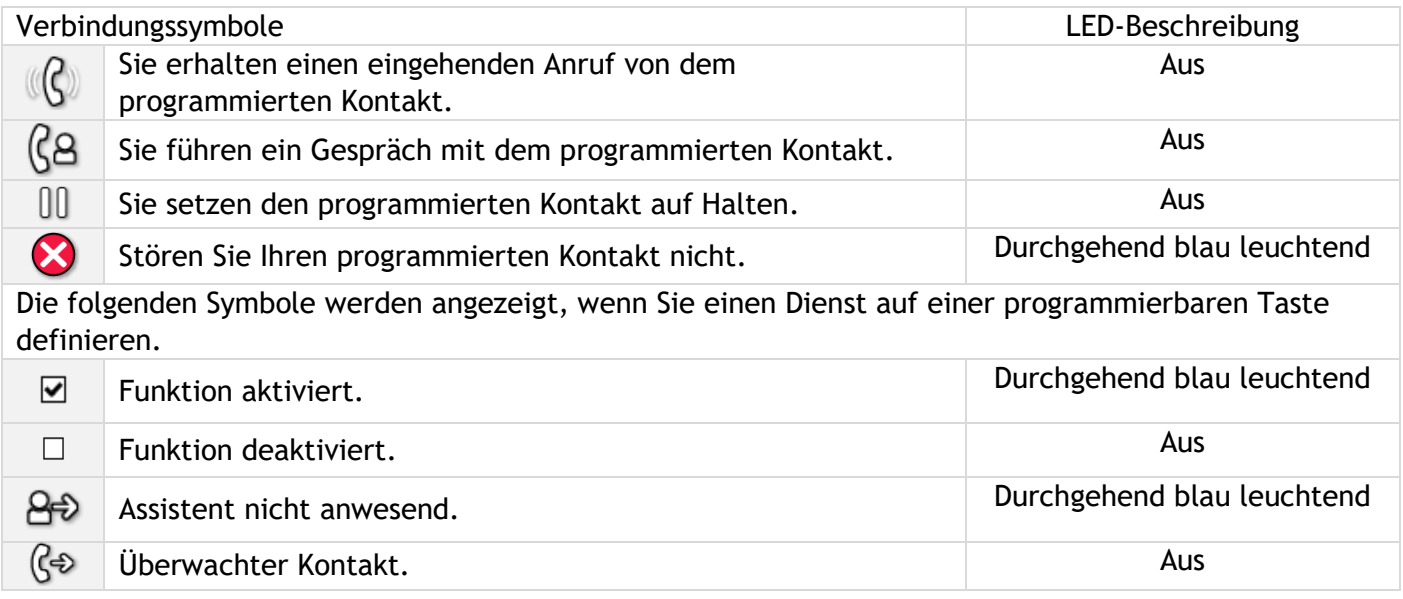

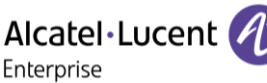

# **3.12 Anpassen der Farbe und Formatierung der programmierbaren Softkeys (ALE-30h im IP-Modus)**

Sie können die Farbe und/oder den Stil der Softkeys auf der 'Perso-Seite' (persönliche Seite) Ihres Tischtelefons anpassen, indem Sie ein Präfix vor der Softkey-Beschriftung einfügen.

Wenn Sie einen Softkey programmieren, fügen Sie zum Namen des Softkey ein Präfix hinzu, um ihn anzupassen.

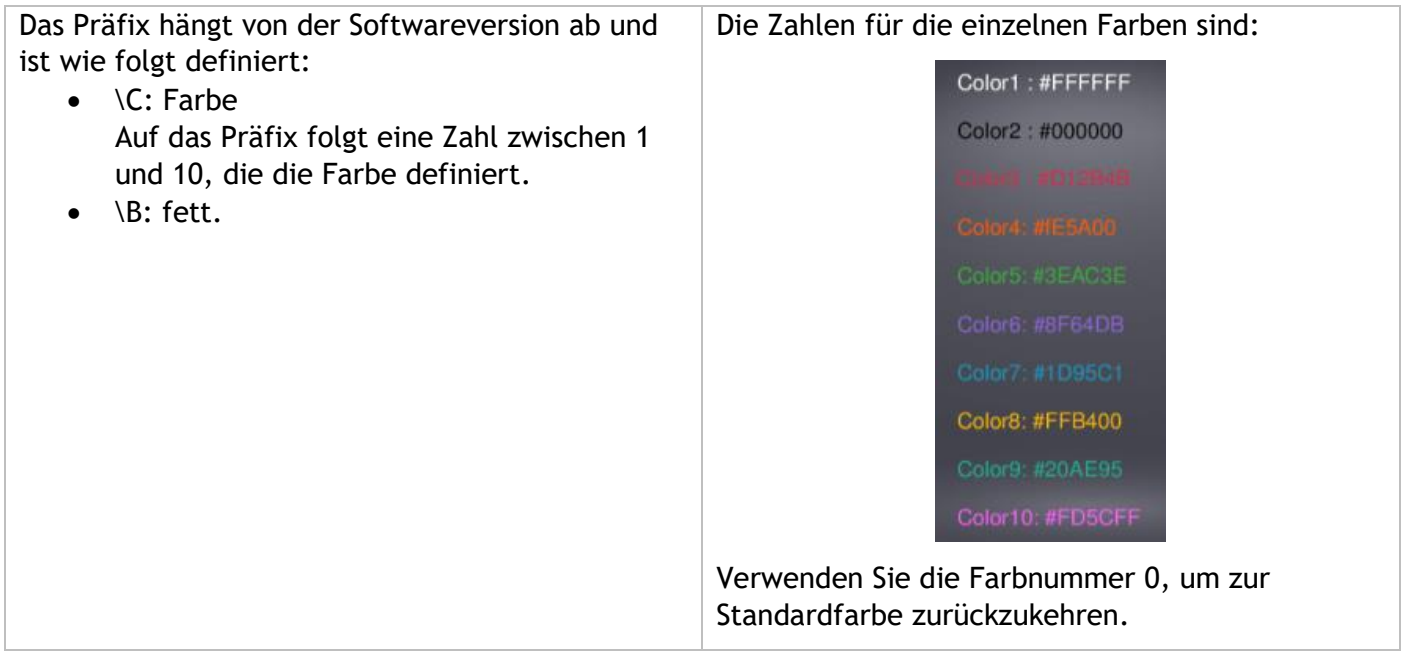

#### **Anwendungsfälle:**

- Notfall (Orange): \C4Notfall.
- **Notfall** (Rot, fett): \C3\BNotfall.
- **Notfall** (fett): \BSOS

# **3.13 Ändern Sie eine programmierte Taste**

- Greift auf die Seite 'Menü' zu *Einstellg Telefon Taste progr. Pers. S. progr.*
- Wählen Sie zum Ändern diese Taste aus.
- Geben Sie ggf. Ihr Passwort ein und bestätigen Sie es.
- *Ändern*
- $\ddot{\bullet}$ 
	- Zur Begrüßungsseite zurückkehren.

# **3.14 Programmierte Taste löschen**

- Greift auf die Seite 'Menü' zu *Einstellg Telefon Taste progr. Pers. S. progr.*
- Wählen Sie die zu löschende Taste aus.
- Geben Sie ggf. Ihr Passwort ein und bestätigen Sie es.
- *Löschen*

## **3.15 Programmieren einer Terminerinnerung**

Sie können die Uhrzeit eines einmaligen Terminrufs (einmal innerhalb der nächsten 24 Stunden) definieren.

- Greift auf die Seite 'Menü' zu.
- *Termin (Termin)*
- Uhrzeit des Termins eingeben.
- Verwenden Sie eine der folgenden Möglichkeiten:

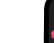

o Um diesen Termin in Ihrem Telefon festzulegen, legen Sie auf.

 $\circ$  Soll der Terminruf auf einem anderen Telefon als Ihrem signalisiert werden, wählen Sie die Nummer des Zielapparats. Alternativ können Sie auflegen, um den Terminruf zu bestätigen. Bestätigen.

Das Symbol 'Termin programmiert' wird auf der Begrüßungsseite des Telefons angezeigt, das klingeln soll  $(\mathbf{0}, \mathbf{0})$ .

Zur programmierten Zeit klingelt Ihr Telefon:

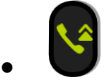

Wenn Ihr Telefon auf eine andere Nebenstelle umgeleitet ist, wird der Terminruf nicht umgeleitet.

Zum Löschen Ihrer Terminerinnerung:

- Greift auf die Seite 'Menü' zu.
- *Termin (Termin) Löschen*

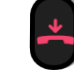

• Das Symbol 'Termin programmiert' wird nicht mehr auf der Begrüßungsseite angezeigt.

## **3.16 Partnertelefon anrufen**

Ihrer Telefonnummer kann die Nummer eines anderen Telefons zugeordnet sein (Siehe [Ändern der](#page-55-0)  [zugewiesenen Nummer \)](#page-55-0).

Um sie anzuwählen:

- Greift auf die Seite 'Menü' zu.
- *Einstellungen Meine Merkmale Leistungsmerk (Rückfr.) Partnerdienste Anruf Partner*

## **3.17 Anrufe an Partnertelefonnummer umleiten**

Wenn Sie vorher eine Partnertelefonnummer definiert haben, können Sie Ihre Anrufe an diese Nummer umleiten.

- Greift auf die Seite 'Menü' zu.
- *Einstellungen Meine Merkmale Leistungsmerk (Rückfr.) Partnerdienste*
- Sie haben folgende Möglichkeiten:
	- o *Überlauf an anderes Telefon* Zur Rufumleitung bei Nichtmelden.
	- o *Überl bei besetzt an and. Tel.* >> Zur sofortigen Rufumleitung bei Besetzt.
	- *Überl besetzt/Nichtan and. Tel* >>> Zur Rufumleitung bei Nichtmelden oder Besetzt.
	- $\circ$  *Überl. an anderes Tel. deakt.* **»** Zur Annullierung der Funktion 'Überlauf zum Partner'.
- *Übernehmen*

 $\mathbb{G}_{\ell}$   $\otimes$  ,  $\otimes$  : Sie können auch den Weiterleitungsdienst nutzen, um Ihre Anrufe an die festgelegte zugewiesene Nummer weiterzuleiten.

<span id="page-55-0"></span>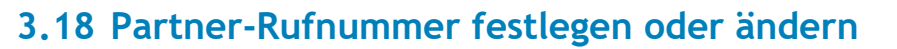

Die Partnernebenstelle kann eine Rufnummer, die Voice-Mail-Nummer oder die Personensuchnummer sein.

- Greift auf die Seite 'Menü' zu.
- *Einstellg Meine Merkmale Partner*
- Geben Sie Ihr Passwort ein.
- *Übernehmen*
- *Ändern*
- Wählen Sie die neue Partnernummer aus.
	- o Eingeben der zugewiesenen neuen Nummer.
	- o *Kurzwahl*

Partner-Rufnummer löschen:

- Greift auf die Seite 'Menü' zu.
- *Einstellg Meine Merkmale Partner*
- Geben Sie Ihr Passwort ein.
- *Übernehmen*
- *Deaktivieren*

## **3.19 Tandem-Konfiguration**

Mit dieser Konfiguration können Sie Apparate für dieselbe Telefonnummer gruppieren. Ihr Apparat ist dann der Hauptapparat und die übrigen Apparate meist ein DECT, eine Nebenstelle, ein DeskPhone oder ein Softphone und Nebenapparat. Jeder Apparat hat eine eigene Verzeichnisnummer. Tandemnummer ist jedoch die des Hauptapparats. Wenn ein Anruf eingeht, läuten alle Apparate gleichzeitig. Wird der Anruf über einen der Apparate angenommen, hören die übrigen Apparate auf zu läuten. Sind alle Leitungen des Hauptapparats besetzt, läuten die Nebenapparate nicht. Nebenapparate können weiterhin über ihre eigene Nummer angerufen werden. Die Tandemfunktion entfällt dann jedoch. Die meisten Funktionen sind allen Apparaten gemeinsam, darunter: Weiterleitung, Terminerinnerung, Nachrichten usw. Andere Funktionen sind apparatespezifisch, darunter Verzeichnis, Wahlwiederholung für die letzte Nummer, außer Betrieb, Sperre usw. Der Tandemmodus unterstützt bis zu 4 Nebengeräte. Wenn Sie weitere Informationen zu dieser Konfiguration benötigen, wenden Sie sich bitte an den

Systemeinrichter.

# **3.20 Erstellen, Ändern oder Abfragen Ihrer Gegensprechliste (max. 10 Nummern)**

- Greift auf die Seite 'Menü' zu.
- *Einstellg Meine Merkmale Direk. Anspr*
- Geben Sie Ihr Passwort ein.
- Wählen Sie einen Eintrag.
- Befolgen Sie die Anweisungen im Display.

## **3.21 Schließen Sie ein USB-Zubehör an (Headset, Freisprechen, Lautsprecher)**

- Zubehör anschließen (USB-A, USB-C).
- Wenn Sie das Zubehörgerät an den USB-Port anschließen, wird das USB-Gerät automatisch erkannt. Wenn bereits ein anderes Zubehörteil mit der gleichen Funktion angeschlossen ist, werden Sie gebeten, Ihr bevorzugtes Zubehör für diese Funktion auszuwählen

Alcatel·Lucent

Enterprise

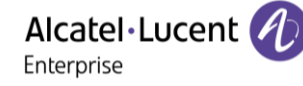

## **3.22 Ein RJ9-Headset anbringen**

Es ist möglich, ein kompatibles RJ9-Headset anstelle des Handapparats an das Tischtelefon anzuschließen.

## **3.23 Verbundene Geräte verwalten**

#### **3.23.1 Liste der verbundenen Geräte**

- Damit öffnen Sie das lokale Benutzermenü: Greift auf die Seite 'Menü' zu *Einstellg Telefon Lokales Menü Audio*
- *Geräte*
- Die verbundenen Geräte werden in der Liste angezeigt. Sie finden Informationen über den Anschluss:

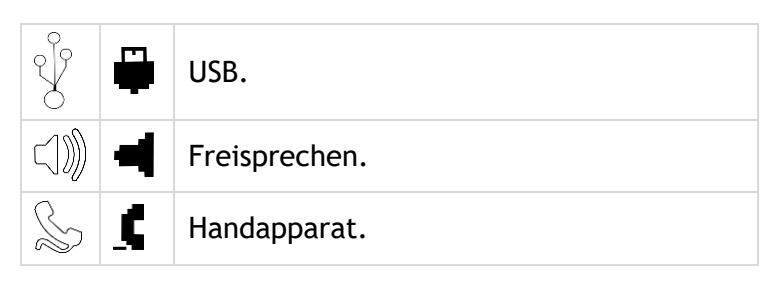

Wenn zwei Geräte an das Tischtelefon angeschlossen sind und die gleiche Funktion haben, werden zwei Symbole in der gleichen Zeile angezeigt. Das dunkle Symbol ist das Standardgerät.

#### **3.23.2 Standardgerät**

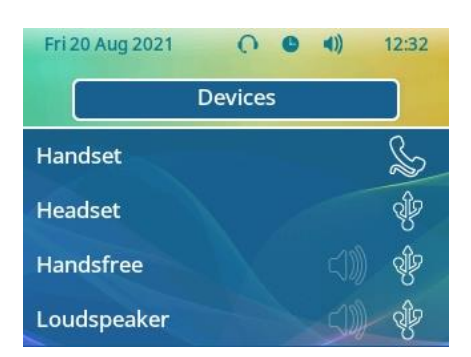

Wenn Sie einen Zubehörtyp mit verschiedenen Anschlüssen verbunden haben (z. B. eine externe USB-Freisprecheinrichtung), wird die Liste der verwendeten Anschlüsse für jeden Zubehörtyp angezeigt. Sie können das bevorzugte Zubehör auswählen, das als Standardzubehör verwendet werden soll.

- Damit öffnen Sie das lokale Benutzermenü: Greift auf die Seite 'Menü' zu *Einstellg Telefon Lokales Menü Audio*
- *Geräte*
- Die verbundenen Geräte werden in der Liste angezeigt.
- Wählen Sie das Gerät mit mehr als einem Anschlusssymbol aus.
- Wählen Sie das bevorzugte Zubehör aus.
- OK •

# **3.24 Kontaktieren des Administrators (Technischer Support)**

Bei Bedarf können Sie sich mit dem Administrator in Verbindung setzen. Vergewissern Sie sich, dass Sie über Informationen wie die Codes Ihres Telefons und die Softwareversion zur Hand haben, bevor Sie sich an Ihren Administrator wenden.

#### **3.24.1 Datumscode / Technikcode**

Die Codes befinden sich auf der Rückseite des Telefons, neben den Anschlüssen. Diese Kennzeichnung ist ein Beispiel und entspricht nicht genau Ihrem Telefon.

- PN: Technikcode.
- SN: Datumscode.

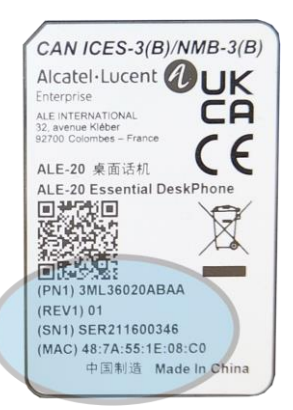

#### **3.24.2 Softwareversion**

Auf dem Tischtelefon können zwei Softwareversionen installiert werden: NOE IP und NOE TDM. Die Softwareversion können Sie an folgender Stelle abrufen:

• Damit öffnen Sie das lokale Benutzermenü: Greift auf die Seite 'Menü' zu *Einstellg Telefon Lokales Menü Über Software*

Diese Informationen sind im QR-Code enthalten, der mit jedem Mobiltelefon gescannt werden kann.

#### **3.24.3 Hardwaremodell**

Das Hardwaremodell kann auf dem Telefon angezeigt werden:

• Damit öffnen Sie das lokale Benutzermenü: Greift auf die Seite 'Menü' zu *Einstellg Telefon Lokales Menü Über Hardware* (Sofern auf Ihrem Telefon verfügbar).

#### **3.24.4 Telefon-Selbsttest**

Diese Funktion variiert je nach System.

Mit dem Selbsttest des Telefons wird schnell die Hardware geprüft: Ton, Anzeige und LEDs. Der Benutzer kann die ersten Tests direkt über den Desktop vornehmen.

- Telefon eingeschaltet und verbunden.
- Greift auf die Seite 'Menü' zu.
- *Einstellg Optionen Telefontest*
- Selbsttest gestartet.
- Selbsttest anhalten.

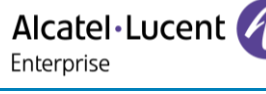

#### **3.24.5 Zugriff auf die Administratorkonfiguration (nur im IP-Modus verfügbar)**

Ihr Administrator kann auf die Telefonkonfiguration zugreifen. Abhängig von der Systemkonfiguration wird ein Administratorpasswort angefordert, um auf dieses Menü zuzugreifen.

Dieses Menü ist nur verfügbar, wenn das Tischtelefon im IP-Modus betrieben wird.

In diesem Konfigurationsmenü verwenden Sie dieses Symbol, um zurückzukehren.

- Verwenden Sie eine der folgenden Möglichkeiten:
	- o Damit öffnen Sie das lokale Benutzermenü: Greift auf die Seite 'Menü' zu *Einstellg Telefon Lokales Menü MMI-Konfig.*
	- o Verbinden Sie das Telefon mit dem Netzwerk (und stecken Sie bei Verwendung eines externen Netzteils den Stromversorgungsstecker ein). Wenn das Telefon beim Starten 'Schritt 2' anzeigt, drücken Sie wiederholt nacheinander auf die Tasten '\*' und '#', bis ein Menü angezeigt wird.
- Dieser Bereich ermöglicht es dem Administrator, Folgendes einzurichten oder zu konsultieren:
	- o IP parameters: *IP Parameters IP Status*
	- o DHCP-Option: *IP Parameters IP Config*
	- o Telefonspeicher: *IP Parameters Memories*
	- o Verwendetes Netzwerk (kabelgebunden oder drahtlos): *Network*
	- o Konfiguration des kabelgebundenen Netzwerks: *Network Wired network*
	- o Konfiguration des drahtlosen Netzwerks: *Network Wireless network*
	- o VPN-Konfiguration: *VPN*
	- o Sicherheit: *Security*
	- o Softwareinformationen (Version, Ausführungsmodus): *Software infos*
	- o Hardwareinformationen (MAC, CPU): *Hardware infos*
	- o Software-Aktualisierungsmodus: *Software infos Upgrade*
		- *Enable software upgrade*: Upgrade über Netzwerk (System).
		- *Upgrade from USB now*: Aktualisieren der Software mit einem USB-Stick, wenn Sie das Tischtelefon neu starten.
	- o Werkseinstellungen: *Reset to Defaults*

#### **3.24.6 Automatische Aktualisierung des Tischtelefons über USB-Stick**

Sie können einen USB-A- oder USB-C-Stick verwenden. Der Stick muss im FAT32-Modus formatiert sein.

- Erstellen Sie eine leere Textdatei auf dem USB-Stick: *upgrade.auto* Vergewissern Sie sich, dass die Datei nicht die Erweiterung.txt hat (vor allem, wenn die Dateierweiterung in den Systemeinstellungen ausgeblendet ist).
- Erstellen Sie ein Verzeichnis auf dem USB-Stick: *upgrade*
- Kopieren Sie die Binärdateien in das neue Verzeichnis:
	- o IP-Modus:
		- **■** bin84x9P
		- noe84x9P
		- o Digitalmodus:
			- bin84x9T
				- noe84x9T
- Stecken Sie den USB-Stick in den entsprechenden USB-Steckplatz (A oder C).
- Führen Sie einen Neustart des Telefons aus (Die LED blinkt während des Upgrades).

#### **3.24.7 Automatisches Upgrade des EM-200 Key Expansion Module über USB-Stick**

Ein USB-A-Stick kann verwendet werden. Der Stick muss im FAT32-Modus formatiert sein.

- Erstellen Sie ein Verzeichnis auf dem USB-Stick: upgrade
- Kopieren Sie die Binärdateien in das neue Verzeichnis (update.img):
- Stecken Sie den USB-Stick in den USB-A-Anschluss auf der rechten Seite des Geräts (5).
- Wenn eine neuere Version gefunden wird, wird die Aktualisierung automatisch durchgeführt.

Alcatel·Lucent Enterprise

# 4 Zubehör

# **4.1 Liste der Zubehörteile**

Weitere Einzelheiten zu Referenzen finden Sie im Kapitel: [Ordering information.](#page-72-0)

#### **4.1.1 USB-Zubehör**

- AH 21 U II Premium headset monaural USB-A.
- AH 22 U II Premium headset binaural USB-A.
- AH 21 M II Premium headset monaural USB-A.
- AH 22 M II Premium headset binaural USB-A.
- EM200 Smart Expansion Module (ALE-30h).
- USB-Schnittstellenmodul für externes Rufsignal (USB Interface module 2 relays).

#### **4.1.2 RJ9Zubehör**

- ALE-10 Keyboard.
- AH 11 G Headset monaural.
- AH 11 GA Headset monaural.
- AH 12 G Headset binaural.
- AH 12 GA Headset binaural.

#### **4.1.3 Netzteil**

• USB-C Power supply (EU, US, UK, AU).

#### **4.1.4 Andere Headsets**

Kompatible Headsets sind durch das Developer and Solution Partner Program (DSPP) validiert (Siehe Kapitel: [Headset von Drittanbietern, die im Rahmen des Developer and Solution Partner Program \(DSPP\)](#page-69-0)  [zertifiziert sind\)](#page-69-0).

#### **4.1.5 Weiteres Zubehör**

- Wandmontagekit: Mx/ALE-20/20h/30 Wall Mounting Kit.
- Kabel: 3M Cat3 Telephone cable-RJ45/RJ11 (10)

# **4.2 Magnetische alphabetische Tastatur: ALE-10 keyboard**

## **4.2.1 Beschreibung**

Die Tastatur richtet sich nach Land und Sprachen. Die magnetische Tastatur rastet automatisch am Sockel des Apparats ein. Es ist mit dem entsprechenden Anschluss hinten am Telefon verbunden.

Ländervarianten:

• QWERTY- QWERTZ (Internationale Tastatur).

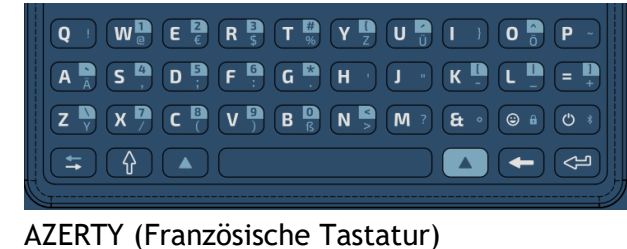

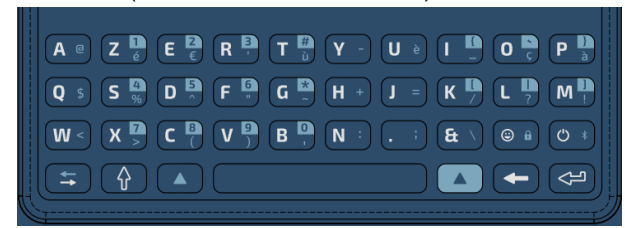

#### **4.2.2 Auspacken**

- ALE-10 keyboard.
- Sicherheitshinweise und behördliche Vorgaben.

#### **4.2.3 Installation**

Die magnetisierte Tastatur rastet automatisch unter dem Telefon ein. Schließen Sie die Tastatur an den

RJ9-Anschluss des Telefons an: (4).

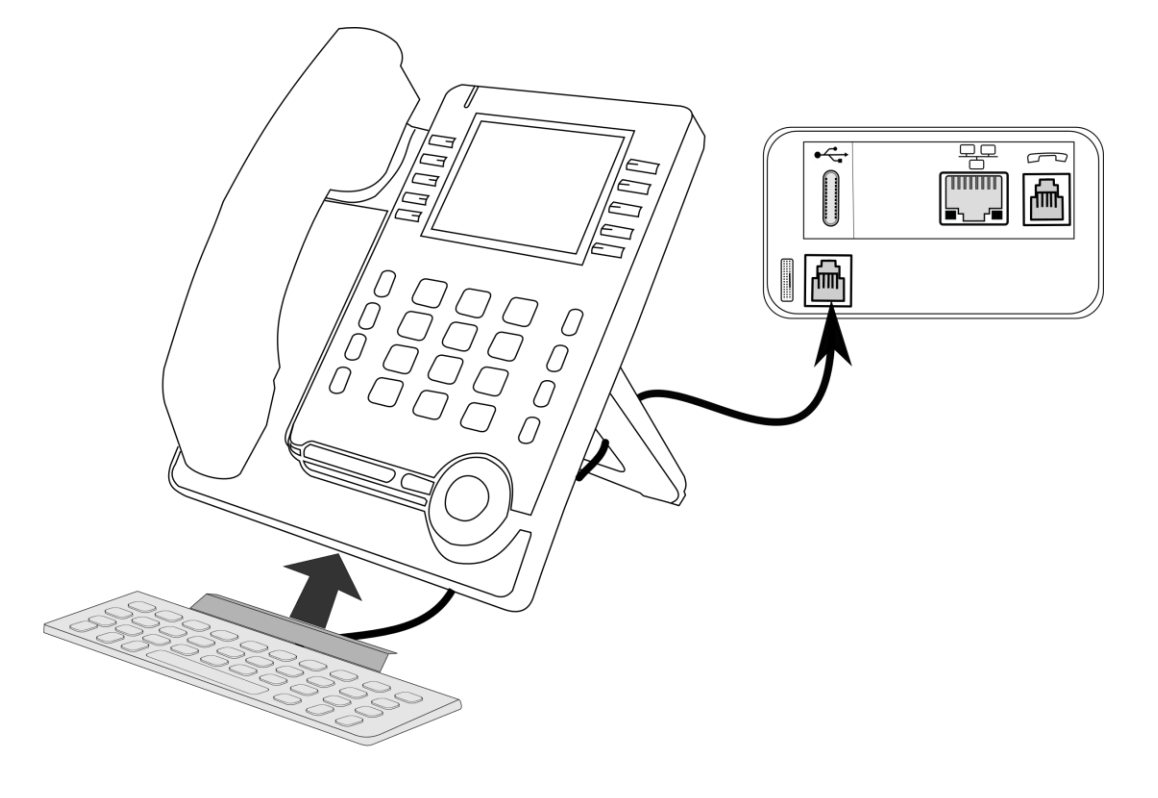

#### **4.2.4 Verwendung der Tastatur**

Über die Tastatur können Sie Text eingeben, während Sie das Telefon konfigurieren. Durch Eingabe des Kontaktnamens über das Tastenfeld können Sie direkt auf das Wählfeld zugreifen.

In der Liste unten sind die Funktionstasten aufgeführt, mit denen Sie alle Symbole aufrufen können.

Umschalttaste: Eingabe von Großbuchstaben. Halten Sie diese Taste gedrückt und drücken Sie den Buchstaben, der in Großbuchstaben angezeigt werden soll.

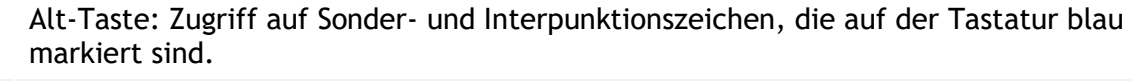

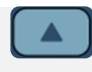

Alt-Taste: Zugriff auf Sonder- und Interpunktionszeichen, die auf der Tastatur blau hervorgehoben sind.

Cursor-Bewegungstaste (links, rechts). Ermöglicht die Navigation durch bearbeitete Felder.

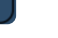

 $\bullet$   $\Box$ : Cursor nach rechts bewegen.

 $\left( \begin{array}{c} \Delta \end{array} \right)$  +  $\left( \begin{array}{c} \pm \end{array} \right)$ : Cursor nach links bewegen.

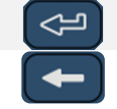

Eingabetaste: Bestätigung von Textänderungen.

Rückschritttaste: Löschen eines Zeichen in einem Bearbeitungsfeld.

#### **Anwendungsfälle:**

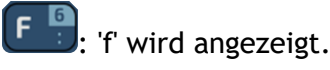

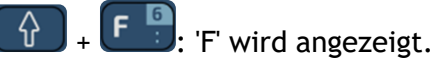

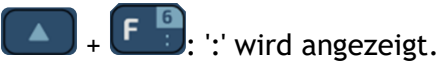

 $\begin{bmatrix} \bullet \\ \bullet \end{bmatrix}$  : '6' wird angezeigt.

#### **Verwendung der internationalen Tastatur im QWERTZ-Modus**

- Verwenden Sie eine der folgenden Möglichkeiten:
	- o Verwenden Sie die Alt-Taste:
		- $+$   $(Y<sup>T</sup>$ <sub>z</sub>): 'z' wird angezeigt.
		- $+$   $\left($  Z  $\frac{1}{y}\right)$ : 'y' wird angezeigt.
	- o Konfigurieren Sie das Tischtelefon so, dass auf der internationalen Tastatur standardmäßig die QWERTZ-Belegung eingestellt ist. Dies bedeutet, dass 'z' und 'y' ohne Verwendung der Alt-Taste durch Drücken der Tasten 'y' bzw. 'z' auf dem Tastenfeld angezeigt werden.
		- Damit öffnen Sie das lokale Benutzermenü: Greift auf die Seite 'Menü' zu > Einstellg *Telefon Lokales Menü Anzeige*
		- *German kbd*: Aktivieren Sie diese Option, um die Tastatur in der QWERTZ-Belegung zu verwenden (blaue Buchstaben für einige Tasten).

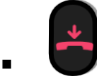

# **4.3 EM-200 Smart Expansion Module**

Das SMART-Erweiterungsmodul EM-200 (EM-200) von Alcatel-Lucent ist ein elegantes Tischtelefon-Zubehör, das den Funktionsumfang Ihres Tischtelefons erweitert.

EM-200 Smart Erweiterungsmodul ist nur für ALE-30h verfügbar.

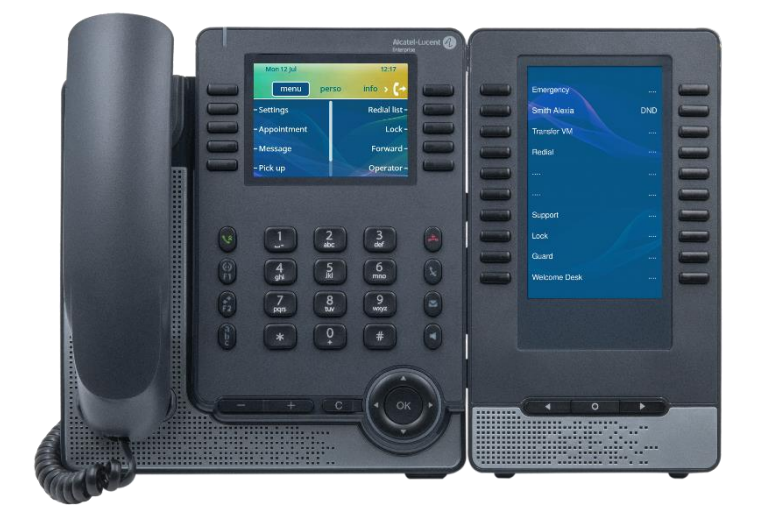

Telefonkapazitäten können mit Zusatzmodulen erweitert werden: Das Zusatzmodul EM-200 bietet bis zu 20 zusätzliche Tasten, wenn es an das Tischtelefon angeschlossen wird. Sie können bis zu 3 EM-200- Module an das ALE-30h anschließen.

Das EM-200 wurde speziell für Verwaltungsangestellte, Rezeptionisten, Sekretäre und alle, die mehrere Telefondienste gleichzeitig nutzen müssen, entwickelt.

#### **4.3.1 Auspacken**

- EM-200 Smart Expansion Module.
- 2-Grad verstellbarer Telefonfuß.
- 2 M3-Schrauben.
- Sicherheitshinweise und behördliche Vorgaben.

### **4.3.2 Beschreib. / -Anschlüsse**

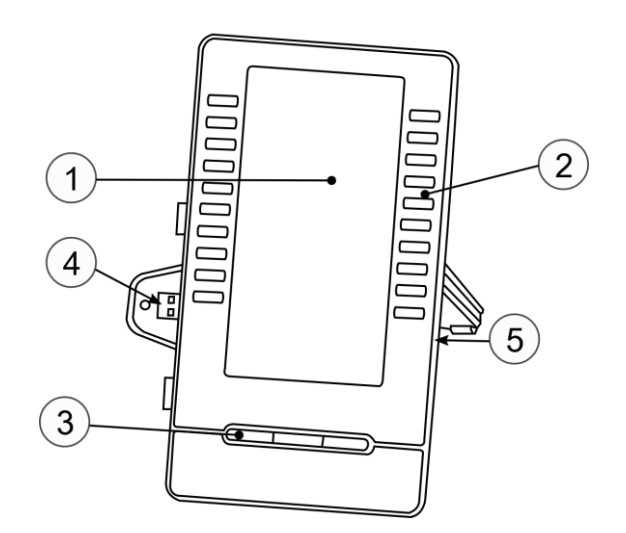

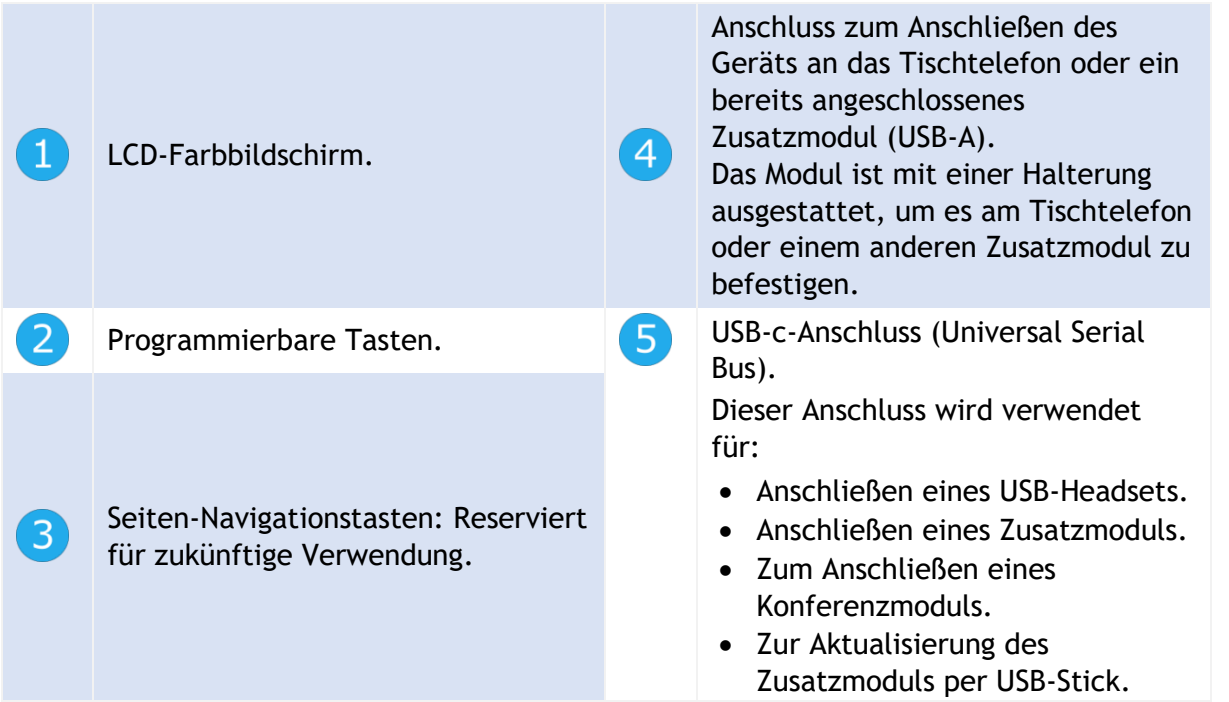

Ein USB-C-Anschluss ist für den Anschluss eines Netzteils vorgesehen. Das Netzteil ist separat erhältlich.

## **4.3.3 Das Zusatzmodul auf dem Deskphone installieren**

Im Digitalmodus muss das Tischtelefon über einen externen USB-C-Stromadapter versorgt werden (separat erhältlich).

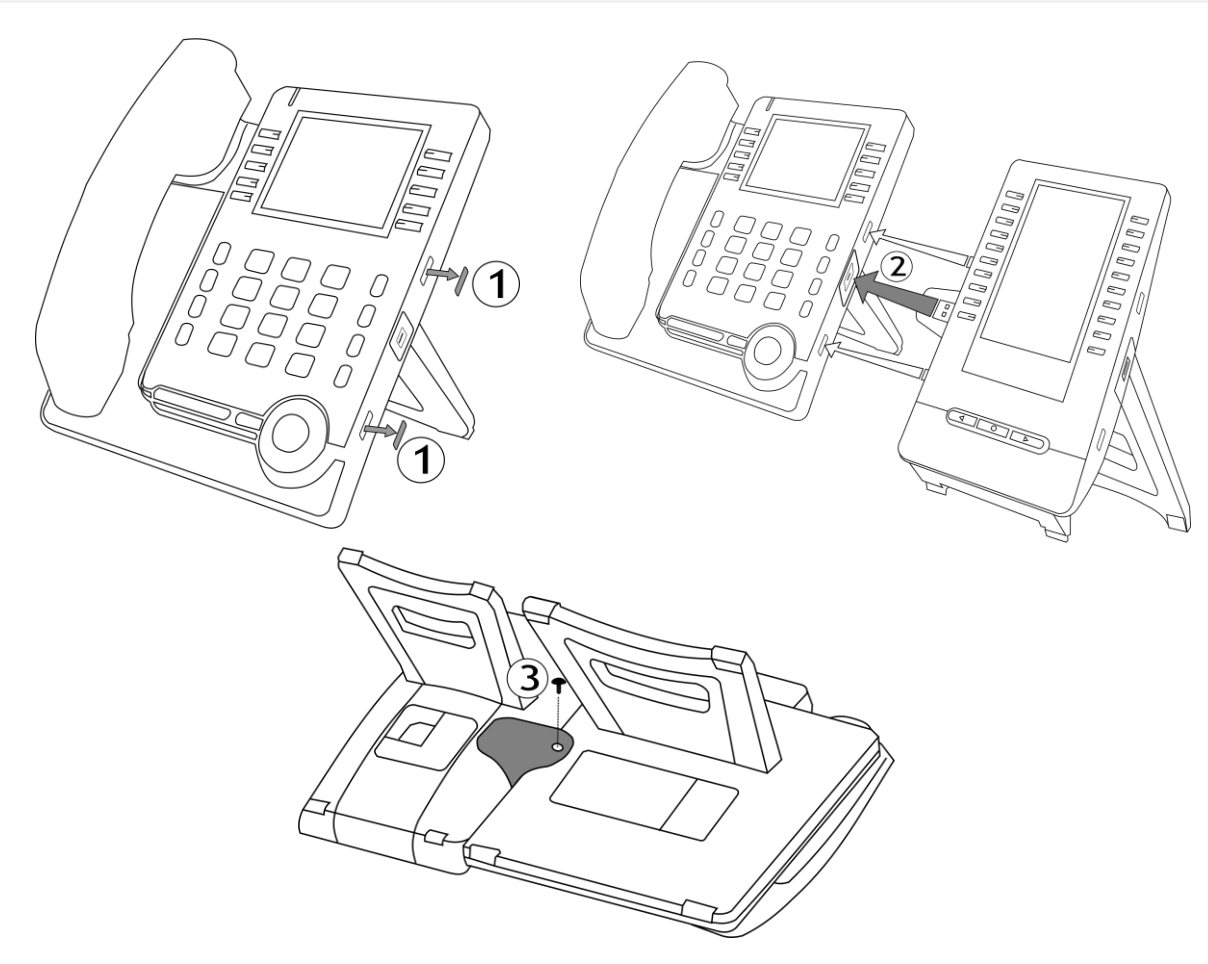

- Entfernen Sie den Schutzgummi an der Seite des Tischtelefons.
- Den Zusatzmodul-USB-A-Stecker in die USB-A-Buchse des Tischtelefons einstecken.
- Das Modul mit der mitgelieferten Schraube befestigen. Entfernen Sie den Fuß des Tischtelefons, wenn Sie die Schraube nur schwer erreichen können.
- Schließen Sie das Netzwerkkabel an. Schließen Sie ggf. den USB-C-Netzadapter an (separat erhältlich). Im Digitalmodus muss das Tischtelefon über einen externen USB-C-Stromadapter versorgt werden.

Wenn Sie ein USB-A-Headset verwenden, können Sie es an das letzte Zusatzmodul anschließen.

#### **4.3.4 Mehr als ein Zusatzmodul installieren**

An das ALE-30h können bis zu drei Module angeschlossen werden, je nach Art der Stromversorgung. Je nach der erforderlichen Konfiguration muss möglicherweise ein zusätzlicher Stromadapter an das erste Zusatzmodul angeschlossen werden. Wenden Sie sich an Ihren Installierer, um zu erfahren, wie viele Zusatzmodule an das Telefon angeschlossen werden können und ob eine zusätzliche Stromversorgung erforderlich ist (siehe unten).

Um ein weiteres Zusatzmodul hinzuzufügen, befestigen und schließen Sie das neue Zusatzmodul am bereits angeschlossenen Zusatzmodul an:

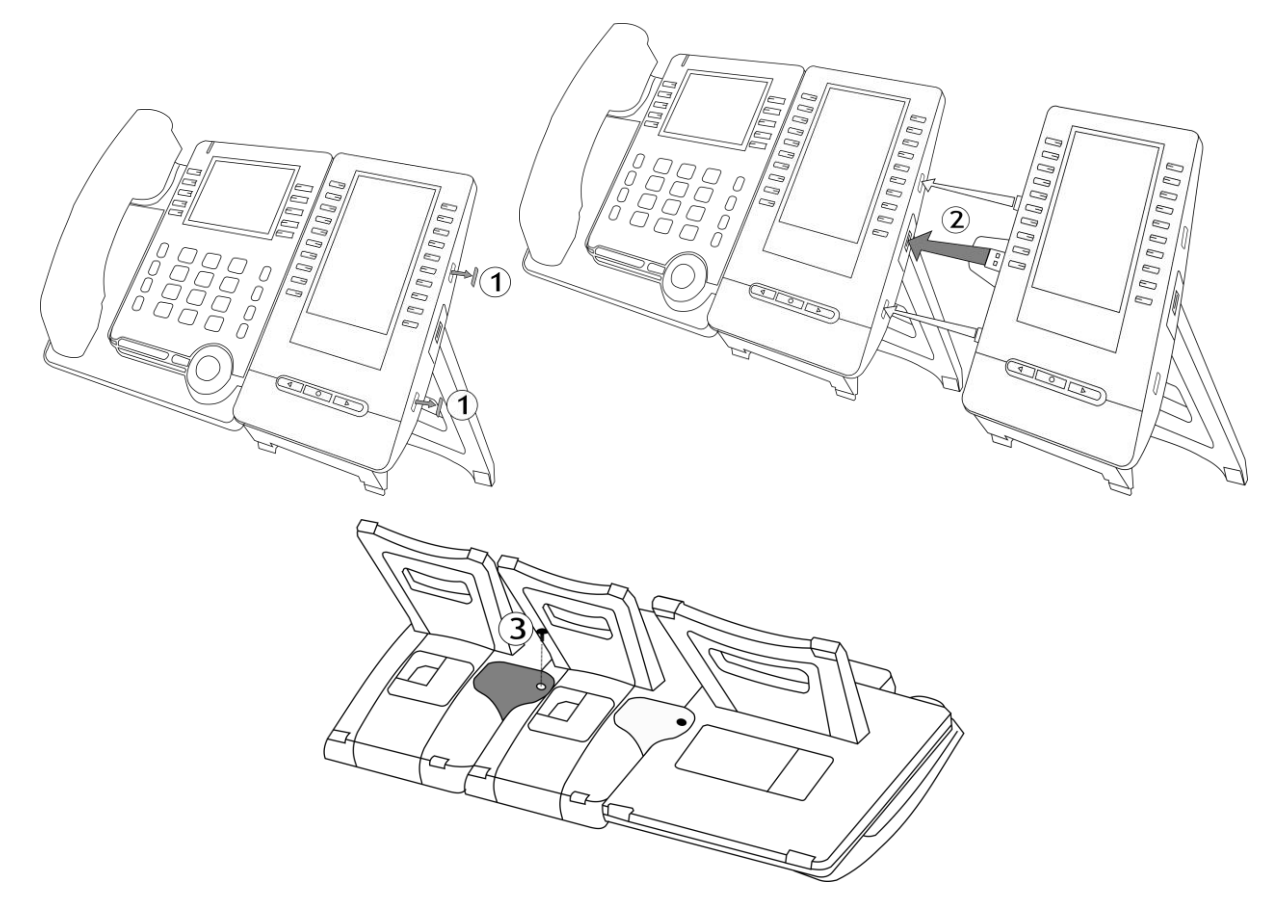

- Ein erstes Zusatzmodul wurde an das Deskphone angeschlossen.
- Entfernen Sie den Schutzgummi an der Seite des neuen Zusatzsmoduls.
- Den neuen Zusatzmodul-USB-A-Stecker in die USB-Buchse des installierten Zusatzmoduls einstecken.
- Den Zusatzmodulträger verwenden, um ihn mit der mitgelieferten Schraube am Zusatzmodul zu befestigen. Entfernen Sie den Fuß des Zusatzmoduls, an dem die Schraube befestigt ist, wenn Sie diese nur schwer erreichen können.
- Schließen Sie das Netzteil an das Tischtelefon an. Sie benötigen ein zweites Netzteil, das Sie an das 3. Zusatzmodul anschließen.

#### **4.3.5 Netzteil**

Abhängig von der Stromversorgung des Tischtelefons, der Art des angeschlossenen Netzes (IP oder Digital) und der Anzahl der angeschlossenen Zusatzmodule muss ein zusätzliches Netzteil (separat erhältlich) an das erste Zusatzmodul angeschlossen werden.

Die folgende Tabelle zeigt die verschiedenen Möglichkeiten, die je nach Art der Installation zur Verfügung stehen:

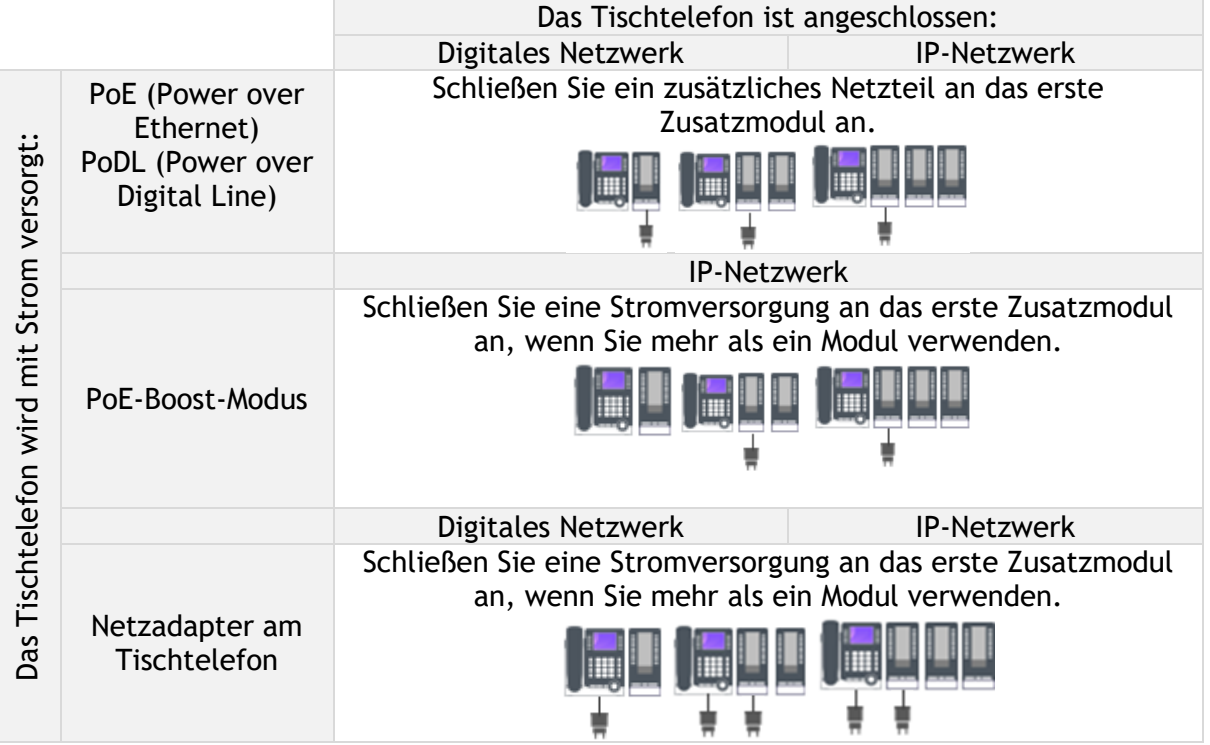

#### **4.3.6 Programmieren von Tasten**

Weitere Informationen finden Sie im Abschnitt: Programmieren von Tasten für Telefonnummern und Funktionen.

#### **4.3.7 Upgrade über die Cloud im IP-Modus.**

Wenn Ihr Tischtelefon im IP-Modus angeschlossen ist, aktualisiert sich das Zusatzmodul automatisch, wenn es mit dem Tischtelefon verbunden wird. Die neue Version wird von dem Tischtelefon geprüft, das das Upgrade der Erweiterung steuert.

Alcatel·Lucent 4 Enterprise

## **4.4 Wandmontagekit**

Um Ihr Telefon an der Wand zu befestigen, müssen Sie eine Standard-Wandplatte installieren, die Sie leicht auf dem Markt finden können. Befolgen Sie die Anweisungen des Herstellers, um die Wandplatte an der Wand anzubringen. Wenn die Wandplatte befestigt ist, können Sie Ihr Telefon vorbereiten und es an der Wand montieren. Das Wandmontagekit ist separat erhältlich (siehe das folgende Kapitel für die Referenz: Bestellinformationen).

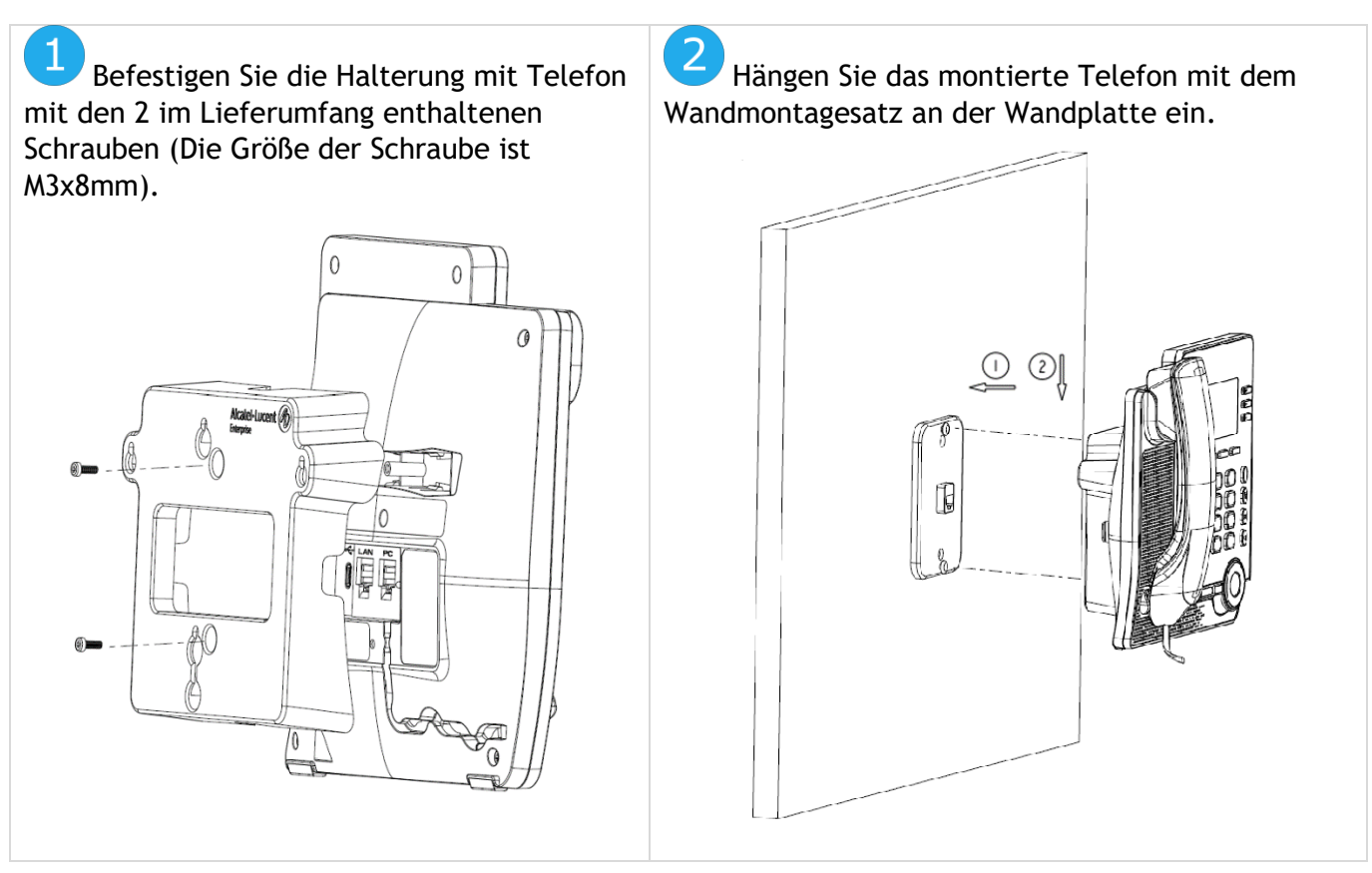

# **4.5 USB-Schnittstellenmodul für externes Rufsignal (USB Interface module 2 relays 3GV28184AA)**

Das externe USB-Rufton-Schnittstellenmodul ermöglicht die Ansteuerung eines externen Systems (wie z. B. eine Klingel oder eine Lampe) je nach Klingeltakt des Apparats und Kommunikationsstatus des Telefons, das an die Telefonleitung angeschlossen ist. Es gibt keine Anforderung an die Systemkonfiguration, um dieses Modul zu installieren.

USB-Schnittstellenmodul mit 2 Relais, die die direkte Verbindung zu 1 oder 2 externen Tonruf(en) auf dem USB-Anschluss ihres Bürotelefons ermöglichen:

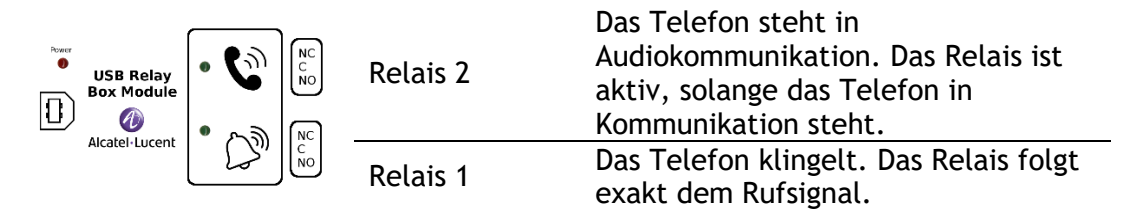

Liste der Zubehörteile

- USB-Schnittstellenmodul für externes Rufsignal.
- 1 USB-Kabel 1,5 m für USB Typ A/B.

#### **4.5.1 Installation**

WARNUNG: Das Modul muss vor Verwendung geschlossen werden. Es gibt keine Einstellungen, bei denen das Modul geöffnet werden muss.

Im Ruhezustand: Klingeln oder in

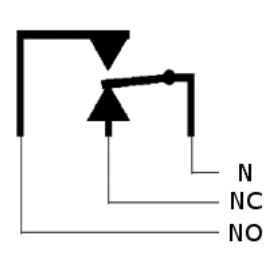

Kommunikation:

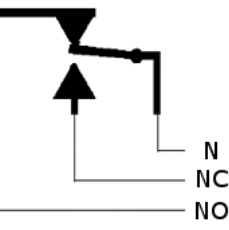

N: Common. NC: Aktives Signal. NO: Nicht aktives Signal.

Diagramm zur typischen Anwendung:

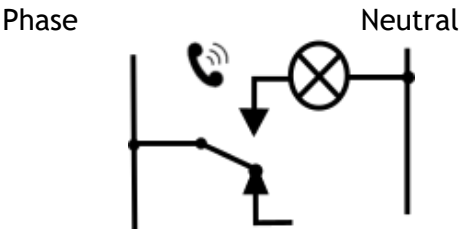

Die Lampe leuchtet auf, wenn das Telefon in Kommunikation steht.

Die Schaltleistung beträgt 12 V/24 V DC bei 15 A oder 120 V/220 V AC bei 10 A.

#### **4.5.2 Gerät verbinden**

- Das mitgelieferte USB-Kabel Typ B in den USB-Anschluss des Moduls stecken.
- Das mitgelieferte USB-Kabel Typ A in den USB-Anschluss des Bürotelefons stecken. Siehe Beschreibung der Anschlüsse Ihres Telefons.

# <span id="page-69-0"></span>**4.6 Headset von Drittanbietern, die im Rahmen des Developer and Solution Partner Program (DSPP) zertifiziert sind**

Das DSPP hat das Ziel, ein breit gefächertes Ökosystem von Entwicklern und Partnern über den gesamten Lebenszyklus des Tischtelefons hinweg zu unterstützen. In diesem Zusammenhang werden Zertifizierungstests zwischen Anwendungen und Geräten von Partnern und den Plattformen von Alcatel-Lucent Enterprise durchgeführt. Es bescheinigt die ordnungsgemäße Zusammenarbeit mit Anwendungen oder Geräten von Partnern.

Siehe die Liste der verfügbaren Headsets: ["List of certified 3rd parties Headsets for Hard phones and Soft](https://www.al-enterprise.com/-/media/assets/internet/documents/headsets-ecosystem-dec-2021.pdf)  [phones."](https://www.al-enterprise.com/-/media/assets/internet/documents/headsets-ecosystem-dec-2021.pdf).

# 5 Technische Daten

Weitere Informationen finden Sie im Datenblatt Ihres Tischtelefons.

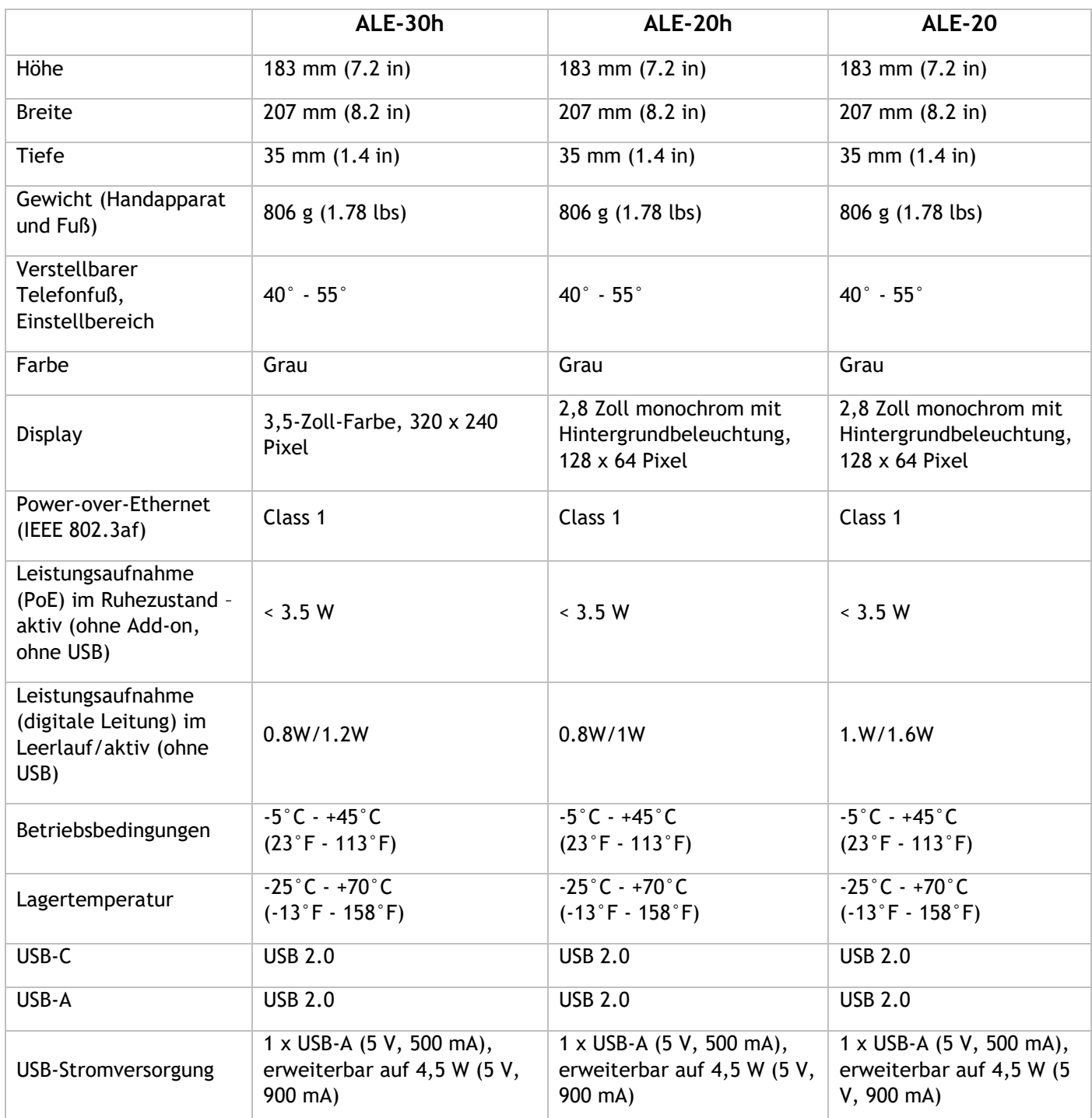

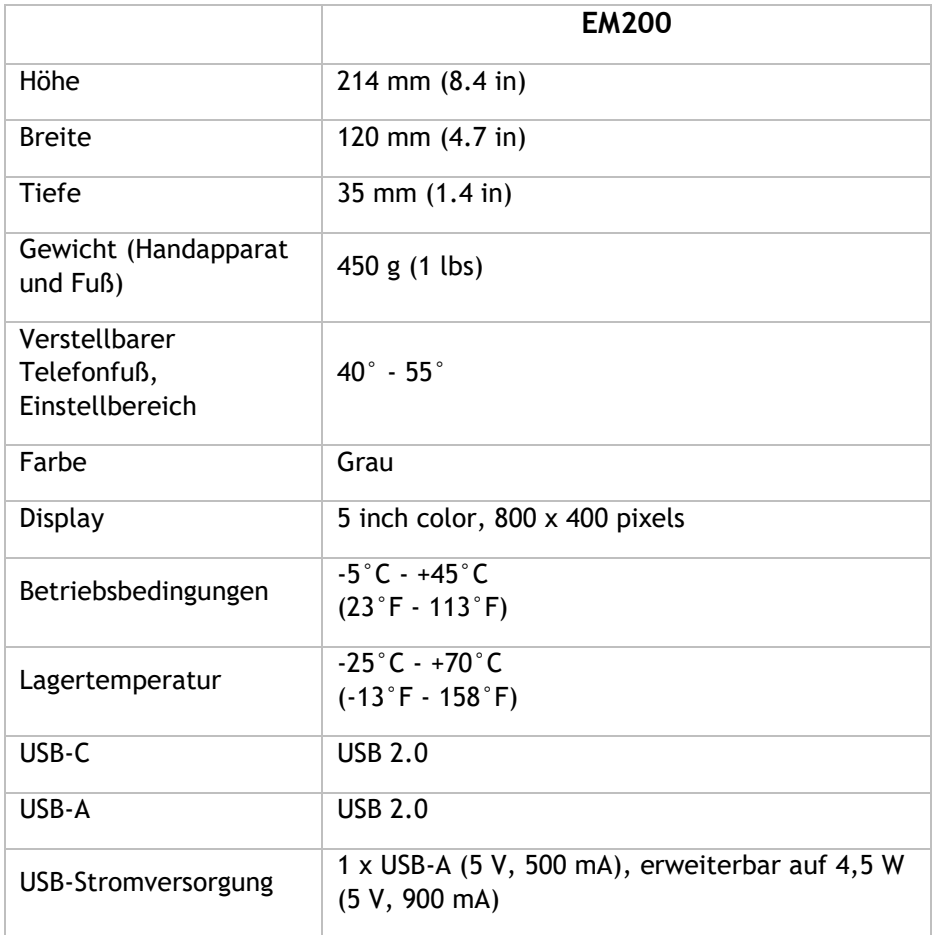
# 6 Bestellinformationen

Diese Liste ist nicht vollständig und kann sich jederzeit ändern.

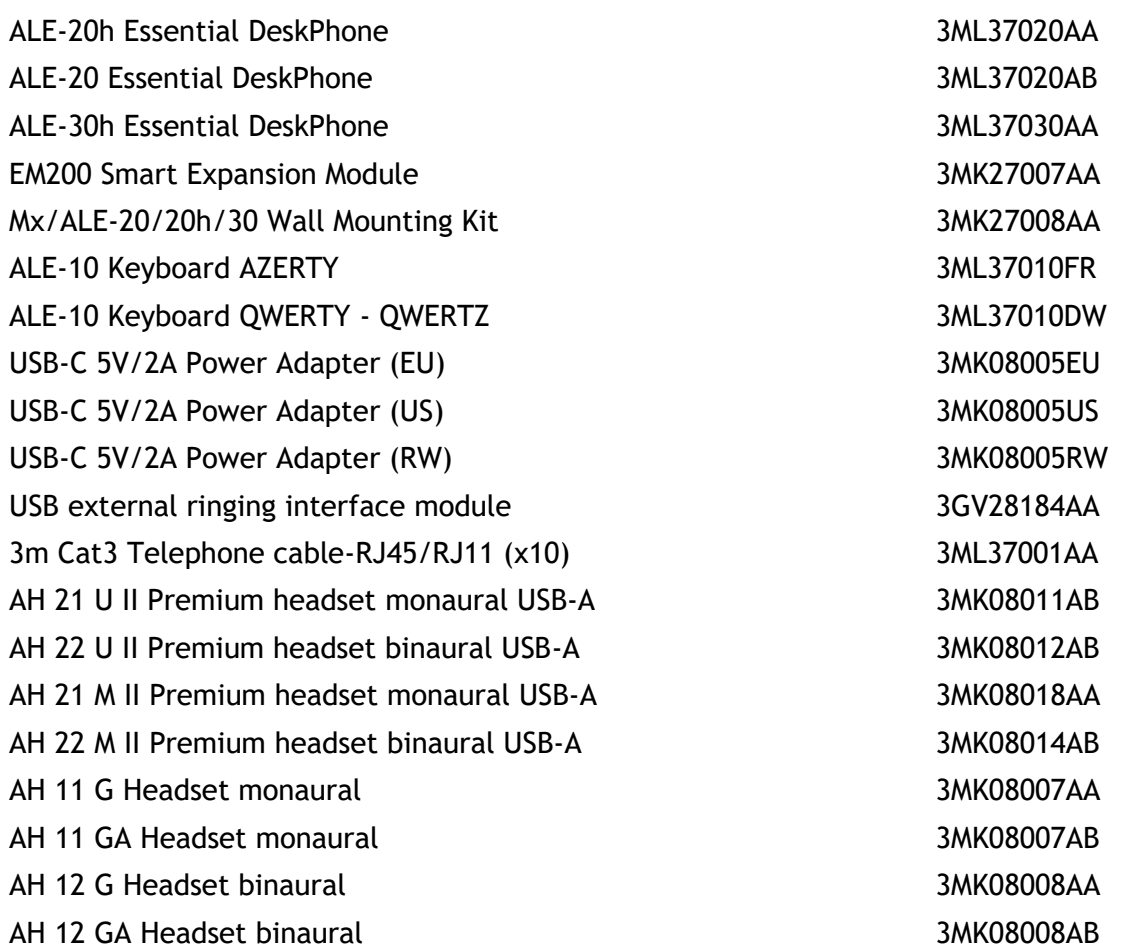

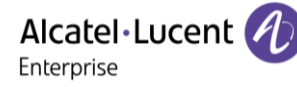

# 7 Gewährleistung und Klauseln

Die Sicherheits- und Zulassungshinweise beziehen sich auf die folgenden Produkte: ALE-20 Essential DeskPhone (ALE-20), ALE-20h Essential DeskPhone (ALE-20h), ALE-30h Essential DeskPhone (ALE-30h), ALE-20/20h/30h WB Corded Handset, ALE-10 Keyboard (ALE-10).

Vor dem Gebrauch dieser Geräte sorgfältig durchlesen.

### **7.1 Sicherheitshinweise**

● Durch Änderungen oder Modifikationen an diesem Gerät, die nicht ausdrücklich durch den für die Einhaltung der entsprechenden Vorschriften und Bestimmungen Verantwortlichen genehmigt worden sind, kann die Berechtigung zum Betrieb des Geräts erlöschen. ● Magnete können die Funktion von Herzschrittmachern und Defibrillator Implantaten beeinträchtigen. Halten Sie mindestens 4 cm Abstand zwischen Ihrem Herzschrittmacher oder Defibrillator Implantat und dem Hörer, der magnetische Elemente beinhaltet. ● Zur Vermeidung von Störungen müssen Personen, die einen Herzschrittmacher tragen, das schnurlose Telefon immer in einem bestimmten Abstand (mindestens 15 cm) von diesem Gerät halten. ● Es wird empfohlen, die üblichen Abnahmeverfahren durchzuführen, bevor dieses Gerät in Bereichen eingesetzt wird, in denen die Gesundheit und Sicherheit der Menschen besonders gefährdet ist (Krankenhäuser...). ● Im Hörer befinden sich magnetische Teile, die scharfe Metallgegenstände anziehen können. Um Verletzungen zu vermeiden, ist vor der Verwendung stets sicherzustellen, dass keine Metallgegenstände am Hörer oder Mikrofon haften. ●Telefonieren Sie nicht während eines Gewitters (ausgenommen Schnurlostelefone). Es besteht Stromschlaggefahr durch Blitzeinwirkung. ● Verwenden Sie das Gerät nicht in Umgebungen mit Explosionsgefahr. ● Schließen Sie dieses Telefon nicht an einen ISDN-Anschluss oder an einen herkömmlichen Anschluss zum öffentlichen Telefonnetz an. Hierdurch kann das Telefon beschädigt werden. ● Lassen Sie das Telefon nicht mit Wasser in Kontakt kommen. ● Wird eine externe Stromversorgung verwendet, ist diese an eine leicht zugängliche Steckdose anzuschließen. ● Dieses Produkt nur in Temperaturen zwischen –5°C bis +45°C verwenden. ● Diese Produkte sind nur für die Verwendung in Innenbereichen vorgesehen. ● Die PoE-Geräte (Power over Ethernet), die Strom liefern oder empfangen, und die angeschlossenen Kabel müssen alle im Innenbereich (Indoor) installiert werden. ● Verwenden Sie Headsets nicht über einen längeren Zeitraum mit hoher Lautstärke, da dies Hörschäden verursachen kann. Hören Sie immer mit moderater Lautstärke.

#### **Reinigen und Desinfizieren**

Siehe Dokument: "How to clean and disinfect Alcatel-Lucent Enterprise terminals".

Bei der Reinigung von Produkten Handschuhe tragen.

Verwenden Sie keine scharfen Chemikalien wie Bleichmittel, Peroxid, Aceton, Ethylsäure, Methylchlorid, Ammoniak oder Mehrzweckreiniger, um Kunststoff-, Metall-, Gummi- oder Bildschirmoberflächen zu reinigen.

Produkte mit einem sauberen, trockenen, nicht scheuernden Mikrofasertuch abwischen.

Vor der Reinigung des Produkts Reinigungslösung auf das Tuch sprühen.

Vorbefeuchtete Tücher verwenden oder ein weiches, steriles Tuch mit dem zugelassenen Mittel befeuchten (nicht durchnässen). Niemals chemische Mittel direkt auf das Gerät sprühen oder gießen, da die Flüssigkeit das Produkt beflecken oder in das Innere eindringen und die Hardware beschädigen kann. Keine Flüssigkeitsansammlung zulassen.

ALE empfiehlt die Verwendung einer 70%-igen Ethanol-Lösung für alle drahtgebundenen und drahtlosen ALE-Terminals.

Tägliche Desinfektion: Bis zu 5 Desinfektionen pro Tag.

Ausgiebiges Wischen während der Reinigung oder Desinfektion kann zu Oberflächenschäden am Gerät führen.

ALE empfiehlt, jedem Mitarbeiter ein eigenes drahtloses Endgerät zuzuweisen, anstatt ein Gerät durch mehrere Personen nutzen zu lassen. Außerdem sollte für jeden Mitarbeiter das Mobilteil an den kabelgebundenen Terminals ersetzt werden.

#### **Sonstige erweiterte Einstellungen, falls erforderlich**

ALE-20, ALE-20h, ALE-30h: Diese Produkte können von der Telefonanlage über eine proprietäre digitale Verbindung (außer ALE-20) oder über Power over Ethernet (POE) gemäß IEEE 802.3af Klasse 1 oder über ein externes USB-C-Netzteil (EPS) mit einer Leistung von mindestens 5 V DC, 2 A versorgt werden.

#### **7.2 Erklärungen zur Erfüllung behördlicher Bestimmungen**

Die Konformitätserklärung wird auf Anfrage zur Verfügung gestellt von: ALE International 32 avenue Kléber – 92700 Colombes, France - [ebg\\_global\\_supportcenter@al](mailto:ebg_global_supportcenter@al-enterprise.com)[enterprise.com.](mailto:ebg_global_supportcenter@al-enterprise.com)

Sonstige erweiterte Einstellungen, falls erforderlich. Verwenden Sie eine der folgenden Möglichkeiten:

- → *Rechtliches* (oder Greift auf die Seite 'Menü' zu → *Einstellg* → *Telefon* → *Lok. Menü* → *Rechtliches).*
- Wählen Sie das Einstellungssymbol aus, das beim Hochfahren des Geräts nach einigen Sekunden (unten links auf dem Display angezeigt wird) →*Legal*.

#### **EU-Länder**

Dieses Gerät entspricht den wesentlichen Anforderungen:

- 2009/125/EC (ErP), 2011/65/EU (RoHS) und deren Änderung 2015/863 (EU),
- Nicht-Funkgeräte: 2014/30/EU (EMC), 2014/35/EU (LVD),
- Funkgeräte : 2014/53/EU (RED),

#### **UK**

Dieses Gerät entspricht den grundlegenden Anforderungen der folgender Vorschriften: Radio Equipment Regulations 2017, Electromagnetic Compatibility Regulations 2016, Electrical Equipment (Safety) Regulations 2016, The Ecodesign for Energy-Related Products and Energy Information (Amendment) (EU Exit) Regulations 2020, The Restriction of the Use of Certain Hazardous Substances in Electrical and Electronic Equipment Regulations 2012.

Der Frequenzbereich 5150 bis 5350 MHz ist auf die Verwendung in Innenbereichen beschränkt.

#### **Kanada**

Geräte mit RF-Teil entsprechen den lizenzfreien RSSs von Industry Canada. Der Betrieb des Geräts unterliegt den beiden folgenden Bedingungen: (1) Dieses Gerät darf keine schädlichen Störungen verursachen und (2) das Gerät muss störfest gegen aufgenommene Störungen sein, auch gegen solche Störungen, die unerwünschte Betriebszustände verursachen könnten. Diese Produkte erfüllen die geltenden technischen Spezifikationen von Innovation, Science and Economic Development Canada.

Die Geräte für das Band 5150-5350 MHz sind nur für die Verwendung in Innenbereichen vorgesehen, um die Gefahr schädlicher Störungen für mobile Satellitensysteme auf demselben Kanal zu verringern.

#### **USA**

Gerät ohne HF-Teil wurde geprüft und entspricht den Grenzwerten für ein digitales Gerät der Klasse B gemäß Teil 15 der FCC-Vorschriften. Diese Grenzwerte sollen einen angemessenen Schutz gegen schädliche Störstrahlen bei der Installation in Wohnbereichen bieten. Dieses Gerät erzeugt und verwendet Funkfrequenzenergie und kann diese abstrahlen. Wenn es nicht unter Einhaltung der Anweisungen verwendet wird, kann es schädliche Störungen bei der Funkkommunikation hervorrufen. Es kann jedoch nicht garantiert werden, dass bei der jeweiligen Installation keine Störungen auftreten. Falls dieses Gerät schädliche Interferenzen beim Rundfunk- oder Fernsehempfang verursacht - dies lässt sich durch Aus- und Einschalten des Geräts feststellen -, sollte der Benutzer den Fachhändler aufsuchen und Abhilfe schaffen.

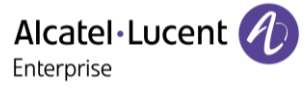

Bei Verwendung eines Bluetooth®-Geräts ist die Vertraulichkeit der Kommunikation nicht in jedem Fall gewährleistet.

**Kalifornien - Achtung :** diese Produkte setzen Sie unter Umständen chemischen Stoffen, unter anderem Blei und Bleiverbindungen, aus, die vom Bundesstaat Kalifornien als krebserregend, Missbildungen verursachend oder in anderer Weise als reproduktionstoxisch eingestuft worden sind. Näheres erfahren Sie hier: www.P65Warnings.ca.gov.

#### **Entsorgungshinweise**

Dieses Symbol bedeutet, dass das Gerät an einer Sammelstelle für die Entsorgung von Elektronikgeräten abgegeben werden muss. Defekte Akkus müssen an einer Sammelstelle für chemischen Abfall abgegeben werden.

#### **Zugehörige Dokumentation**

Die Benutzerdokumentation sowie diese Sicherheitshinweise und behördlichen Vorgaben stehen auf der folgenden Website in weiteren Sprachen zur Verfügung: https://www.al-enterprise.com/products.

www.al-enterprise.com/de-de Der Name Alcatel-Lucent und das Logo sind Marken von Nokia, die unter Lizenz von ALE verwendet werden. Um sich über die Marken der Landesgesellschaften der ALE Holding zu informieren, besuchen Sie: www.al-enterprise.com/de-de/rechtliches/marken-urheberrecht. Alle anderen Marken sind Eigentum ihrer jeweiligen Inhaber. Änderungen der hierin enthaltenen Informationen behalten wir uns ohne Ankündigung vor. Keine Gesellschaft, weder die einzelnen Landesgesellschaften noch die ALE Holding, übernimmt Verantwortung für die Richtigkeit der hier enthaltenen Informationen. © Copyright 2022 ALE International, ALE USA Inc. Alle Rechte weltweit vorbehalten.

### **Alcatel-Lucent Enterprise ALE-30h / ALE-20h / ALE-20 Essential DeskPhone - Kurzanleitung OpenTouch® Suite for MLE**

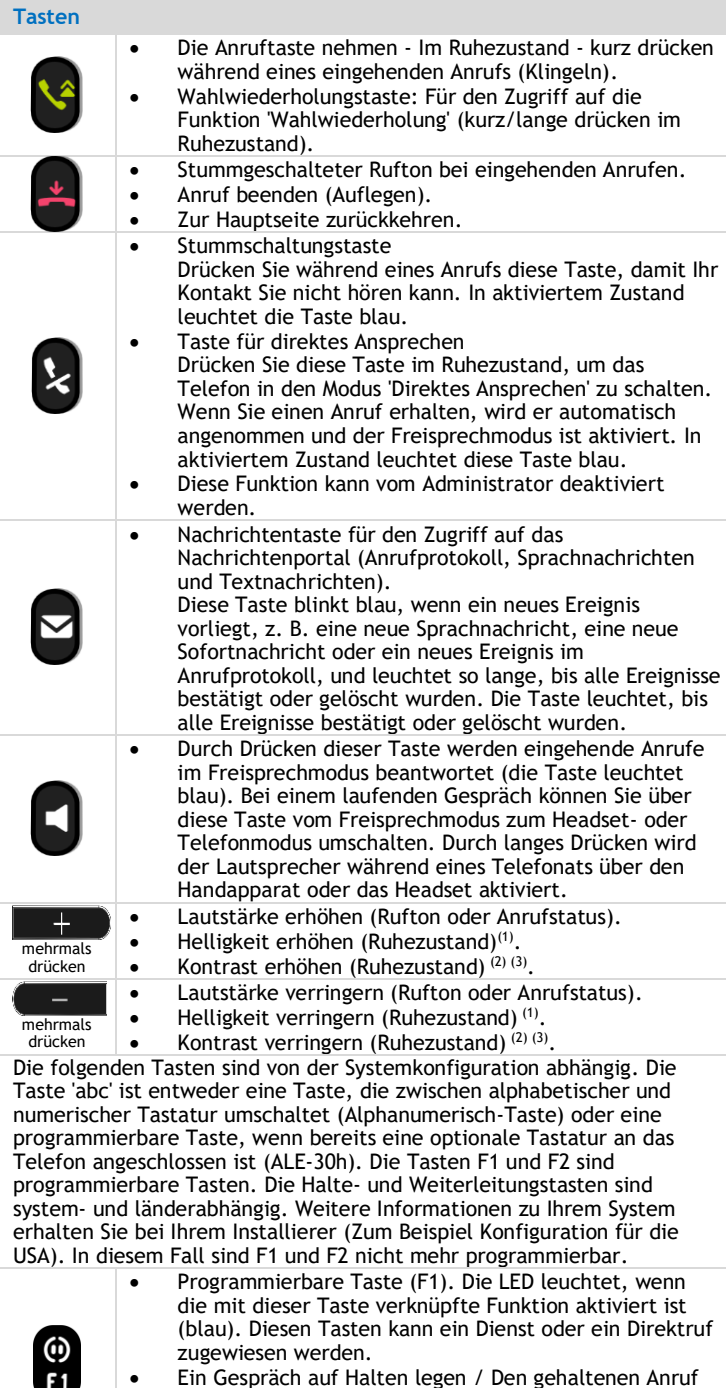

- Ein Gespräch auf Halten legen / Den gehaltenen Anruf wieder aufnehmen. Diese Funktion ist von der Systemkonfiguration abhängig. Wenden Sie sich ggf. an Ihren Administrator.
- Programmierbare Taste (F2). Leuchtet blau, wenn die mit der Taste verknüpfte Funktion aktiviert ist. Diesen Tasten kann ein Dienst oder ein Direktruf zugewiesen werden.
- $\ddot{r}$ <br>F2 • Weiterleitung: den Anruf an eine andere Nummer weiterleiten. Diese Funktion ist von der Systemkonfiguration abhängig. Wenden Sie sich ggf. an Ihren Administrator. • Alphanumerisch-Taste Zwischen der alphabetischen und der numerischen Tastatur umschalten. In aktiviertem Zustand leuchtet die Taste blau. Am ALE-30h kann eine optionale Tastatur verwendet werden. In diesem Fall kann die ັດ<br>C Taste wie die programmierbare F1- oder F2-Taste programmiert werden. • Programmierbare Taste (1) (Wenn die optionale Tastatur an das Tischtelefon angeschlossen ist). Die LED
	- leuchtet, wenn die mit dieser Taste verknüpfte Funktion aktiviert ist (blau). Diesen Tasten kann ein Dienst oder ein Direktruf zugewiesen werden.

 $^{(1)}$  Verfügbar für ALE-30h Essential DeskPhone  $(^{2)}$  Verfügbar für ALE-20h Essential DeskPhone ( 3) Verfügbar für ALE-20 Essential DeskPhone.

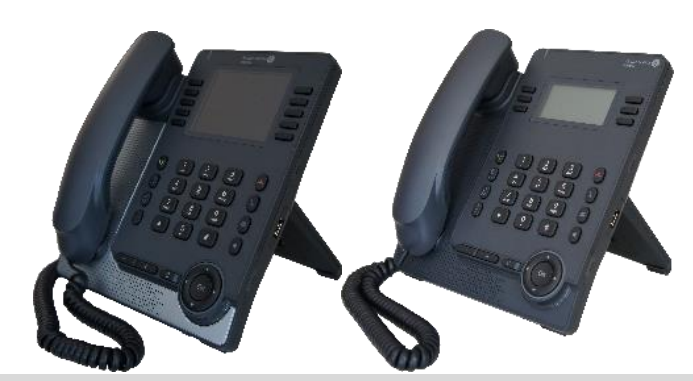

**Status-Symbole**

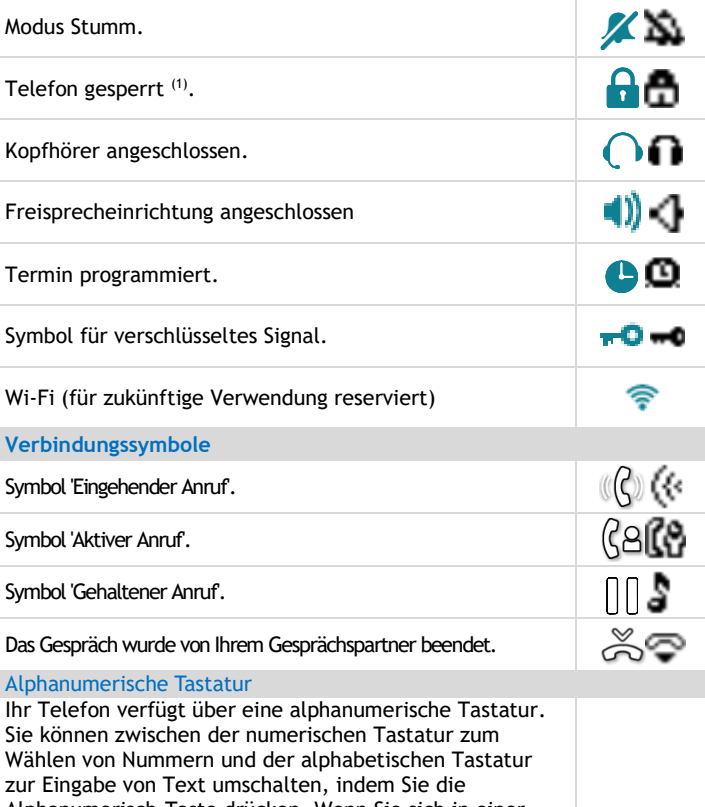

Alphanumerisch-Taste drücken. Wenn Sie sich in einer Textzone befinden, können Sie durch Auswahl dieser Taste zur alphabetischen Tastatur wechseln. In aktiviertem Zustand leuchtet die Taste blau. Wählen Sie dieselbe Taste, die blau leuchtet, um zur numerischen Tastatur zu wechseln (die Taste schaltet sich aus). ALE-30h DeskPhone kann auch mit einer magnetischen alphabetischen Tastatur ausgestattet werden: ALE-10 keypad (separat erhältlich). In diesem Fall ist die Alphanumerisch-Taste deaktiviert. Die Taste kann daher programmiert werden.

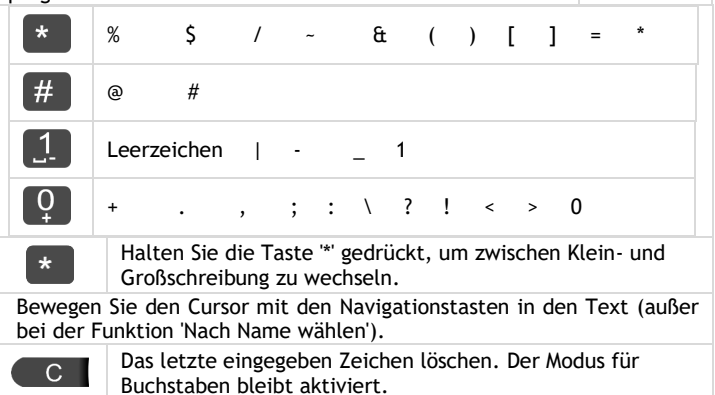

า<br>กา

Zugehörige Dokumentation - Die vorliegenden Sicherheitshinweise und regulatorischen Vorgaben sowie die Benutzerdokumentation sind auf der folgenden Website in anderen Sprachen verfügbar: https://www.al-enterprise.com/products. 8AL91432DEABed01 - Der Name Alcatel-Lucent und das Logo sind Marken von Nokia, die unter Lizenz von ALE verwendet werden. © Copyright 2022 ALE International, ALE USA Inc. Alle Rechte weltweit vorbehalten.

## **Alcatel-Lucent Enterprise ALE-30h / ALE-20h / ALE-20 Essential DeskPhone - Kurzanleitung OpenTouch® Suite for MLE**

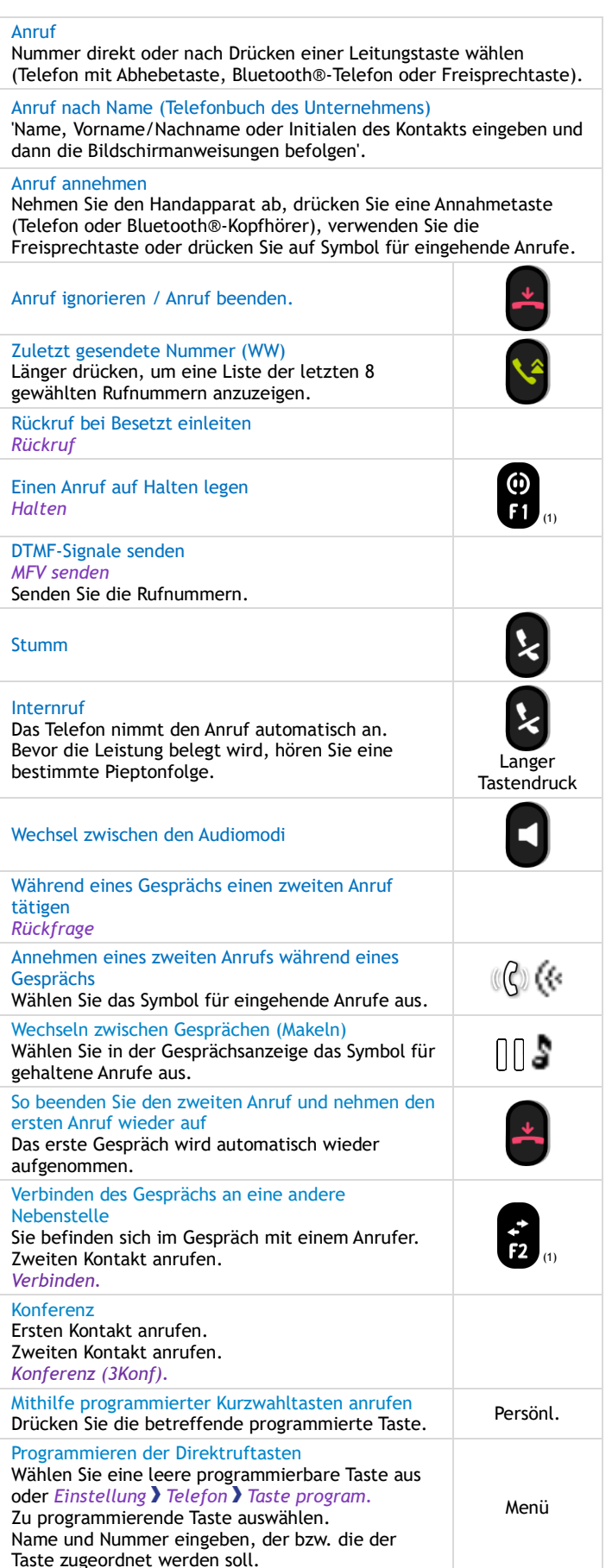

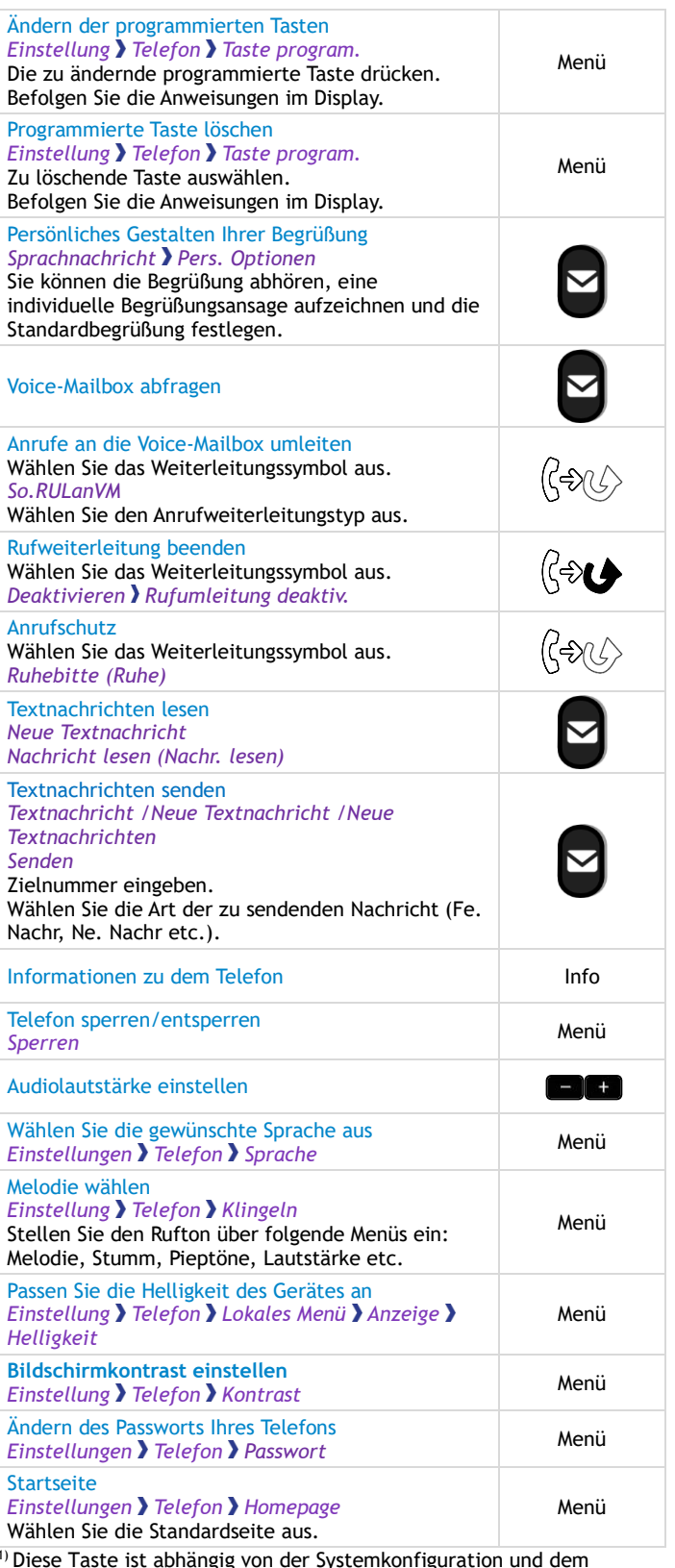

(1) Diese Taste ist abhängig von der Systemkonfiguration und dem Land (wie USA).

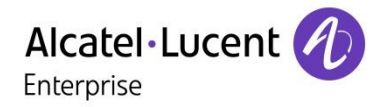

Zugehörige Dokumentation - Die vorliegenden Sicherheitshinweise und regulatorischen Vorgaben sowie die Benutzerdokumentation sind auf der folgenden Website in anderen Sprachen verfügbar: https://www.al-enterprise.com/products. 8AL91432DEABed01 - Der Name Alcatel-Lucent und das Logo sind Marken von Nokia, die unter Lizenz von ALE verwendet werden. © Copyright 2022 ALE International, ALE USA Inc. Alle Rechte weltweit vorbehalten.